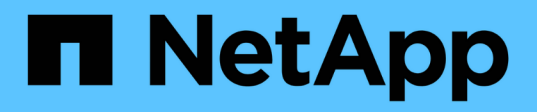

# **FAS2800**系统 Install and maintain

NetApp April 19, 2024

This PDF was generated from https://docs.netapp.com/zh-cn/ontap-systems/fas2800/install-setup.html on April 19, 2024. Always check docs.netapp.com for the latest.

# 目录

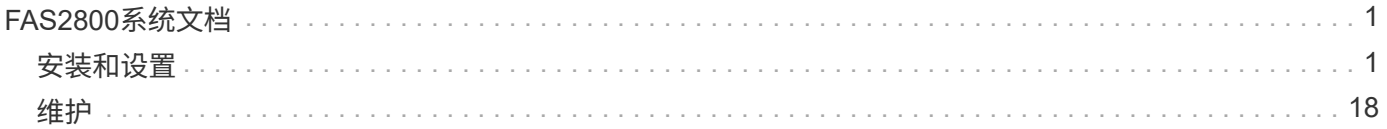

# <span id="page-2-0"></span>**FAS2800**系统文档

<span id="page-2-1"></span>安装和设置

从此处开始:选择您的安装和设置体验

对于大多数配置,您可以从不同的内容格式中进行选择。

• ["](#page-2-2)[快速步骤](#page-2-2)["](#page-2-2)

一份可打印的 PDF 分步说明,其中包含指向其他内容的实时链接。

• ["](#page-2-3)[视频步骤](#page-2-3)["](#page-2-3)

视频分步说明。

• ["](#page-2-4)[详细步骤](#page-2-4)["](#page-2-4)

联机分步说明,其中包含指向其他内容的实时链接。

如果您的系统采用 MetroCluster IP 配置,请参见 ["](https://docs.netapp.com/us-en/ontap-metrocluster/install-ip/index.html)[安装](https://docs.netapp.com/us-en/ontap-metrocluster/install-ip/index.html) [MetroCluster IP](https://docs.netapp.com/us-en/ontap-metrocluster/install-ip/index.html) [配置](https://docs.netapp.com/us-en/ontap-metrocluster/install-ip/index.html)["](https://docs.netapp.com/us-en/ontap-metrocluster/install-ip/index.html) 说明。

# <span id="page-2-2"></span>快速指南**—FAS2800**

本指南提供了从机架安装和布线到初始系统启动等典型系统安装的图形说明。如果您熟悉 NetApp 系统的安装,请使用本指南。

访问 Installation and Setup Instructions PDF 海报:

["](https://docs.netapp.com/zh-cn/ontap-systems/media/PDF/Jan_2024_Rev4_FAS2800_ISI_IEOPS-1479.pdf)[《](https://docs.netapp.com/zh-cn/ontap-systems/media/PDF/Jan_2024_Rev4_FAS2800_ISI_IEOPS-1479.pdf)[FAS2800](https://docs.netapp.com/zh-cn/ontap-systems/media/PDF/Jan_2024_Rev4_FAS2800_ISI_IEOPS-1479.pdf)[系统安装和设置说明》](https://docs.netapp.com/zh-cn/ontap-systems/media/PDF/Jan_2024_Rev4_FAS2800_ISI_IEOPS-1479.pdf)["](https://docs.netapp.com/zh-cn/ontap-systems/media/PDF/Jan_2024_Rev4_FAS2800_ISI_IEOPS-1479.pdf)

# <span id="page-2-3"></span>视频步骤**—FAS2800**

以下视频显示了如何安装新系统并为其布线。

[动画](https://netapp.hosted.panopto.com/Panopto/Pages/Embed.aspx?id=3caea3f4-14fe-4c13-a324-afa3013a1e48)[—FAS2800](https://netapp.hosted.panopto.com/Panopto/Pages/Embed.aspx?id=3caea3f4-14fe-4c13-a324-afa3013a1e48)[安装和设置说明](https://netapp.hosted.panopto.com/Panopto/Pages/Embed.aspx?id=3caea3f4-14fe-4c13-a324-afa3013a1e48)

# <span id="page-2-4"></span>详细步骤**—FAS2800**

本操作步骤提供了有关安装典型NetApp存储系统的详细分步说明。如果需要更详细的安装 说明、请使用此操作步骤。

<span id="page-2-5"></span>第 1 步: 准备安装

开始之前

您需要在站点上提供以下内容:

- 电信机架或系统机柜中存储系统的机架空间。
	- 2U
	- 系统中的每个驱动器架为2U或4U
- 2 号十字螺丝刀
- 使用Web浏览器连接存储系统和网络交换机以及笔记本电脑或控制台的其他网络缆线
- 具有 RJ-45 连接并可访问 Web 浏览器的笔记本电脑或控制台
	- 访问 ["NetApp Hardware Universe"](https://hwu.netapp.com) 有关站点要求以及已配置存储系统上的追加信息的信息。
	- 您可能还希望有权访问 ["](http://mysupport.netapp.com/documentation/productlibrary/index.html?productID=62286)[适用于您的](http://mysupport.netapp.com/documentation/productlibrary/index.html?productID=62286)[ONTAP 9](http://mysupport.netapp.com/documentation/productlibrary/index.html?productID=62286)[版本的发行说明](http://mysupport.netapp.com/documentation/productlibrary/index.html?productID=62286)["](http://mysupport.netapp.com/documentation/productlibrary/index.html?productID=62286) 有关此存储系统的详细信息、请参见您 的ONTAP版本。

步骤

1. 打开所有包装箱的包装并清点物品。

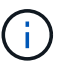

具有特定电源要求的客户必须进行检查 ["NetApp Hardware Universe"](https://hwu.netapp.com) 的配置选项。

- 2. 访问 ["](https://docs.netapp.com/us-en/ontap/task_configure_ontap.html#assign-a-node-management-ip-address)[使用](https://docs.netapp.com/us-en/ontap/task_configure_ontap.html#assign-a-node-management-ip-address)[System Manager](https://docs.netapp.com/us-en/ontap/task_configure_ontap.html#assign-a-node-management-ip-address)[在新集群上配置](https://docs.netapp.com/us-en/ontap/task_configure_ontap.html#assign-a-node-management-ip-address)[ONTAP"](https://docs.netapp.com/us-en/ontap/task_configure_ontap.html#assign-a-node-management-ip-address)
	- a. 查看要求和操作步骤步骤。
	- b. 通过完成收集有关存储系统的信息 ["](https://docs.netapp.com/us-en/ontap/task_configure_ontap.html)[设置工作表](https://docs.netapp.com/us-en/ontap/task_configure_ontap.html)[^\(](https://docs.netapp.com/us-en/ontap/task_configure_ontap.html)[需要工作表的](https://docs.netapp.com/us-en/ontap/task_configure_ontap.html)[URL\)"](https://docs.netapp.com/us-en/ontap/task_configure_ontap.html)。
	- c. 记录控制器中的存储系统序列号。

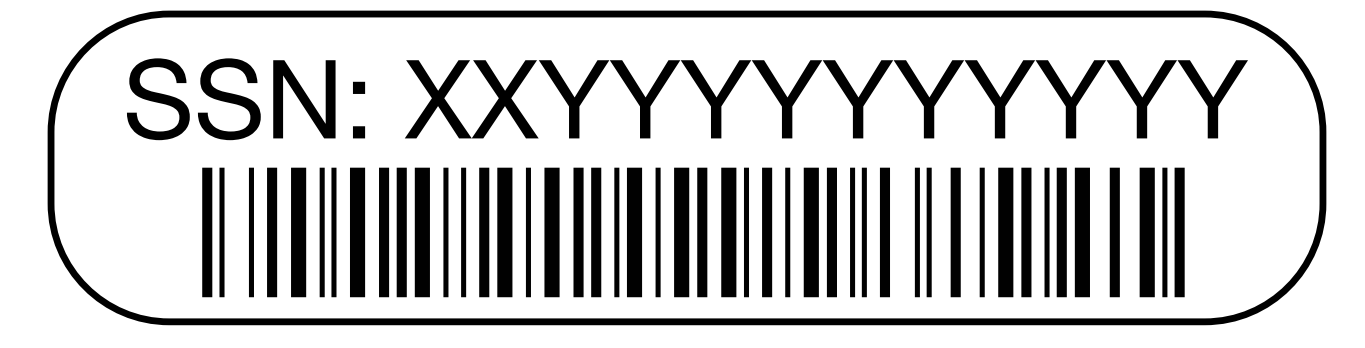

The following table identifies the types of cables you might receive.如果您收到的缆线未在表中列出,请参见 ["NetApp Hardware Universe"](https://hwu.netapp.com) 以找到缆线并确定其用途。

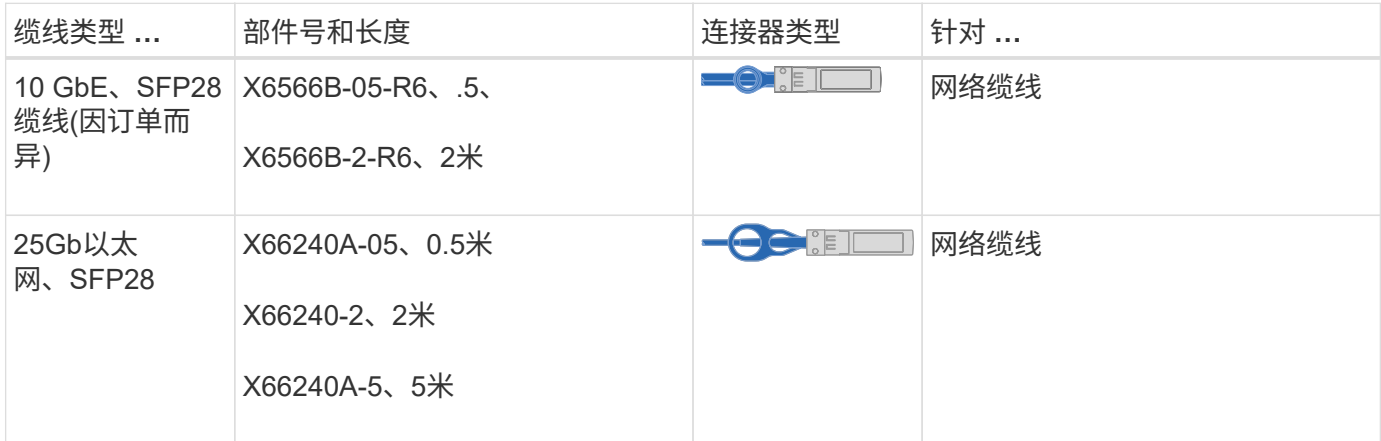

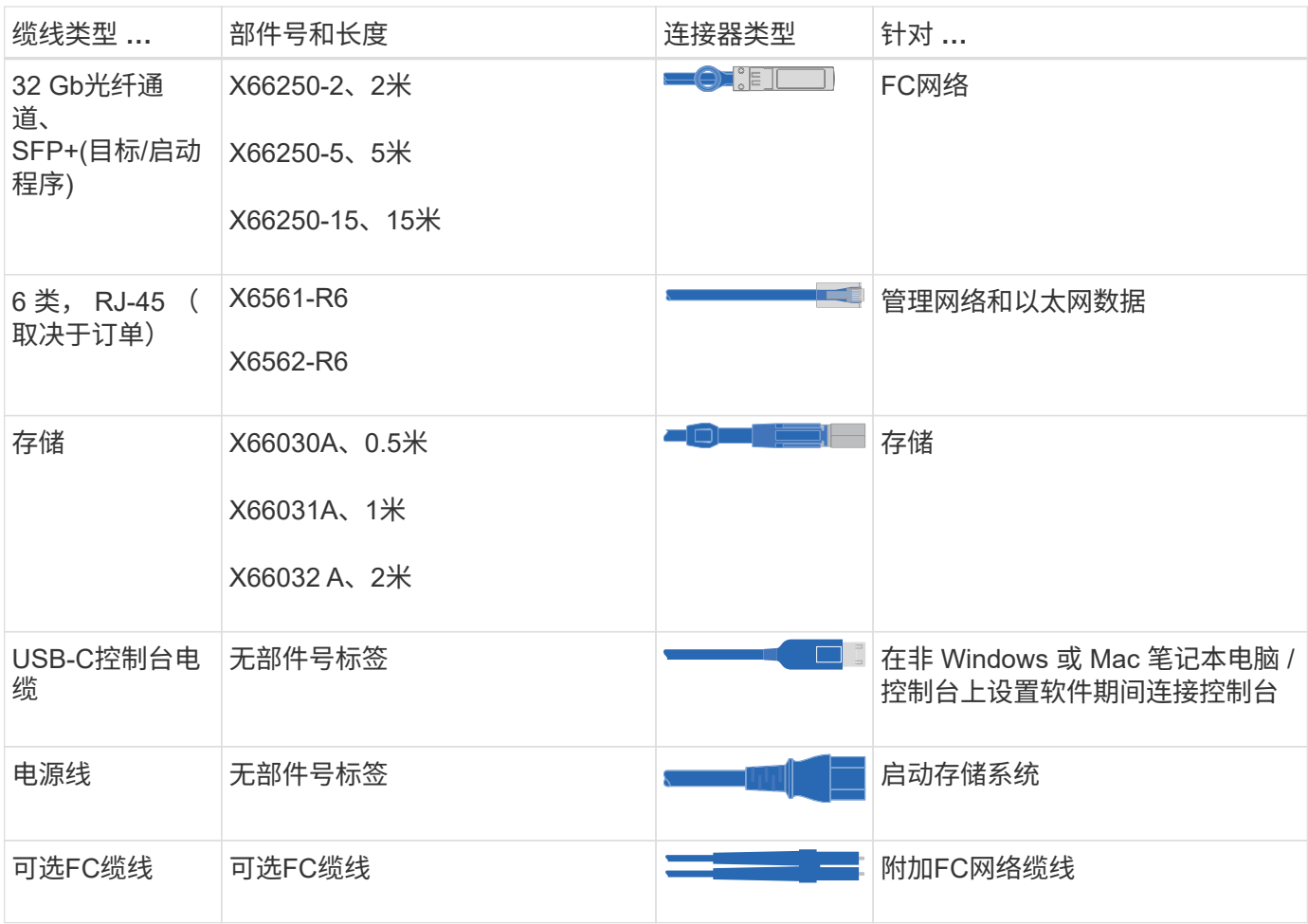

第 **2** 步:安装硬件

将存储系统安装在电信机架或NetApp存储系统机柜中(如果适用)。

步骤

- 1. 根据需要安装导轨套件。
- 2. 按照导轨套件附带的说明安装并固定存储系统。

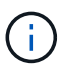

您需要了解与存储系统重量相关的安全问题。

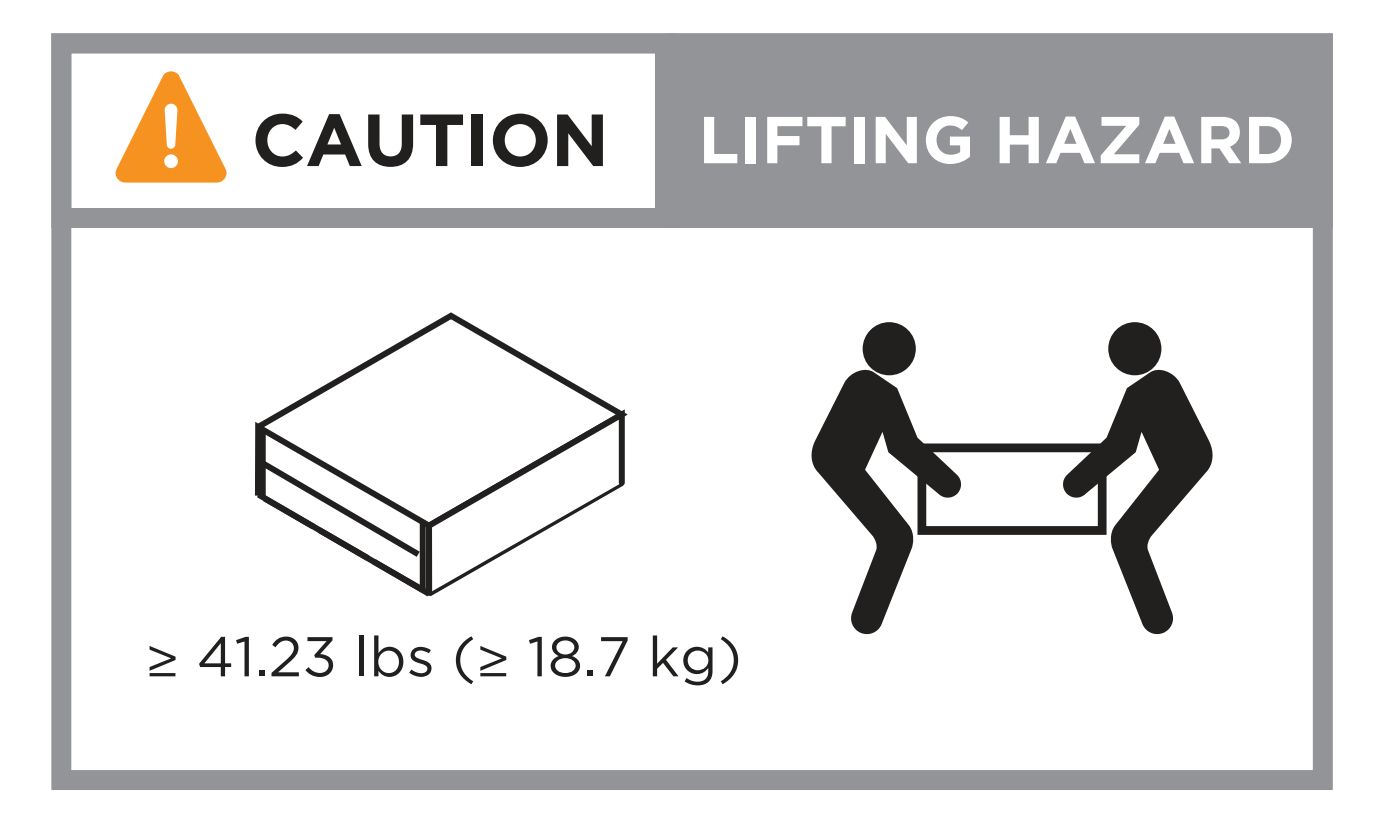

3. 连接缆线管理设备(如图所示)。

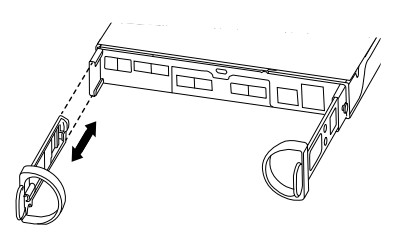

4. 将挡板放在存储系统正面。

第 **3** 步:使用缆线将控制器连接到网络

使用缆线将控制器作为双节点无交换机集群或有交换机集群连接到网络。

下表列出了双节点无交换机集群和有交换机集群的缆线类型以及插图中的呼出编号和缆线颜色。

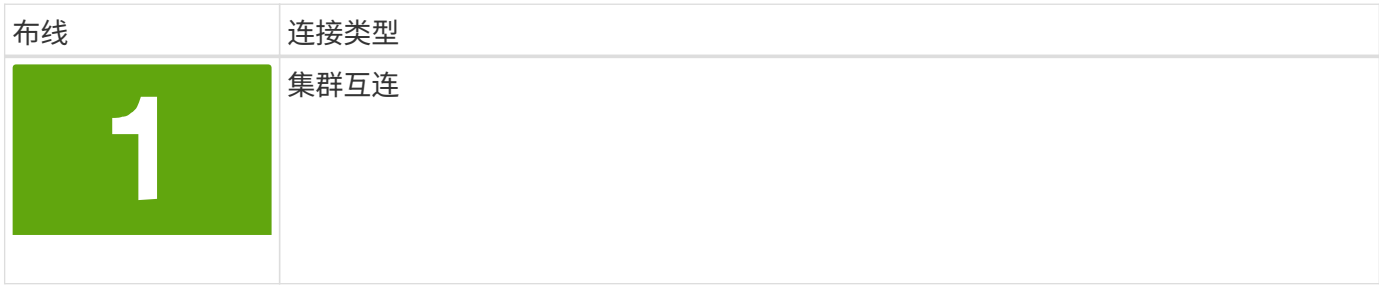

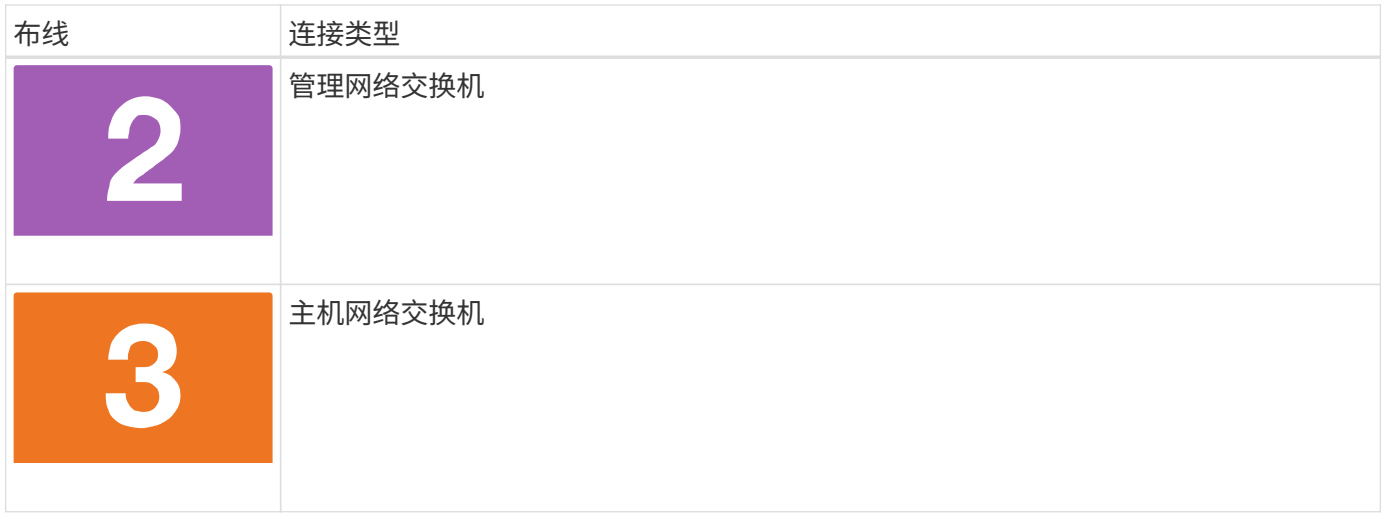

开始之前

- 有关将存储系统连接到交换机的信息、请与网络管理员联系。
- 检查图示箭头、了解电缆连接器的推拉卡舌方向是否正确。
	- 插入连接器时、您应感觉到它卡入到位;如果您没有感觉到它卡入到位、请将其卸下、将电缆头翻转并 重试。
	- 如果要连接到光纤交换机,请先将 SFP 插入控制器端口,然后再使用缆线连接到该端口。

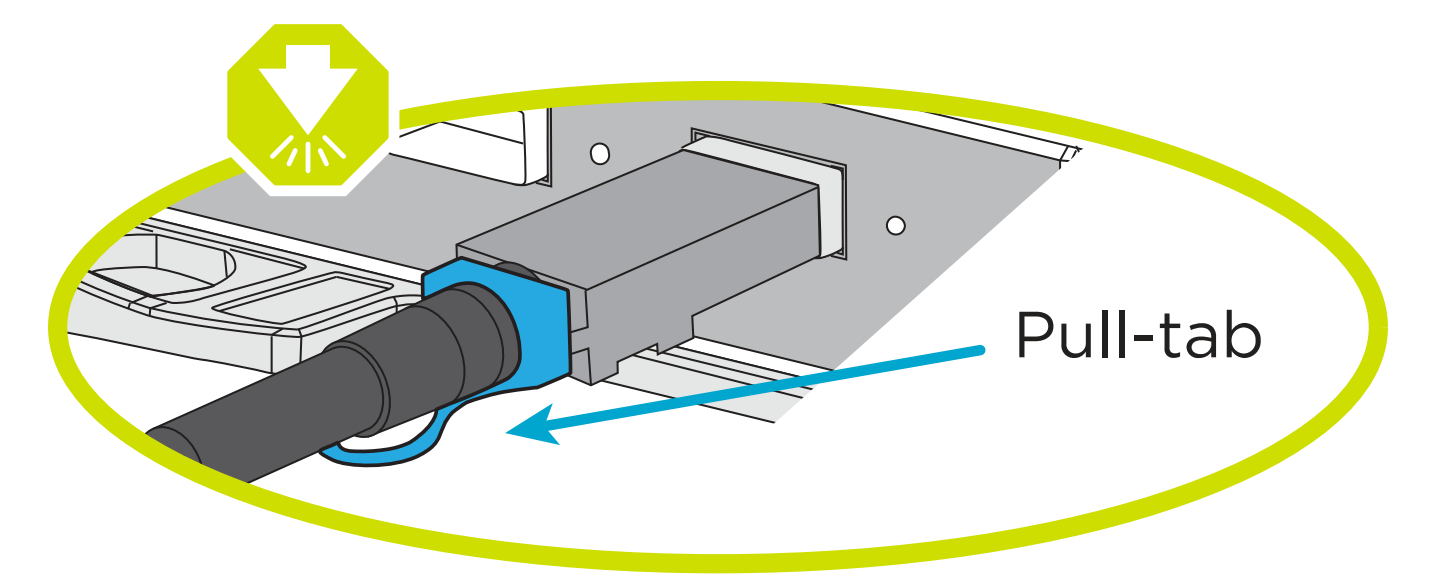

选项 **1** :为双节点无交换机集群布线

为双节点无交换机集群的网络连接和集群互连端口布线。

# 关于此任务

使用动画或分步说明完成控制器和交换机之间的布线。

# [动画](https://netapp.hosted.panopto.com/Panopto/Pages/Embed.aspx?id=90577508-fa79-46cf-b18a-afe8016325af)[—](https://netapp.hosted.panopto.com/Panopto/Pages/Embed.aspx?id=90577508-fa79-46cf-b18a-afe8016325af)[为](https://netapp.hosted.panopto.com/Panopto/Pages/Embed.aspx?id=90577508-fa79-46cf-b18a-afe8016325af)[双节](https://netapp.hosted.panopto.com/Panopto/Pages/Embed.aspx?id=90577508-fa79-46cf-b18a-afe8016325af)[点](https://netapp.hosted.panopto.com/Panopto/Pages/Embed.aspx?id=90577508-fa79-46cf-b18a-afe8016325af)[无](https://netapp.hosted.panopto.com/Panopto/Pages/Embed.aspx?id=90577508-fa79-46cf-b18a-afe8016325af)[交换机集群布线](https://netapp.hosted.panopto.com/Panopto/Pages/Embed.aspx?id=90577508-fa79-46cf-b18a-afe8016325af)

## 步骤

1. 使用集群互连缆线将集群互连端口e0a连接到e0a、并将e0b连接到e0b:

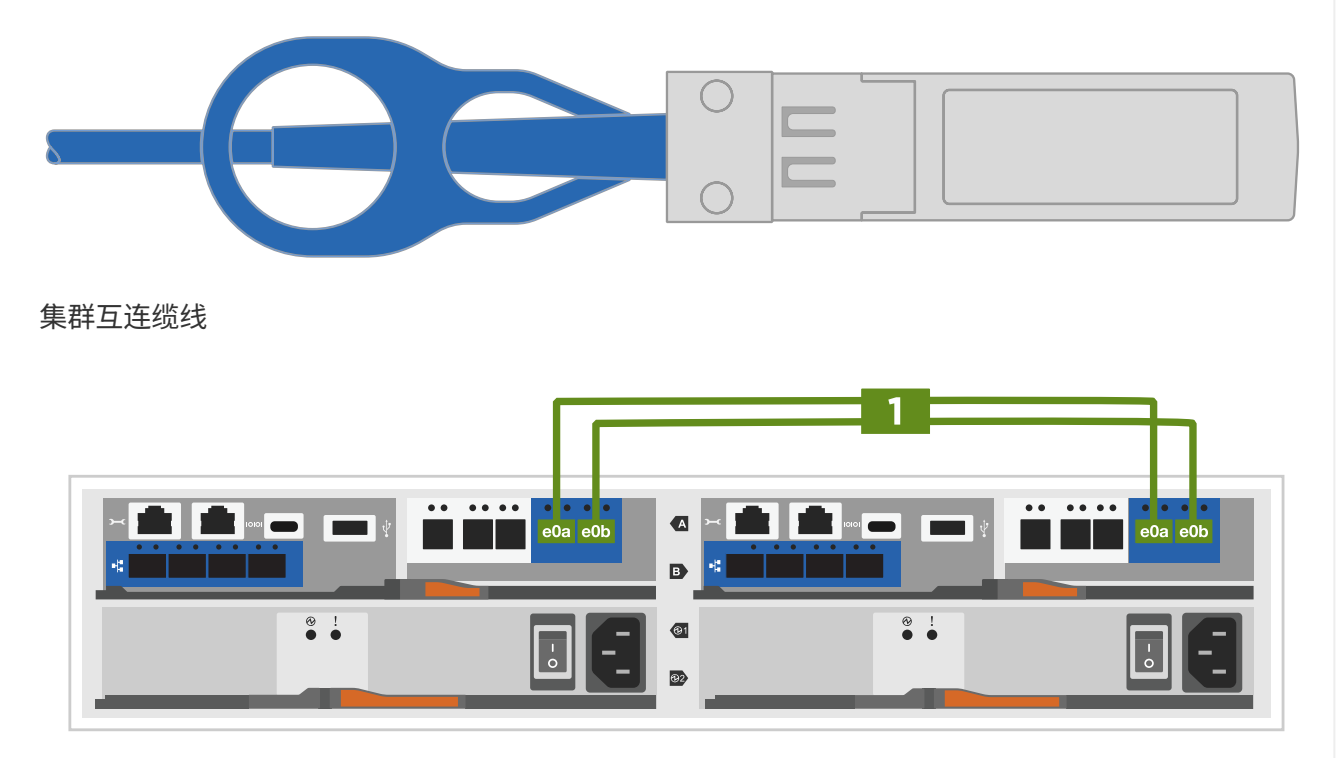

2. 使用 RJ45 缆线将 e0M 端口连接到管理网络交换机:

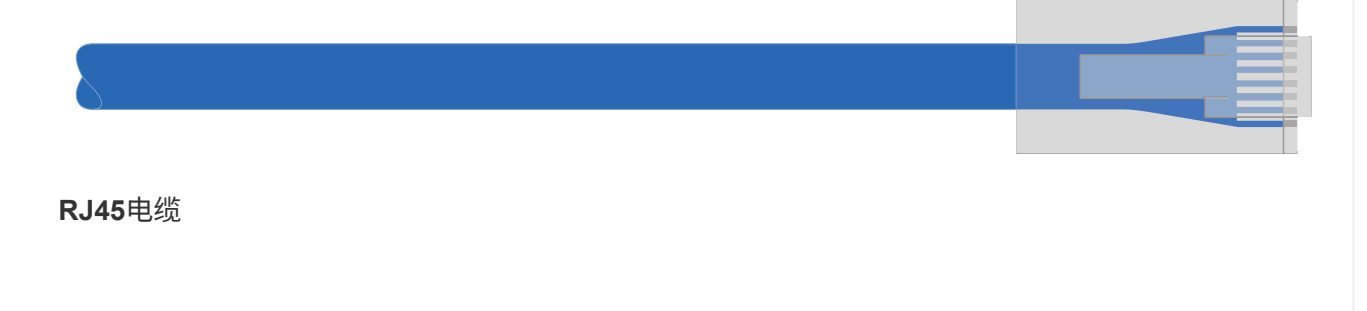

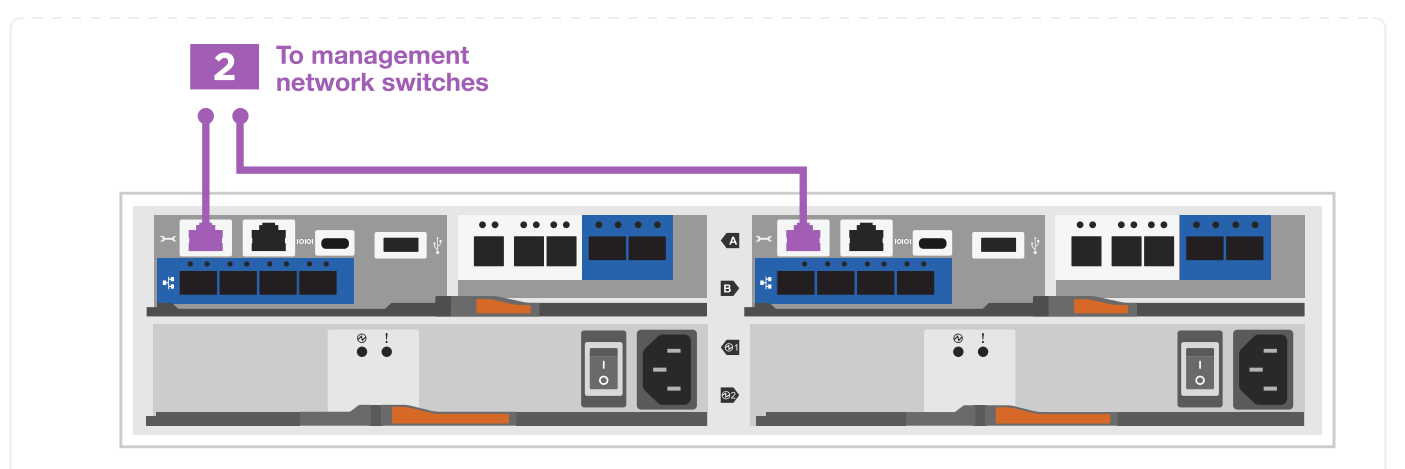

3. 使用缆线将夹层卡端口连接到主机网络。

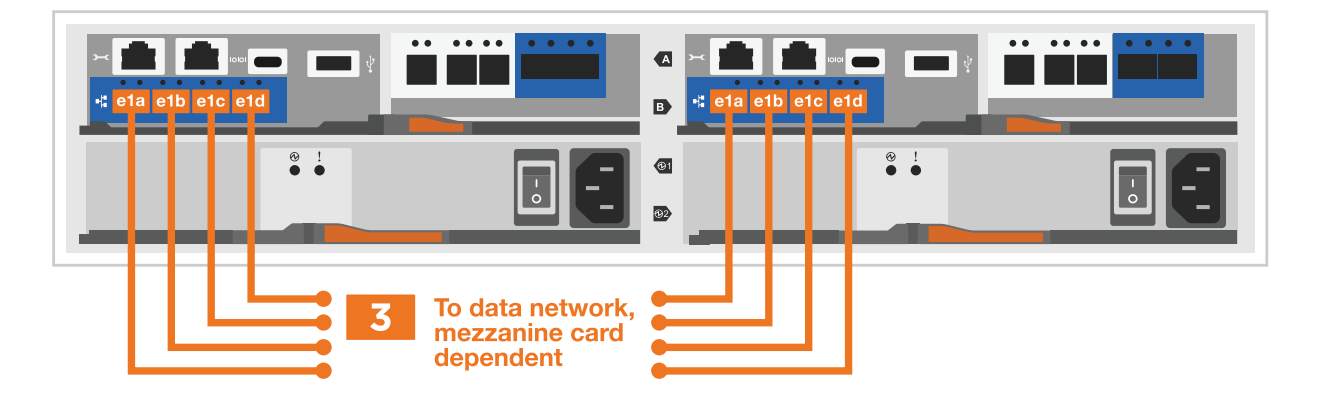

a. 如果您使用的是4端口以太网数据网络、请使用缆线将端口e1a到e1d连接到以太网数据网络。

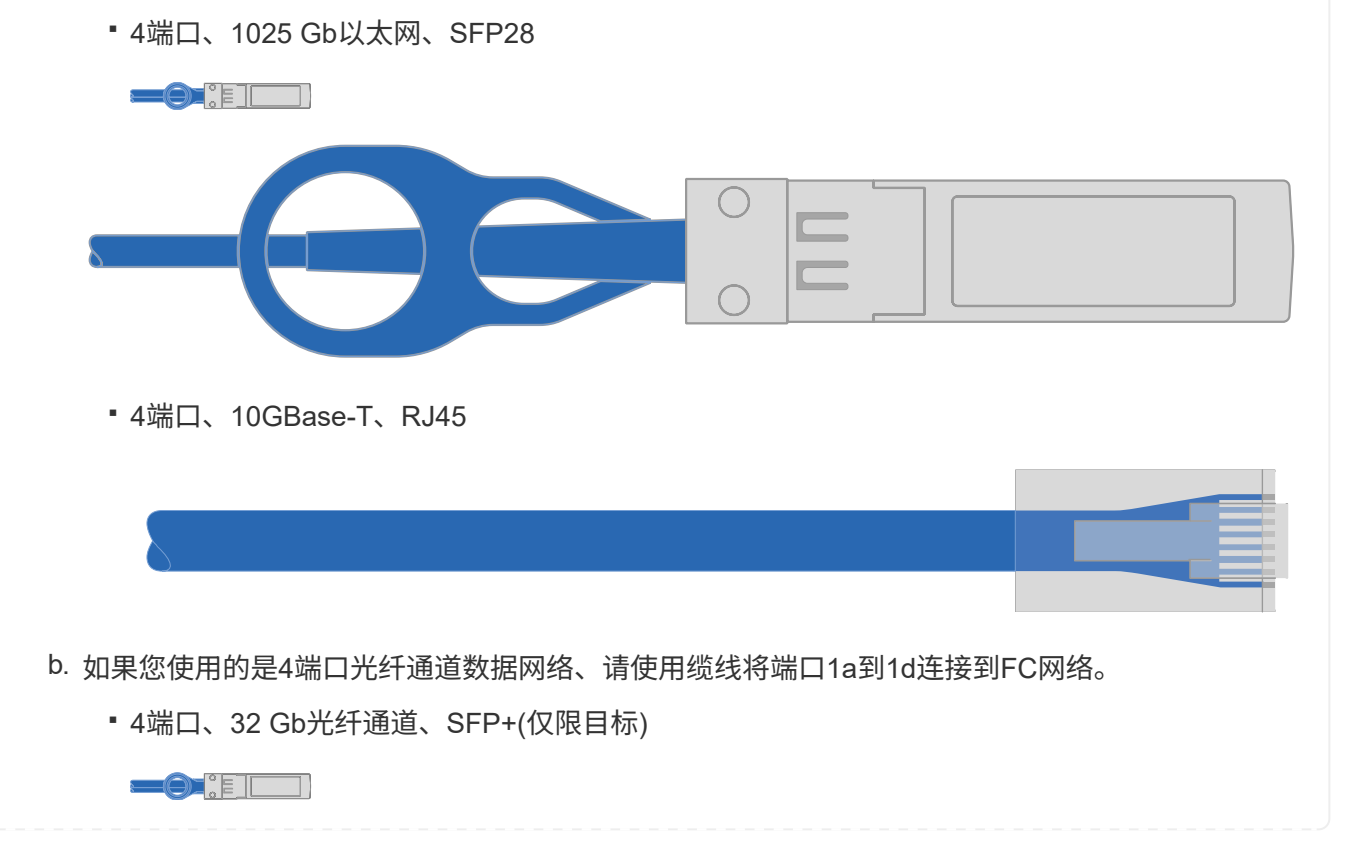

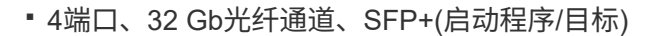

 $\bullet$  :  $\bullet$ 

c. 如果您有2+2卡(2个端口具有以太网连接、2个端口具有光纤通道连接)、请使用缆线将端口e1a 和e1b连接到FC数据网络、并将端口e1c和e1d连接到以太网数据网络。

▪ 2端口、10/C5Gb以太网(SFP28)+ 2端口32 Gb FC (SFP+)

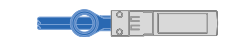

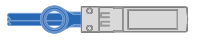

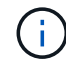

请勿插入电源线。

选项 2: 为有交换机的集群布线

为有交换机集群的网络连接和集群互连端口布线。

关于此任务

使用动画或分步说明完成控制器和交换机之间的布线。

## [动画](https://netapp.hosted.panopto.com/Panopto/Pages/Embed.aspx?id=6553a3db-57dd-4247-b34a-afe8016315d4)[—](https://netapp.hosted.panopto.com/Panopto/Pages/Embed.aspx?id=6553a3db-57dd-4247-b34a-afe8016315d4)[切](https://netapp.hosted.panopto.com/Panopto/Pages/Embed.aspx?id=6553a3db-57dd-4247-b34a-afe8016315d4)[换集群布线](https://netapp.hosted.panopto.com/Panopto/Pages/Embed.aspx?id=6553a3db-57dd-4247-b34a-afe8016315d4)

### 步骤

1. 使用集群互连缆线将集群互连端口e0a连接到e0a、并将e0b连接到e0b:

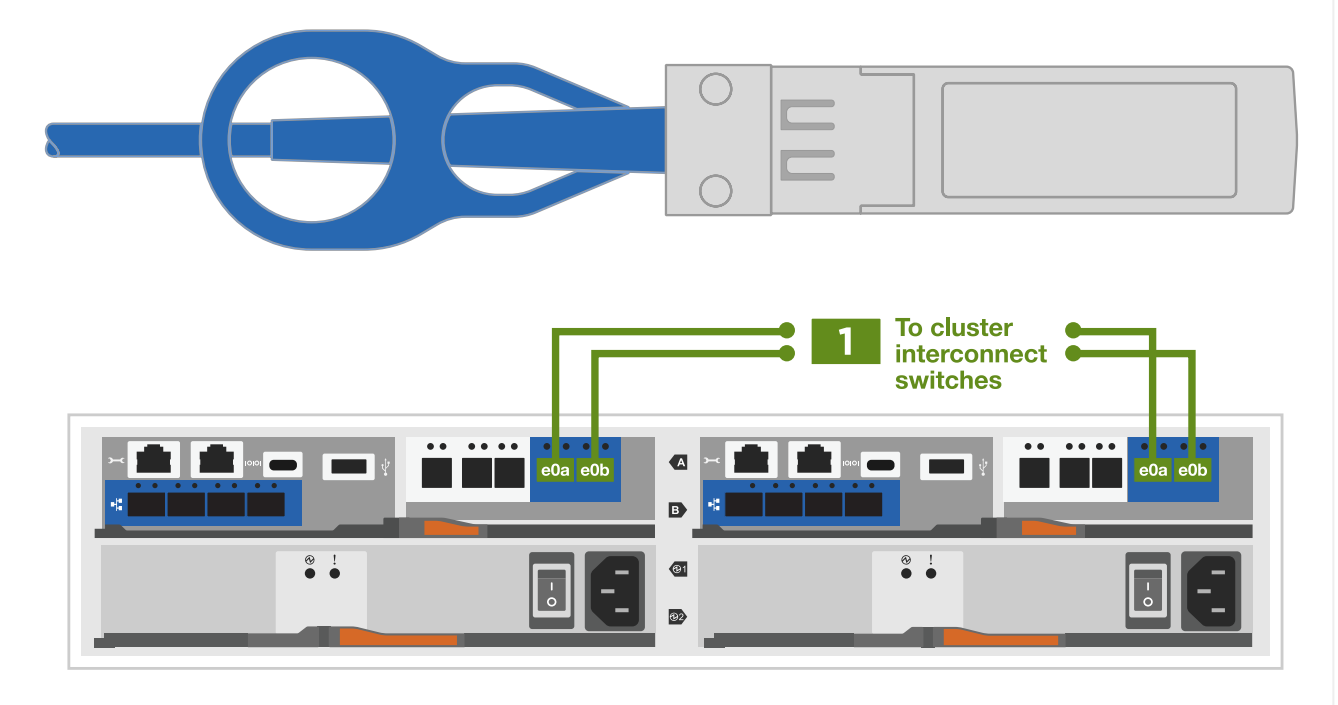

# 2. 使用 RJ45 缆线将 e0M 端口连接到管理网络交换机:

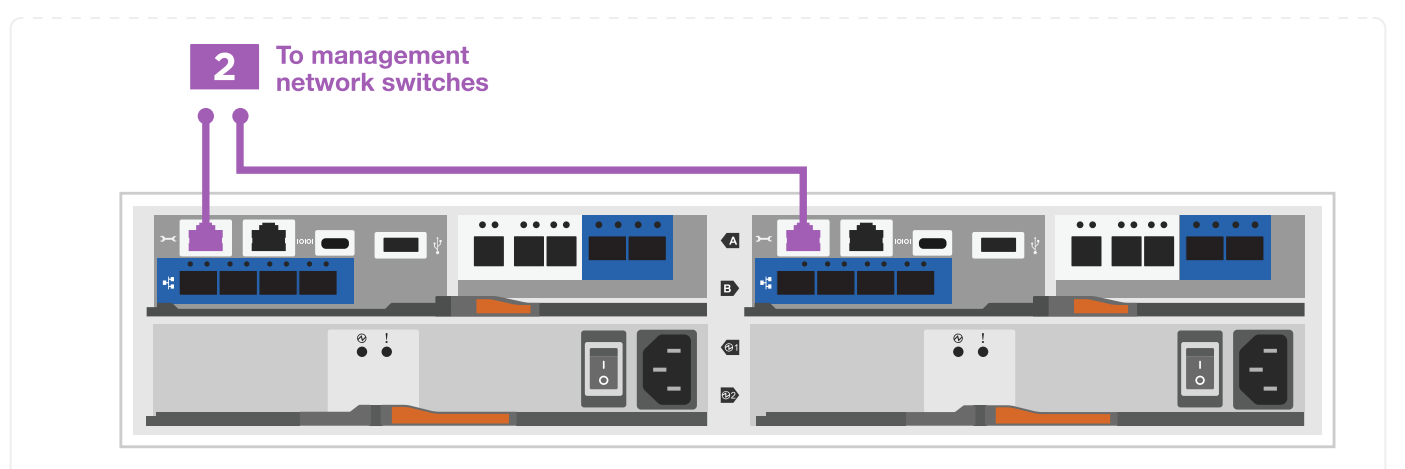

3. 使用缆线将夹层卡端口连接到主机网络。

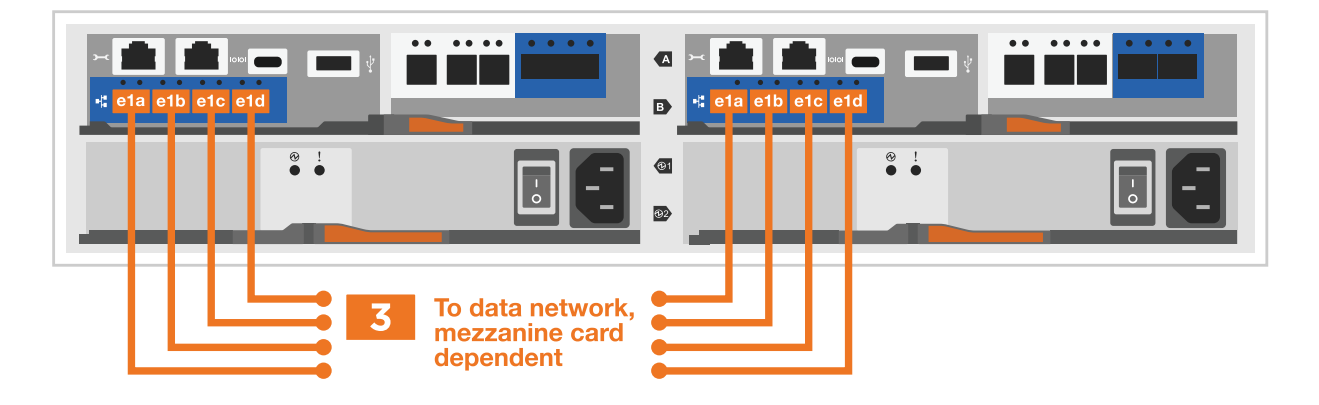

a. 如果您使用的是4端口以太网数据网络、请使用缆线将端口e1a到e1d连接到以太网数据网络。

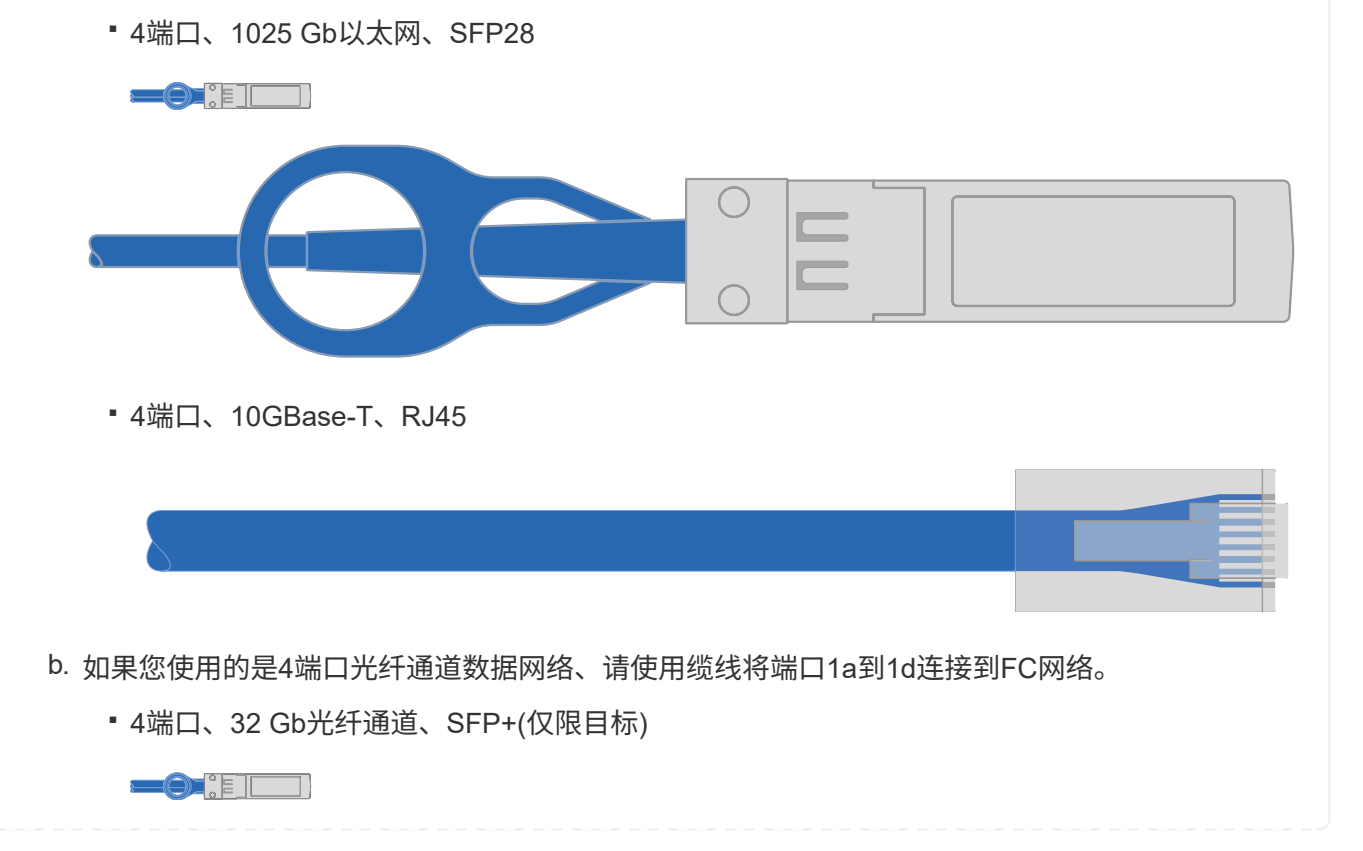

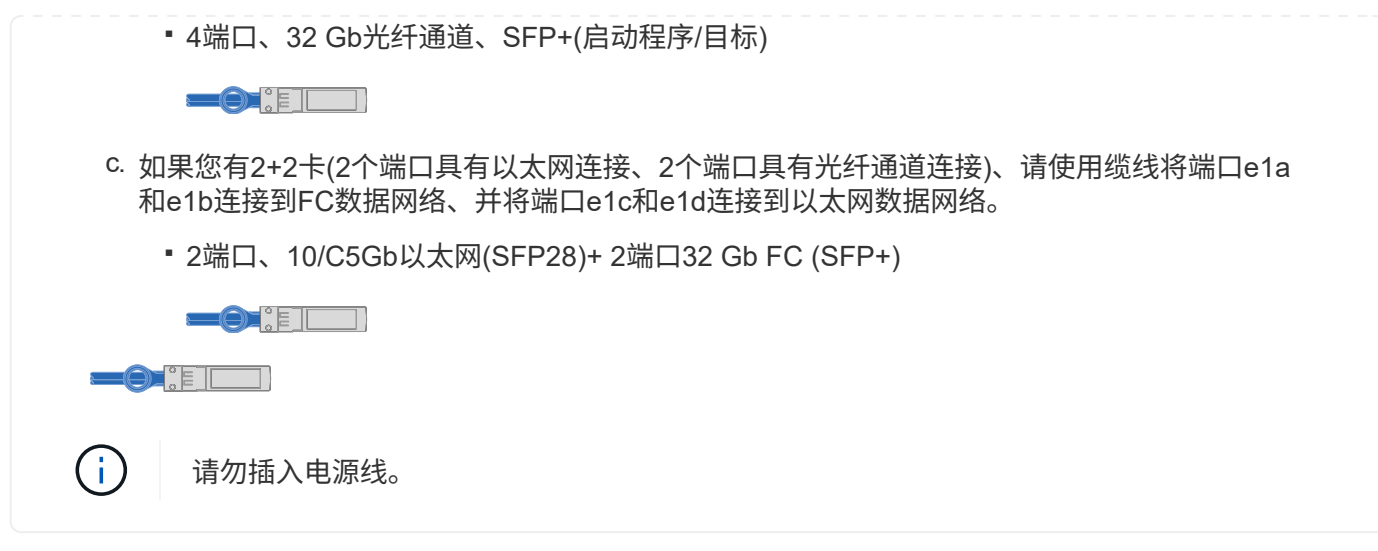

第 **4** 步:使用缆线将控制器连接到驱动器架

使用缆线将控制器连接到外部存储。

 $\bigcirc$ 

下表列出了将驱动器架连接到存储系统时插图中的缆线类型以及呼出编号和缆线颜色。

The example uses DS224C.Cabling is similar with other supported drive shelves.请参见 ["](https://docs.netapp.com/us-en/ontap-systems/sas3/install-new-system.html)[为新系](https://docs.netapp.com/us-en/ontap-systems/sas3/install-new-system.html) [统安装安装安装](https://docs.netapp.com/us-en/ontap-systems/sas3/install-new-system.html)[磁盘](https://docs.netapp.com/us-en/ontap-systems/sas3/install-new-system.html)[架并为其布线](https://docs.netapp.com/us-en/ontap-systems/sas3/install-new-system.html)[—](https://docs.netapp.com/us-en/ontap-systems/sas3/install-new-system.html)[带](https://docs.netapp.com/us-en/ontap-systems/sas3/install-new-system.html)[有](https://docs.netapp.com/us-en/ontap-systems/sas3/install-new-system.html)[IOM12/IOM12B](https://docs.netapp.com/us-en/ontap-systems/sas3/install-new-system.html)[模块](https://docs.netapp.com/us-en/ontap-systems/sas3/install-new-system.html)[的](https://docs.netapp.com/us-en/ontap-systems/sas3/install-new-system.html)[磁盘](https://docs.netapp.com/us-en/ontap-systems/sas3/install-new-system.html)[架](https://docs.netapp.com/us-en/ontap-systems/sas3/install-new-system.html)["](https://docs.netapp.com/us-en/ontap-systems/sas3/install-new-system.html) 有关详细信息 …

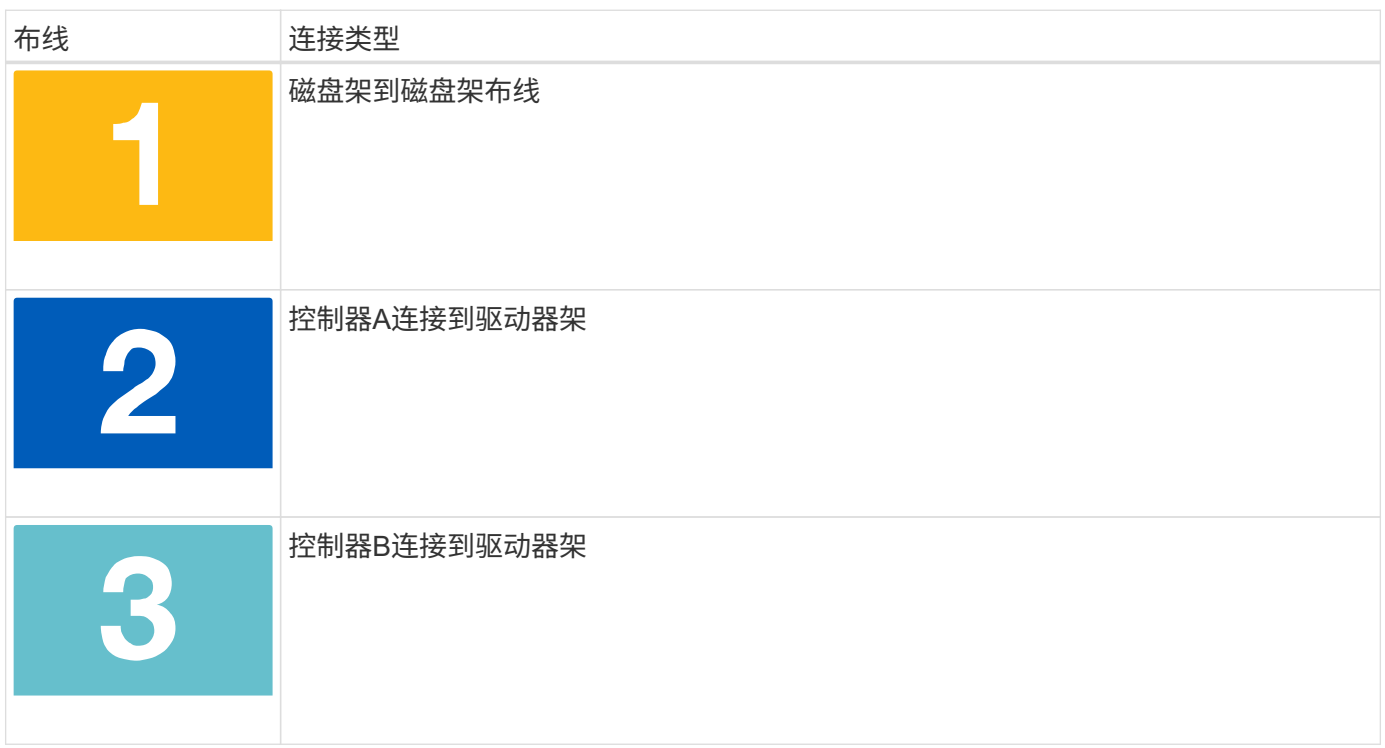

请务必检查插图箭头以确定正确的缆线连接器拉片方向。

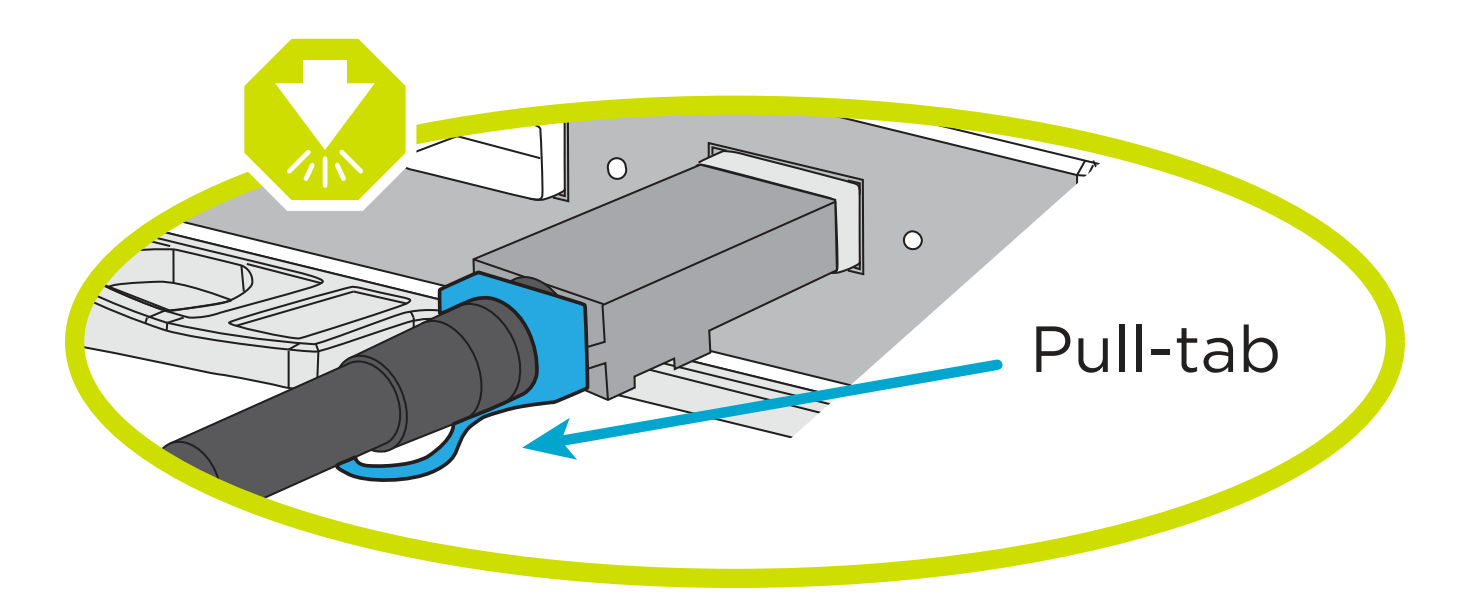

关于此任务

使用动画或分步说明完成控制器和驱动器架之间的布线。

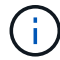

请勿在FAS2800上使用端口0b2。ONTAP不使用此SAS端口、并且此端口始终处于禁用状态。请 参见 ["](https://docs.netapp.com/us-en/ontap-systems/sas3/install-new-system.html)[在新存储系统中安装](https://docs.netapp.com/us-en/ontap-systems/sas3/install-new-system.html)[磁盘](https://docs.netapp.com/us-en/ontap-systems/sas3/install-new-system.html)[架](https://docs.netapp.com/us-en/ontap-systems/sas3/install-new-system.html)["](https://docs.netapp.com/us-en/ontap-systems/sas3/install-new-system.html) 有关详细信息 …

# [动画](https://netapp.hosted.panopto.com/Panopto/Pages/Embed.aspx?id=b2a7549d-8141-47dc-9e20-afe8016f4386)[-](https://netapp.hosted.panopto.com/Panopto/Pages/Embed.aspx?id=b2a7549d-8141-47dc-9e20-afe8016f4386)[驱动器架布线](https://netapp.hosted.panopto.com/Panopto/Pages/Embed.aspx?id=b2a7549d-8141-47dc-9e20-afe8016f4386)

## 步骤

- 1. 为磁盘架到磁盘架端口布线。
	- a. IOM A上的端口1到直接下方磁盘架上IOM A上的端口3。
	- b. IOM B上的端口1到直接下方磁盘架上IOM B上的端口3。

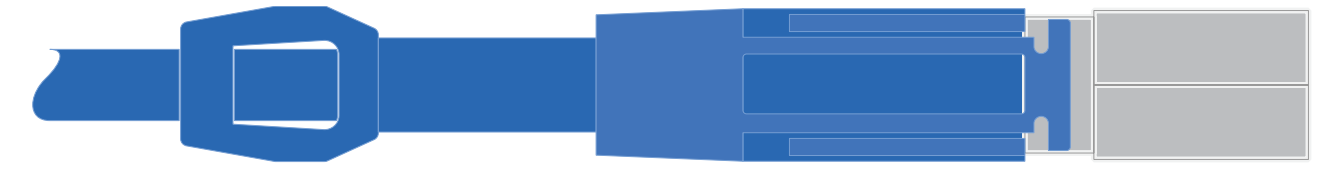

迷你**SAS HD**到迷你**SAS HD**电缆

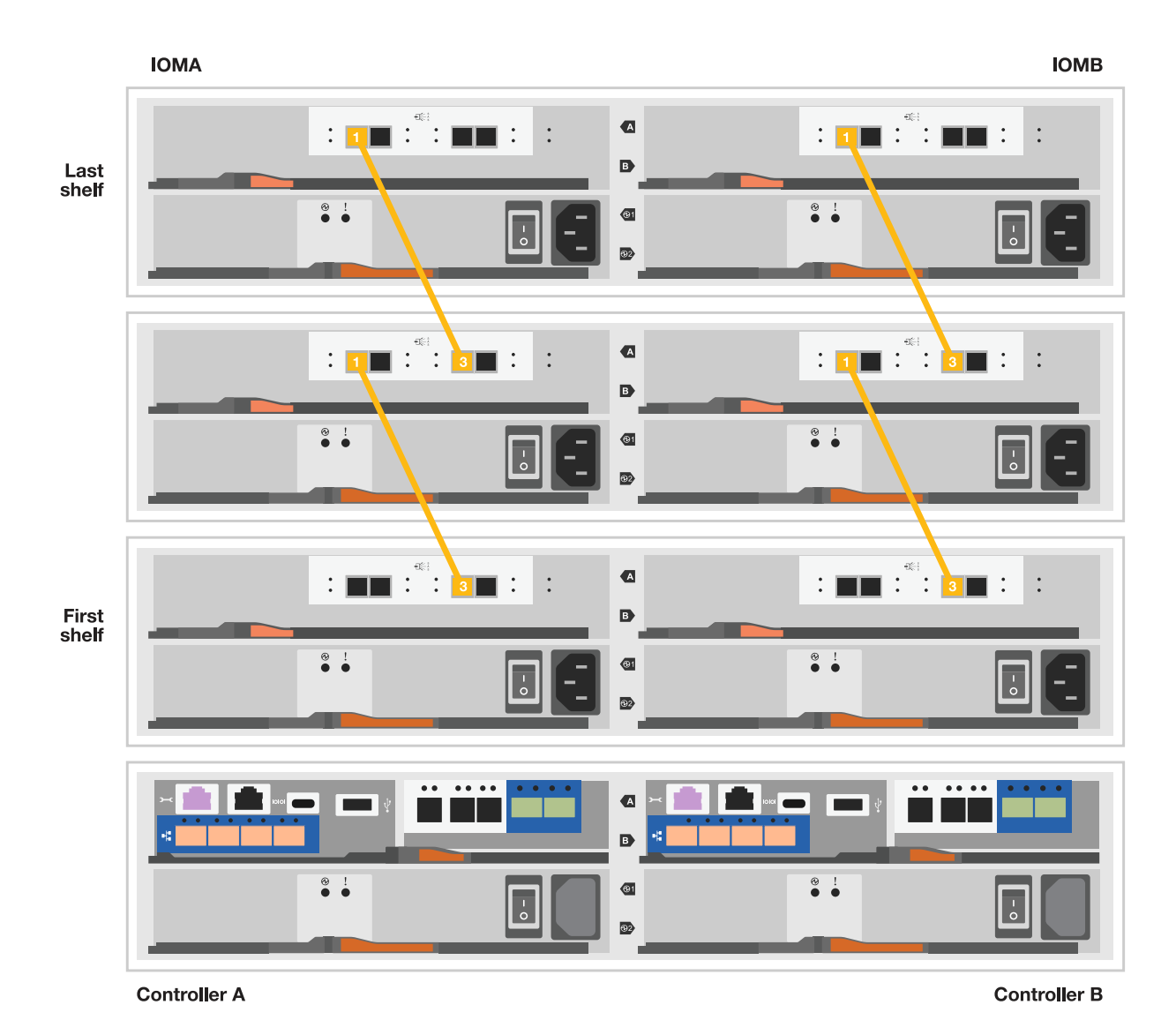

- 
- 2. 使用缆线将控制器A连接到驱动器架。
	- a. 控制器A端口0a到堆栈中第一个驱动器架上的IOM B端口1。
	- b. 控制器A端口0b1到堆栈中最后一个驱动器架上的IOM A端口3。

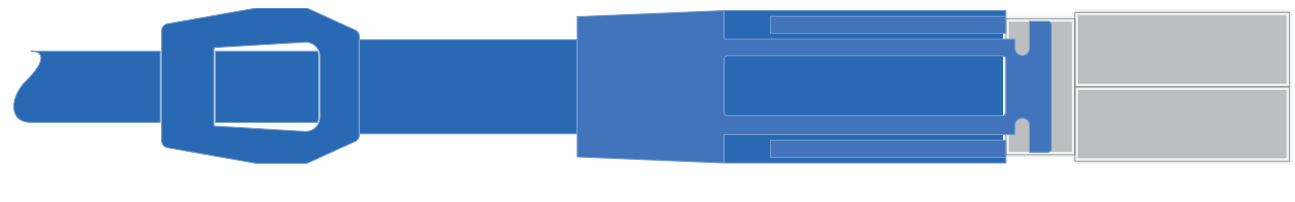

迷你**SAS HD**到迷你**SAS HD**电缆

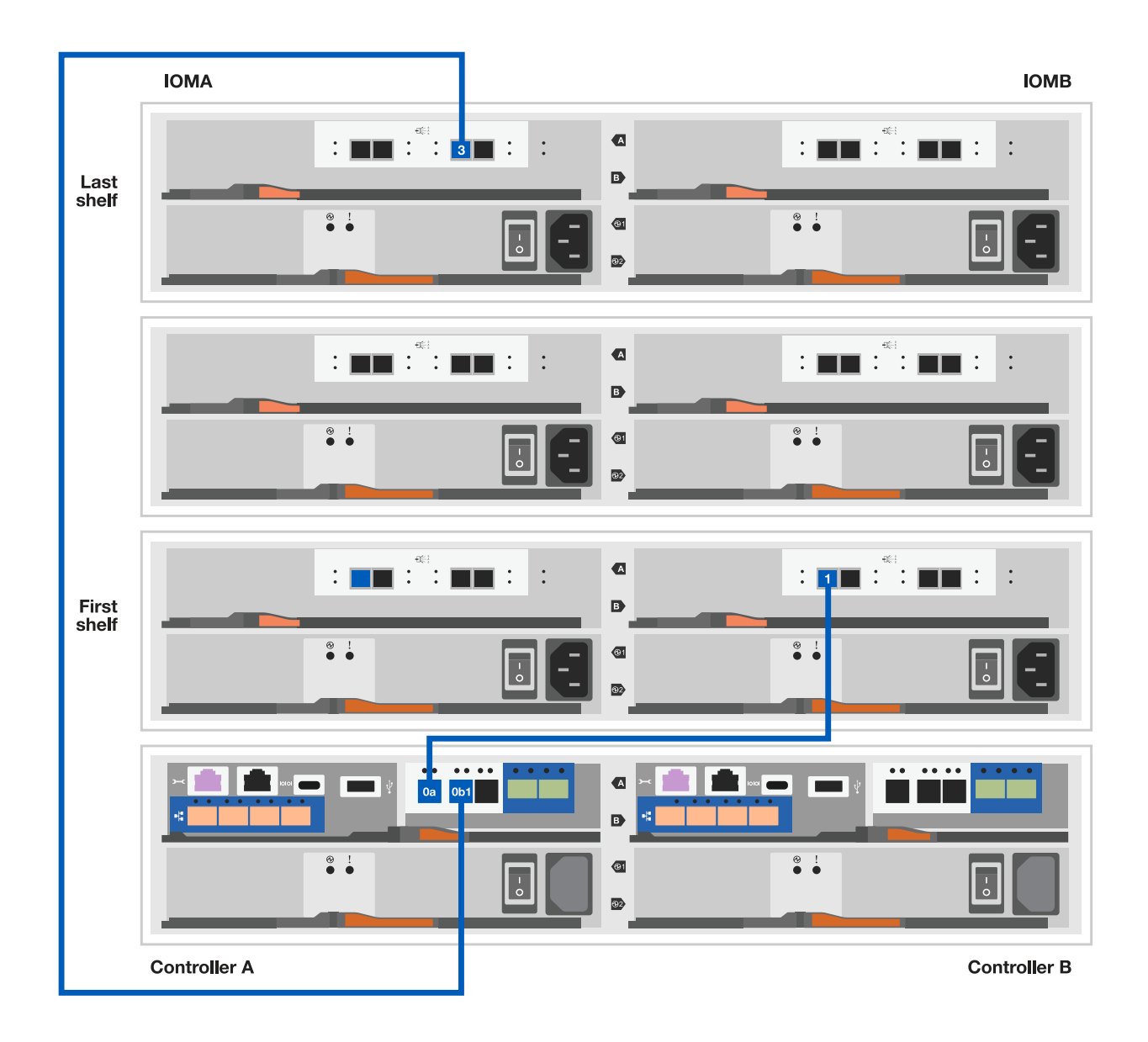

- 3. 将控制器B连接到驱动器架。
	- a. 控制器B端口0a到堆栈中第一个驱动器架上的IOM A端口1。
	- b. 控制器B端口0b1到堆栈中最后一个驱动器架上的IOM B端口3。

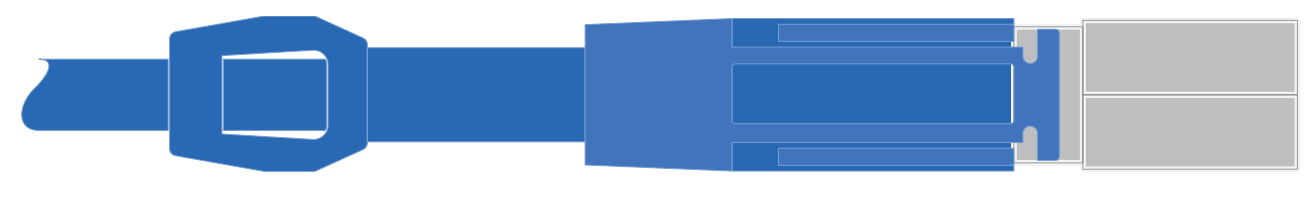

迷你**SAS HD**到迷你**SAS HD**电缆

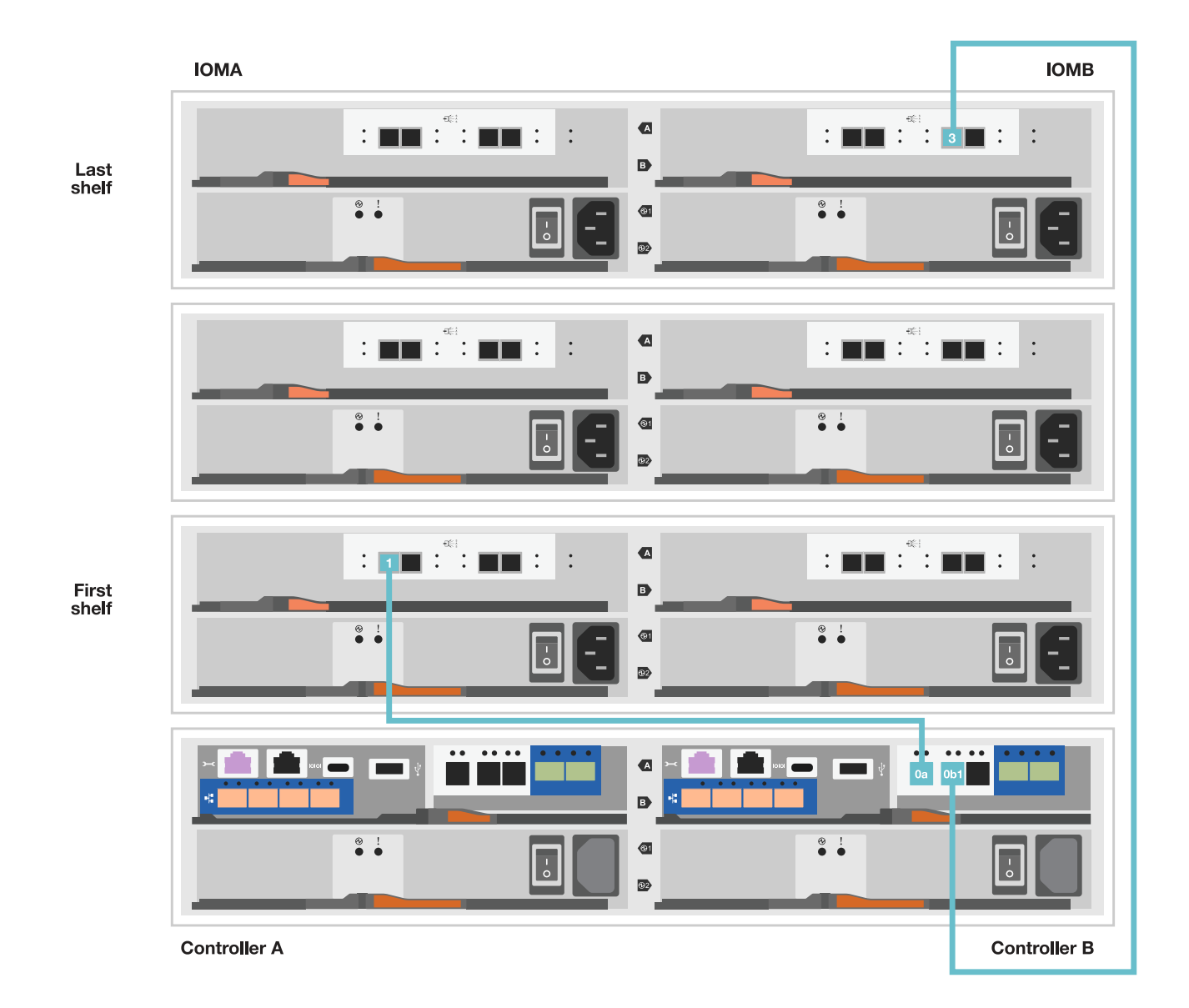

第**5**步:完成存储系统设置和配置

使用选项1:(如果启用了网络发现)或选项2:(如果未启用网络发现)完成存储系统设置和配置。

# 选项 1: 如果启用了网络发现

如果您的笔记本电脑上启用了网络发现、请使用自动集群发现完成存储系统设置和配置。

# 步骤

1. 使用以下动画打开磁盘架电源并设置磁盘架ID。

## [动画](https://netapp.hosted.panopto.com/Panopto/Pages/Embed.aspx?id=c600f366-4d30-481a-89d9-ab1b0066589b)[—](https://netapp.hosted.panopto.com/Panopto/Pages/Embed.aspx?id=c600f366-4d30-481a-89d9-ab1b0066589b)[设置驱动器架](https://netapp.hosted.panopto.com/Panopto/Pages/Embed.aspx?id=c600f366-4d30-481a-89d9-ab1b0066589b)[ID](https://netapp.hosted.panopto.com/Panopto/Pages/Embed.aspx?id=c600f366-4d30-481a-89d9-ab1b0066589b)

- 2. Power on the controllers
	- a. 将电源线插入控制器电源, 然后将其连接到不同电路上的电源。
	- b. 打开两个节点的电源开关。

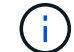

初始启动可能需要长达八分钟的时间。

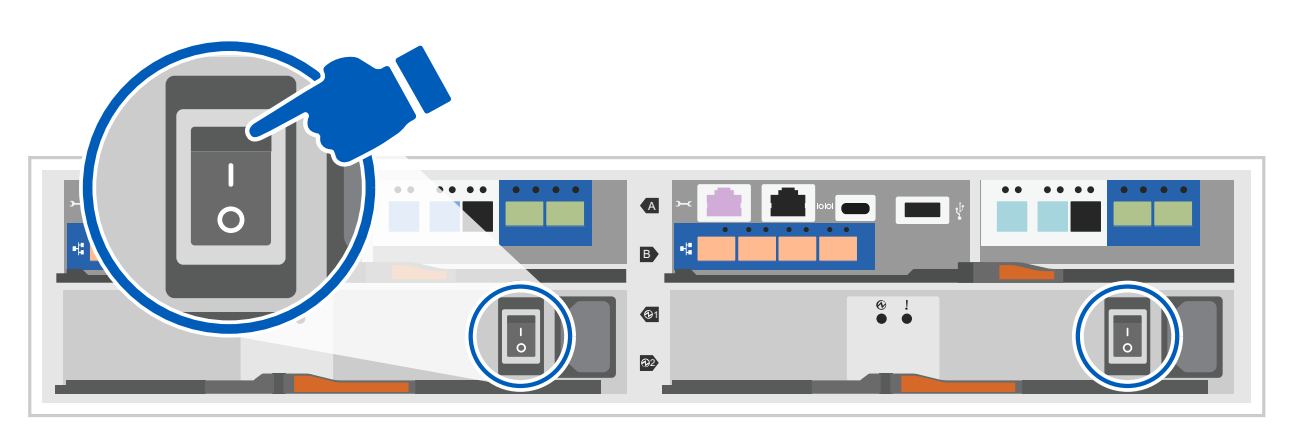

3. 确保您的笔记本电脑已启用网络发现。

有关详细信息,请参见笔记本电脑的联机帮助。

- 4. 将笔记本电脑连接到管理交换机。
- 5. 使用图形或步骤发现要配置的存储系统节点:

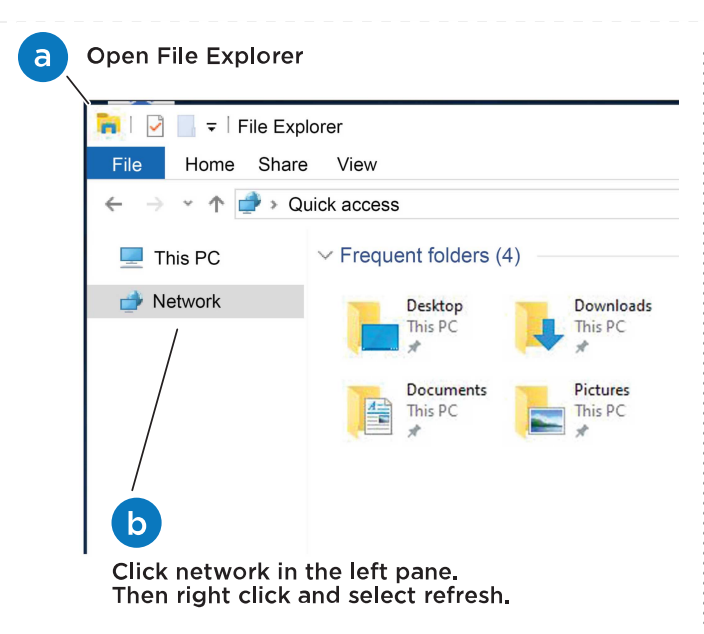

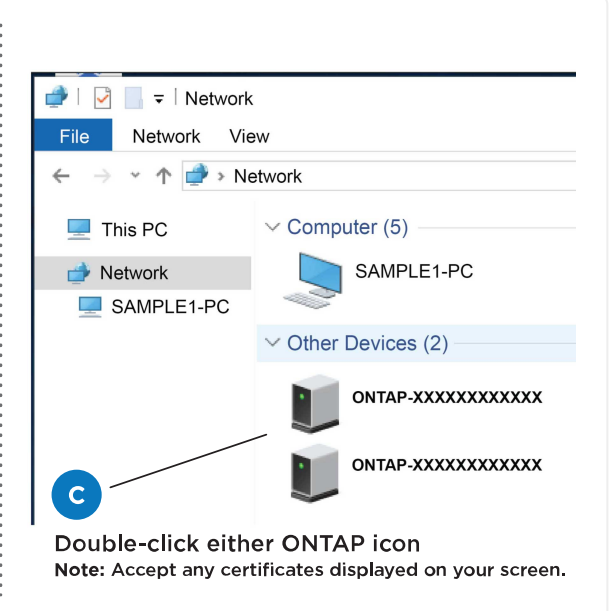

- a. 打开文件资源管理器。
- b. 单击左窗格中的 network 。
- c. 右键单击并选择刷新。
- d. 双击 ONTAP 图标并接受屏幕上显示的任何证书。

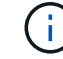

此目标节点的存储系统序列号为7本。

此时将打开 System Manager 。

- 6. 使用System Manager引导式设置使用您在中收集的数据配置存储系统 [第](#page-2-5) [1](#page-2-5) [步:准备安装](#page-2-5)。
- 7. 创建帐户或登录到您的帐户。
	- a. 单击 ["mysupport.netapp.com"](https://mysupport.netapp.com)
	- b. 如果需要创建帐户或登录帐户、请单击\_Create Account\_。
- 8. 下载并安装 ["Active IQ Config Advisor"](https://mysupport.netapp.com/site/tools)
	- a. 运行Active IQ Config Advisor以验证存储系统的运行状况。
- 9. 在注册您的系统 <https://mysupport.netapp.com/site/systems/register>。
- 10. After you have completed the initial configuration, go to the ["NetApp ONTAP](https://www.netapp.com/support-and-training/documentation/)[资](https://www.netapp.com/support-and-training/documentation/)[源](https://www.netapp.com/support-and-training/documentation/)["](https://www.netapp.com/support-and-training/documentation/) page for information about configuring additional features in ONTAP.

## 选项 **2** :如果未启用网络发现

如果您的笔记本电脑未启用网络发现、请手动完成配置和设置。

步骤

- 1. 为笔记本电脑或控制台布线并进行配置:
	- a. 使用 N-8-1 将笔记本电脑或控制台上的控制台端口设置为 115200 波特。

b. 将控制台缆线连接到笔记本电脑或控制台、使用存储系统附带的控制台缆线连接控制器上的控制台 端口、然后cConnect将笔记本电脑或控制台连接到管理子网上的交换机。

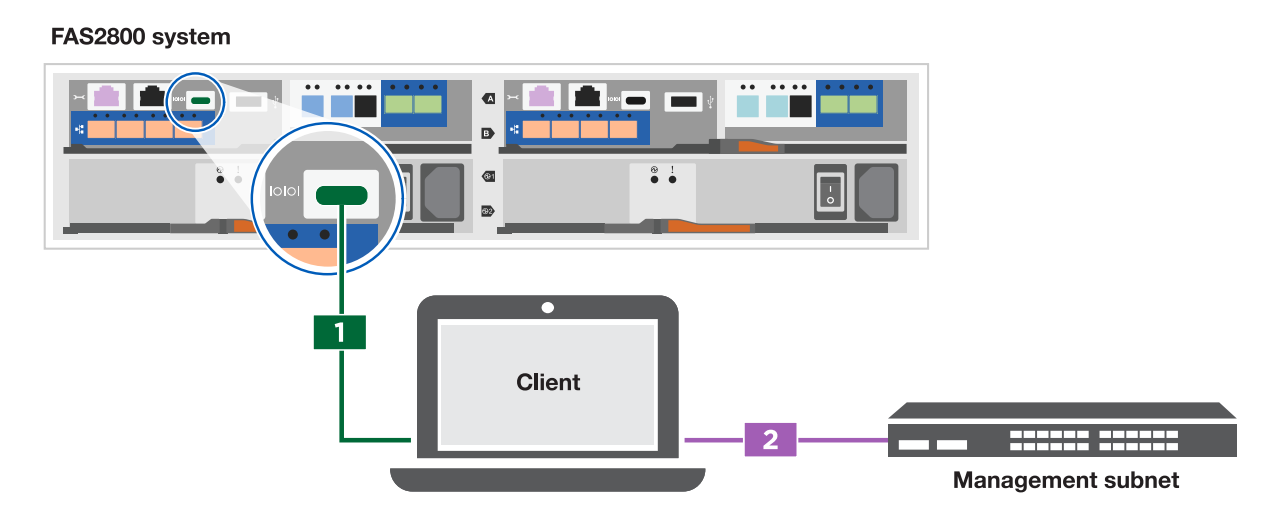

c. 使用管理子网上的一个 TCP/IP 地址为笔记本电脑或控制台分配 TCP/IP 地址。

2. 使用以下动画设置一个或多个驱动器架 ID :

[动画](https://netapp.hosted.panopto.com/Panopto/Pages/Embed.aspx?id=c600f366-4d30-481a-89d9-ab1b0066589b)[—](https://netapp.hosted.panopto.com/Panopto/Pages/Embed.aspx?id=c600f366-4d30-481a-89d9-ab1b0066589b)[设置驱动器架](https://netapp.hosted.panopto.com/Panopto/Pages/Embed.aspx?id=c600f366-4d30-481a-89d9-ab1b0066589b)[ID](https://netapp.hosted.panopto.com/Panopto/Pages/Embed.aspx?id=c600f366-4d30-481a-89d9-ab1b0066589b)

 $(i)$ 

- 3. 将电源线插入控制器电源,然后后将其连接到不同电路上的电源。
- 4. 打开两个节点的电源开关。

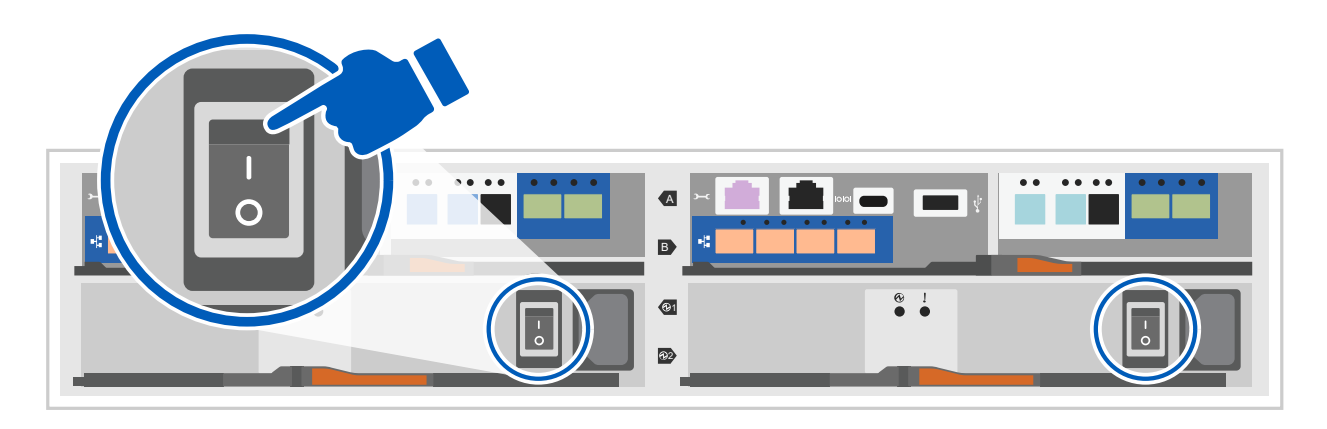

 $\left( \cdot \right)$ 

初始启动可能需要长达八分钟的时间。

5. 将初始节点管理 IP 地址分配给其中一个节点。

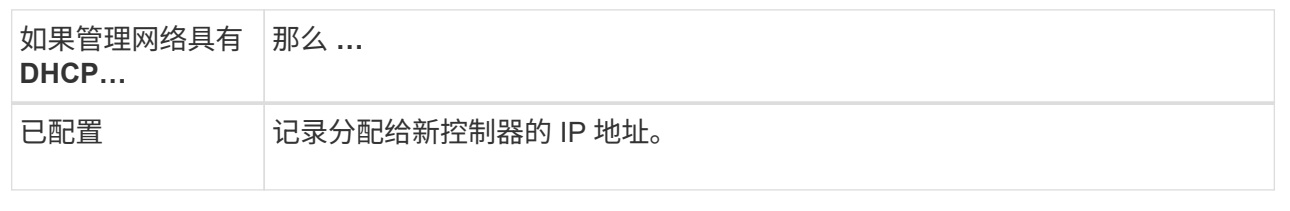

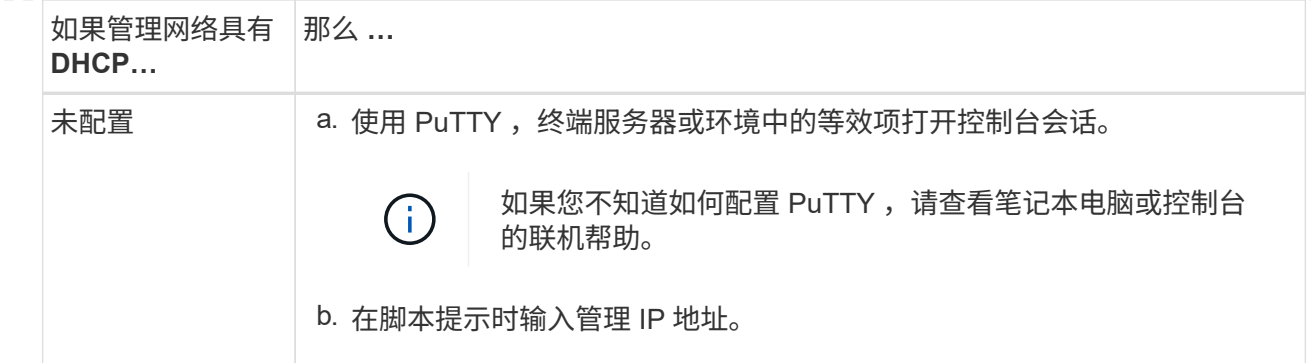

6. 使用笔记本电脑或控制台上的 System Manager 配置集群:

a. 将浏览器指向节点管理 IP 地址。

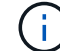

此地址的格式为 <https://x.x.x.x>。

b. 使用您在中收集的数据配置存储系统 [第](#page-2-5) [1](#page-2-5) 步: 准备安装...

## 7. 创建帐户或登录到您的帐户。

- a. 单击 ["mysupport.netapp.com"](https://mysupport.netapp.com)
- b. 如果需要创建帐户或登录帐户、请单击\_Create Account\_。
- 8. 下载并安装 ["Active IQ Config Advisor"](https://mysupport.netapp.com/site/tools)
	- a. 运行Active IQ Config Advisor以验证存储系统的运行状况。
- 9. 在注册您的系统 <https://mysupport.netapp.com/site/systems/register>。
- 10. After you have completed the initial configuration, go to the ["NetApp ONTAP](https://www.netapp.com/support-and-training/documentation/)[资](https://www.netapp.com/support-and-training/documentation/)[源](https://www.netapp.com/support-and-training/documentation/)["](https://www.netapp.com/support-and-training/documentation/) page for information about configuring additional features in ONTAP.

# <span id="page-19-0"></span>维护

# 维护**FAS2800**硬件

对于FAS2800存储系统、您可以对以下组件执行维护过程。

启动介质

启动介质用于存储系统在启动时使用的一组主启动映像文件和一组二级启动映像文件。

## 缓存模块

如果系统注册了一条AutoSupport (ASUP)消息、指出控制器的缓存模块已脱机、则必须更换该模块。

机箱

机箱是托管所有控制器组件(例如控制器/CPU单元、电源和I/O)的物理机箱

#### 控制器

控制器由主板,固件和软件组成。它控制驱动器并实现ONTAP功能。

#### **DIMM**

如果存在内存不匹配或 DIMM 发生故障,则必须更换 DIMM (双列直插式内存模块)。

#### 驱动器

驱动器是为数据提供物理存储介质的设备。

## **NVMEM** 电池

控制器附带电池、如果交流电源出现故障、则会保留缓存的数据。

#### 夹层卡

夹层卡是一种扩展卡、设计用于插入主板上的专用插槽。

#### 电源

电源可在控制器架中提供冗余电源。

实时时钟电池

实时时钟电池可在断电时保留系统日期和时间信息。

启动介质

启动介质更换概述**—FAS2800**

启动介质存储系统在启动时使用的一组主文件和二级系统文件(启动映像)。根据您的网 络配置,您可以执行无中断或中断更换。

您必须使用格式化为 fat32 的 USB 闪存驱动器,并具有适当的存储容量来存放 image\_xxx.tgz 文件。

您还必须将 image\_xxx.tgz 文件复制到 USB 闪存驱动器, 以供日后在此操作步骤中使用。

- 更换启动介质的无中断和中断方法都要求您还原 var 文件系统:
	- 要进行无中断更换,必须将 HA 对连接到网络以还<sup>原</sup> var 文件系统。
	- 要进行中断更换,您不需要网络连接即可还<sup>原</sup> var 文件系统,但此过程需要重新启动两次。
- 您必须将故障组件更换为从提供商处收到的替代 FRU 组件。
- 请务必在正确的节点上应用以下步骤中的命令:
	- 受损节点是指要在其中执行维护的节点。
	- 运行状况良好的节点 \_ 是受损节点的 HA 配对节点。

在关闭受损控制器并检查板载加密密钥的状态之前,您必须检查受损控制器的状态,禁用 自动交还并检查正在运行的 ONTAP 版本。

If you have a cluster with more than two nodes, it must be in quorum.如果集群未达到仲裁或运行状况良好的控 制器在资格和运行状况方面显示false、则必须在关闭受损控制器之前更正问题描述;请参见 ["](https://docs.netapp.com/us-en/ontap/system-admin/synchronize-node-cluster-task.html?q=Quorum)[将节](https://docs.netapp.com/us-en/ontap/system-admin/synchronize-node-cluster-task.html?q=Quorum)[点](https://docs.netapp.com/us-en/ontap/system-admin/synchronize-node-cluster-task.html?q=Quorum)[与](https://docs.netapp.com/us-en/ontap/system-admin/synchronize-node-cluster-task.html?q=Quorum)[集群同](https://docs.netapp.com/us-en/ontap/system-admin/synchronize-node-cluster-task.html?q=Quorum) [步](https://docs.netapp.com/us-en/ontap/system-admin/synchronize-node-cluster-task.html?q=Quorum)["](https://docs.netapp.com/us-en/ontap/system-admin/synchronize-node-cluster-task.html?q=Quorum)。

## 步骤

- 1. 检查受损控制器的状态:
	- 如果受损控制器处于登录提示符处,请以 admin <sup>身</sup>份登录。
	- $\,^\circ$  如果受损控制器位于 LOADER 提示符处且属于 HA 配置的一部分,请以  $\,$ admin 身份登录到运行正常的 控制器上。
- 2. 如果启用了 AutoSupport, 则通过调用 AutoSupport 消息禁止自动创建案例: ssystem node AutoSupport invoke -node \* -type all -message MAINT=number\_of\_hours\_downh

以下 AutoSupport 消息禁止自动创建案例两小时: cluster1 : \* > system node AutoSupport invoke -node \* -type all -message MAINT=2h

- 3. 使用 version -v 命令检查受损控制器(如果已启动)或配对控制器(如果受损控制器已关闭)上运行的 ONTAP 版本:
	- 如果命令输出中显示<lno-DARE>或<1ONo-DARe>、则系统不支持NVE、请继续执行 ["Shut down the](https://docs.netapp.com/us-en/ontap-systems/fas2800/bootmedia-impaired-controller-shutdown.html) [impaired controller"](https://docs.netapp.com/us-en/ontap-systems/fas2800/bootmedia-impaired-controller-shutdown.html)。
	- 如果<lno-DARE>未显示在命令输出中、并且系统运行的是ONTAP 9.6或更高版本、请继续下一节。 [在](#page-21-0) [运](#page-21-0)[行](#page-21-0) [ONTAP 9.6](#page-21-0) [及更](#page-21-0)[高](#page-21-0)[版本的系统上检查](#page-21-0) [NVE](#page-21-0) [或](#page-21-0) [NSE](#page-21-0)。
- 4. 从运行状况良好的控制器禁用自动交还: storage故障转移修改-node local -auto-G给予 恢复false` 或 storage failover modify -node local -auto-giveback-after-panic false

<span id="page-21-0"></span>在运行 **ONTAP 9.6** 及更高版本的系统上检查 **NVE** 或 **NSE**

在关闭受损控制器之前,您需要验证系统是否已启用 NetApp 卷加密( NVE )或 NetApp 存储加密( NSE )。If so, you need to verify the configuration.

1. 验证集群中的任何卷是否正在使用 NVE : volume show -is-encrypted true

If any volumes are listed in the output, NVE is configured and you need to verify the NVE configuration.如 果未列出任何卷,请检查是否已配置 NSE 并正在使用此 NSE 。

- 2. 验证是否已配置 NSE 并正在使用: storage encryption disk show
	- 如果命令输出列出了驱动器详细信息以及模式和密钥 ID 信息,则表示已配置 NSE ,您需要验证 NSE 配置和正在使用的。
	- 如果未显示任何磁盘,则表示未配置 NSE 。
	- $\,$ 。如果未配置 NVE 和 NSE ,则不会使用 NSE 密钥保护任何驱动器,因此可以安全地关闭受损的控制 器。

1. 显示密钥管理服务器上存储的身份验证密钥的密钥ID: security key-manager key query

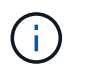

在 ONTAP 9.6 版之后,您可能还需要其他密钥管理器类型。类型为 KMIP , AKV 和 GCP 。 确认这些类型的过程与确认 外部 或 板载 密钥管理器类型相同。

- $\,{}$ 。如果 密钥管理器 类型显示 external ,而 restored 列显示  $_{\rm{yes}}$  ,则可以安全地关闭受损的控制器。
- 。如果 密钥管理器 类型显示 板载 且 还原 列显示 是 ,则需要完成一些额外步骤。
- 。如果 Key Manager type 显示 external ,而 restored 列显示除 yes 以外的任何内容,则需要完成 一些额外步骤。
- 如果 密钥管理器 类型显示 板载 且 还原 列显示除 是 以外的任何内容,则需要完成一些额外步骤。
- 2. 如果 Key Manager type 显示 板载 且 Restored 列显示 yes ,请手动备份 OKM 信息:
	- a. 转到高级权限模式, 并在系统提示您继续时输入  $y :$  set -priv advanced
	- b. 输入命令以显示密钥管理信息: security key-manager on板 载 show-backup
	- c. 将备份信息的内容复制到单独的文件或日志文件。在可能需要手动恢复 OKM 的灾难情形下,您将需要 它。
	- d. 返回到管理模式: set -priv admin
	- e. 关闭受损控制器。
- 3. 如果 Key Manager type 显示 external ,而 restored 列显示除 yes 以外的任何内容:
	- a. 将外部密钥管理身份验证密钥还原到集群中的所有节点: security key-manager external restore

如果命令失败,请联系 NetApp 支持部门。

### ["mysupport.netapp.com"](http://mysupport.netapp.com/)

- a. 验证是否已 Restored 列等于 yes 对于所有身份验证密钥: security key-manager key query
- b. 关闭受损控制器。
- 4. 如果 Key Manager type 显示 板载 且 Restored 列显示除 yes 以外的任何内容:
	- a. 输入板载 security key-manager sync 命令: ssecurity key-manager on板 载同步

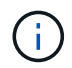

在提示符处输入客户的32个字符的字母数字板载密钥管理密码短语。If the passphrase cannot be provided, contact NetApp Support. ["mysupport.netapp.com"](http://mysupport.netapp.com/)

- b. 验证 Restored 列显示 yes 对于所有身份验证密钥: security key-manager key query
- c. 验证 Key Manager type 是否显示 板载 ,然后手动备份 OKM 信息。
- d. 转到高级权限模式,并在系统提示您继续时输入 y : set -priv advanced
- e. 输入命令以显示密钥管理备份信息: security key-manager on板 载 show-backup
- f. 将备份信息的内容复制到单独的文件或日志文件。在可能需要手动恢复 OKM 的灾难情形下,您将需要 它。
- g. 返回到管理模式: set -priv admin
- h. 您可以安全地关闭控制器。

#### 验证 **NSE** 配置

1. 显示密钥管理服务器上存储的身份验证密钥的密钥ID: security key-manager key query -key -type NSE-AK

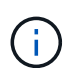

在 ONTAP 9.6 版之后,您可能还需要其他密钥管理器类型。类型为 KMIP , AKV 和 GCP 。 确认这些类型的过程与确认 外部 或 板载 密钥管理器类型相同。

- $\,{}$ 。如果 密钥管理器 类型显示 external ,而 restored 列显示  $_{\rm{yes}}$  ,则可以安全地关闭受损的控制器。
- 。如果 密钥管理器 类型显示 板载 且 还原 列显示 是 ,则需要完成一些额外步骤。
- 。如果 Key Manager **type** 显示 external ,而 restored 列显示除 yes 以外的任何内容,则需要完成 一些额外步骤。
- 。如果 Key Manager type 显示 external ,而 restored 列显示除 yes 以外的任何内容,则需要完成 一些额外步骤。
- 2. 如果 Key Manager type 显示 板载 且 Restored 列显示 yes ,请手动备份 OKM 信息:
	- a. 转到高级权限模式,并在系统提示您继续时输入 y : set -priv advanced
	- b. 输入命令以显示密钥管理信息: security key-manager on板 载 show-backup
	- c. 将备份信息的内容复制到单独的文件或日志文件。在可能需要手动恢复 OKM 的灾难情形下,您将需要 它。
	- d. 返回到管理模式: set -priv admin
	- e. 您可以安全地关闭控制器。
- 3. 如果 Key Manager t**ype** 显示 external ,而 restored 列显示除 yes 以外的任何内容:
	- a. 将外部密钥管理身份验证密钥还原到集群中的所有节点: security key-manager external restore

如果命令失败,请联系 NetApp 支持部门。

#### ["mysupport.netapp.com"](http://mysupport.netapp.com/)

- a. 验证是否已 Restored 列等于 yes 对于所有身份验证密钥: security key-manager key query
- b. 您可以安全地关闭控制器。
- 4. 如果 Key Manager type 显示 板载 且 Restored 列显示除 yes 以外的任何内容:
	- a. 输入板载 security key-manager sync 命令: ssecurity key-manager on板 载同步

在提示符处输入客户的32个字符的字母数字板载密钥管理密码短语。If the passphrase cannot be provided, contact NetApp Support.

#### ["mysupport.netapp.com"](http://mysupport.netapp.com/)

a. 验证 Restored 列显示 yes 对于所有身份验证密钥: security key-manager key query

- b. 验证 Key Manager type 是否显示 板载, 然后手动备份 OKM 信息。
- c. 转到高级权限模式,并在系统提示您继续时输入 y : set -priv advanced
- d. 输入命令以显示密钥管理备份信息: security key-manager on板 载 show-backup
- e. 将备份信息的内容复制到单独的文件或日志文件。在可能需要手动恢复 OKM 的灾难情形下,您将需要 它。
- f. 返回到管理模式: set -priv admin
- g. 您可以安全地关闭控制器。

关闭受损控制器**FAS2800**

关闭或接管受损控制器。

完成 NVE 或 NSE 任务后,您需要关闭受损控制器。

#### 步骤

1. 将受损控制器显示为 LOADER 提示符:

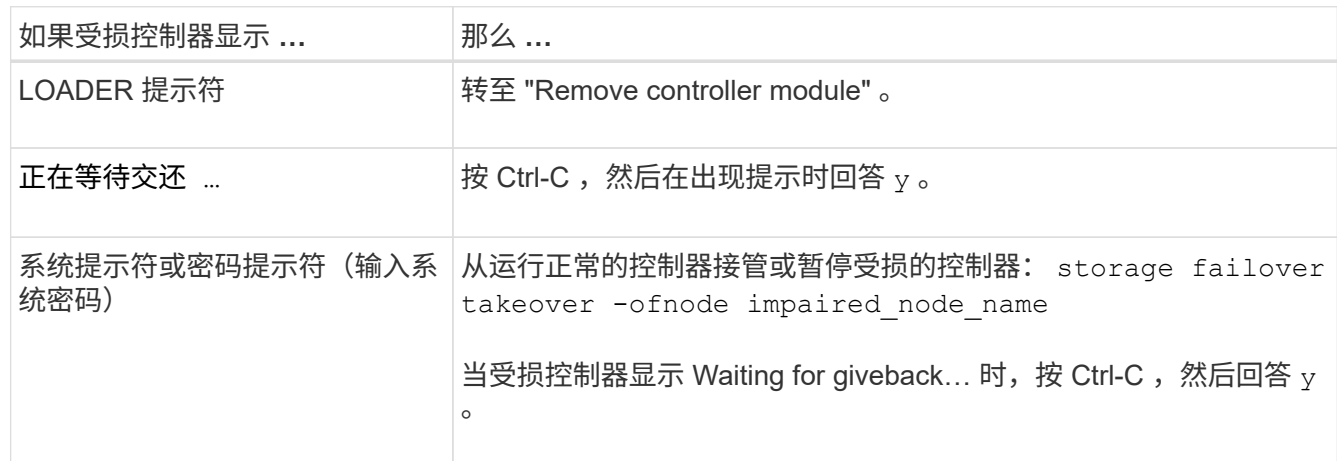

2. 在 LOADER 提示符处,输入 printenv 以捕获所有启动环境变量。将输出保存到日志文件中。

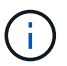

如果启动设备损坏或无法正常运行,则此命令可能不起作用。

## 更换启动介质**- FAS2800**

要更换启动介质,您必须卸下受损的控制器模块,安装替代启动介质并将启动映像传输到 USB 闪存驱动器。

第 **1** 步:卸下控制器模块

要访问控制器内部的组件,您必须先从系统中卸下控制器模块,然后再卸下控制器模块上 的盖板。

- 1. 如果您尚未接地,请正确接地。
- 2. 松开将缆线绑在缆线管理设备上的钩环带,然后从控制器模块上拔下系统缆线和 SFP (如果需要),并跟 踪缆线的连接位置。

3. 按压凸轮把手上的闩锁,直到其释放为止,完全打开凸轮把手以从中板释放控制器模块,然后用两只手将控 制器模块拉出机箱。

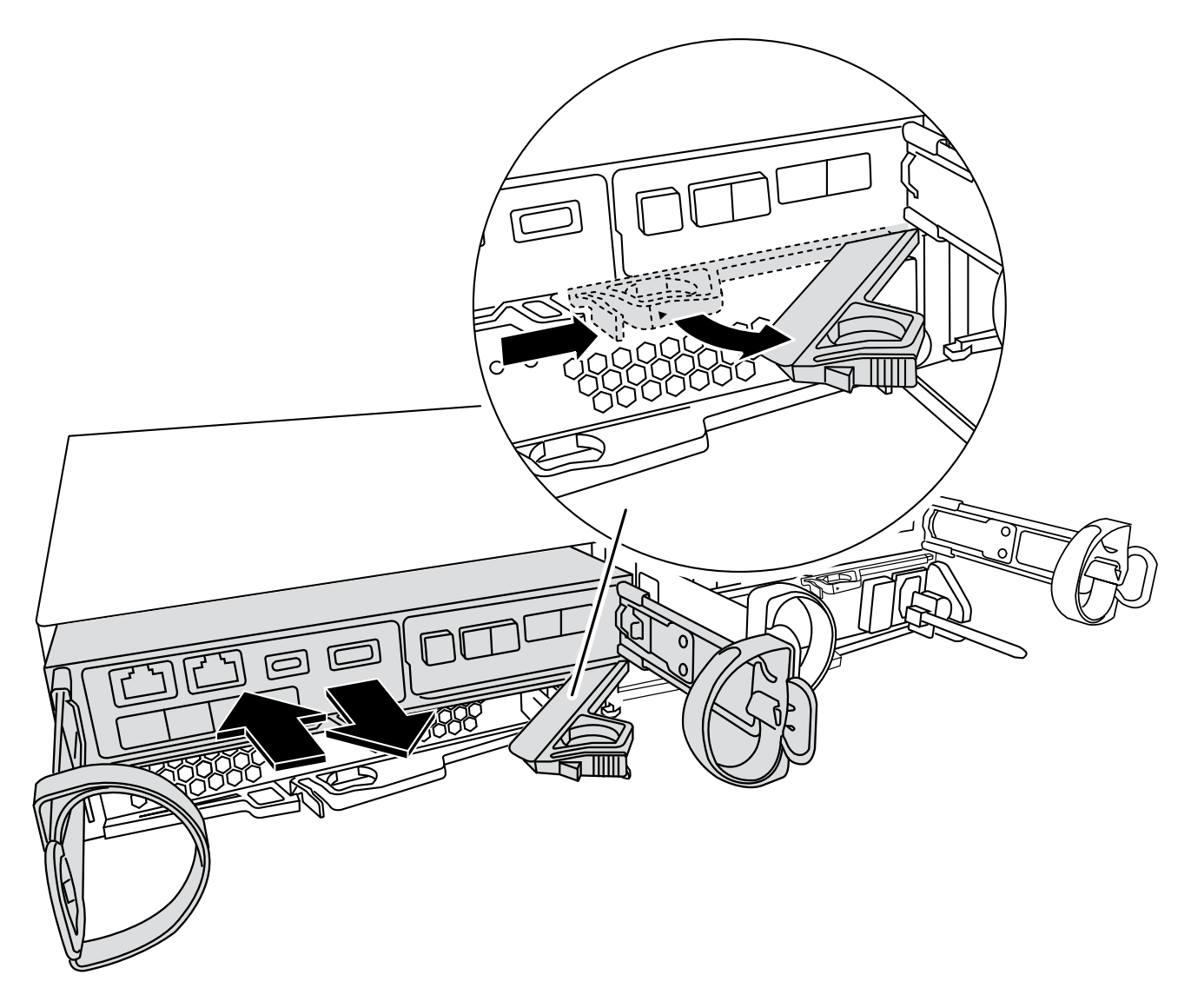

4. 将控制器模块翻转,将其放在平稳的表面上。

5. 按下控制器模块两侧的蓝色按钮以松开护盖、然后向上旋转护盖、使其脱离控制器模块、从而打开护盖。

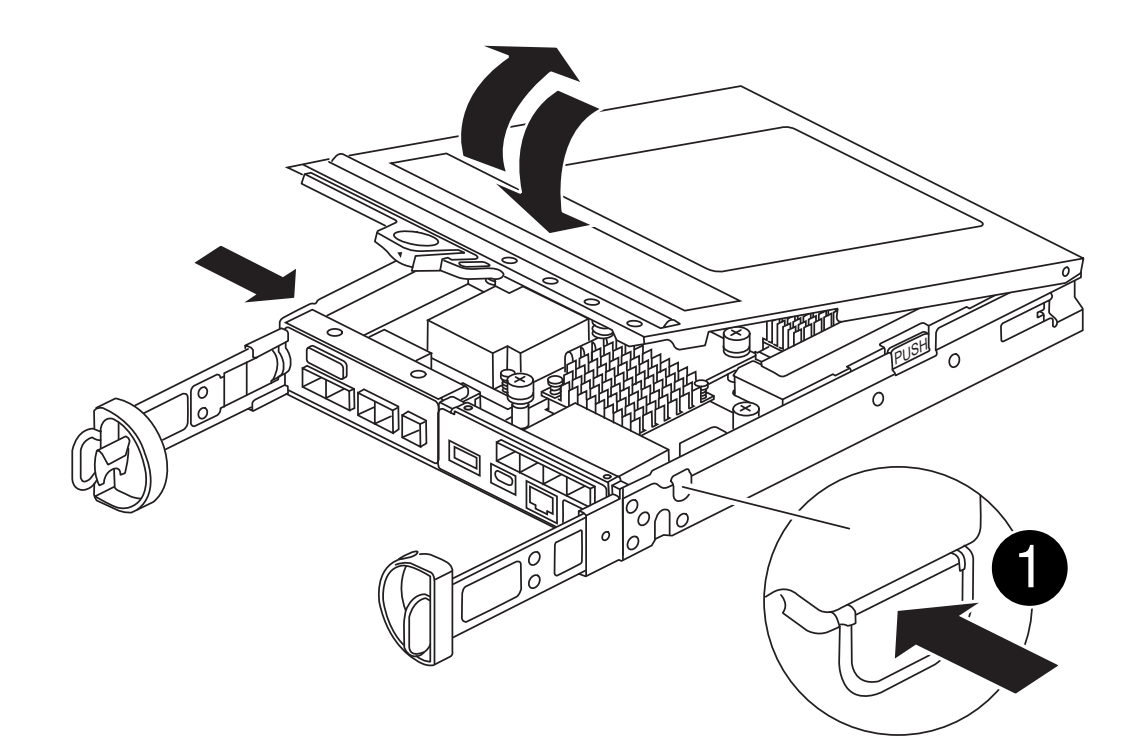

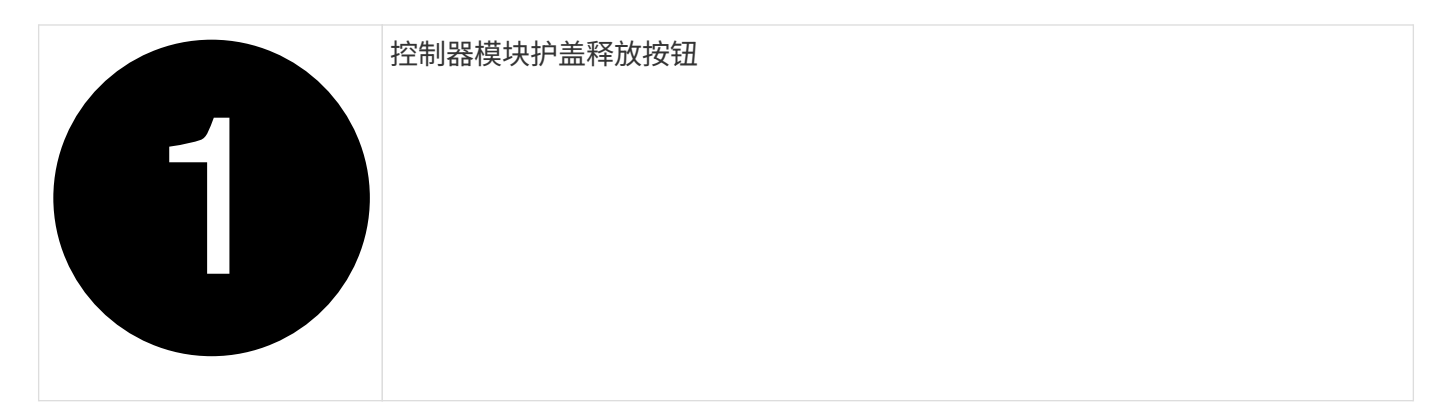

第 **2** 步:更换启动介质

找到位于夹层卡下方的控制器模块中的启动介质、然后按照说明进行更换。

[动画](https://netapp.hosted.panopto.com/Panopto/Pages/Embed.aspx?id=10a29a01-a86e-451c-b05a-af4701726f57)[-](https://netapp.hosted.panopto.com/Panopto/Pages/Embed.aspx?id=10a29a01-a86e-451c-b05a-af4701726f57)[更换启动](https://netapp.hosted.panopto.com/Panopto/Pages/Embed.aspx?id=10a29a01-a86e-451c-b05a-af4701726f57)[介质](https://netapp.hosted.panopto.com/Panopto/Pages/Embed.aspx?id=10a29a01-a86e-451c-b05a-af4701726f57)

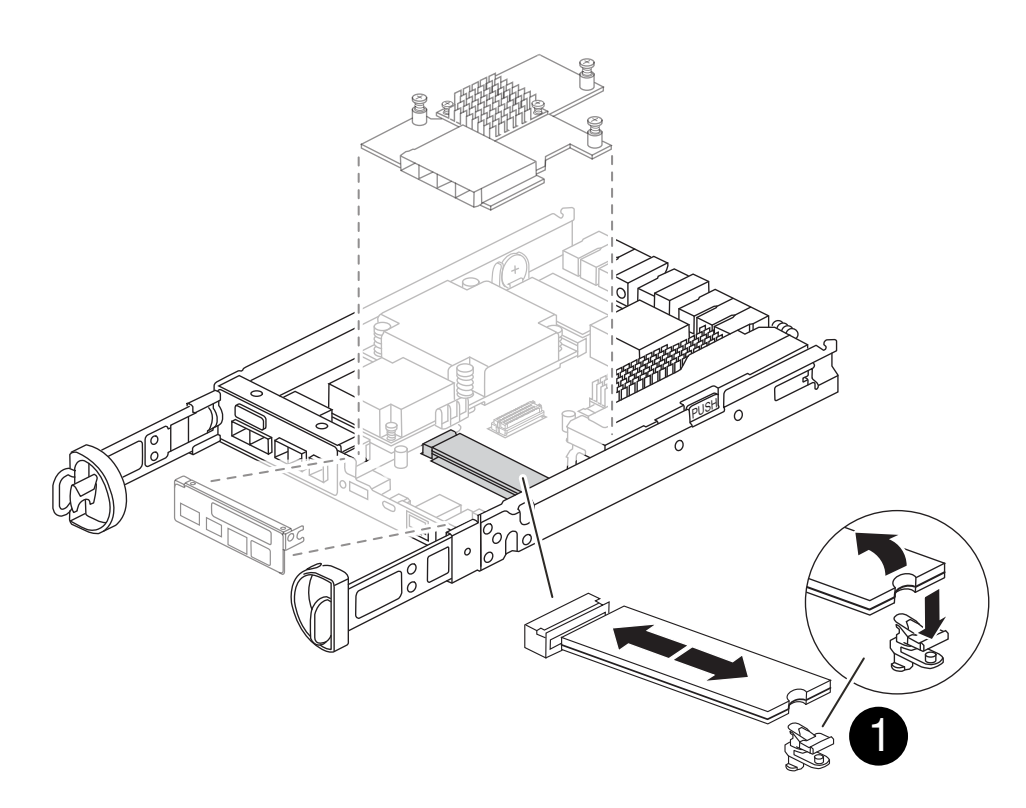

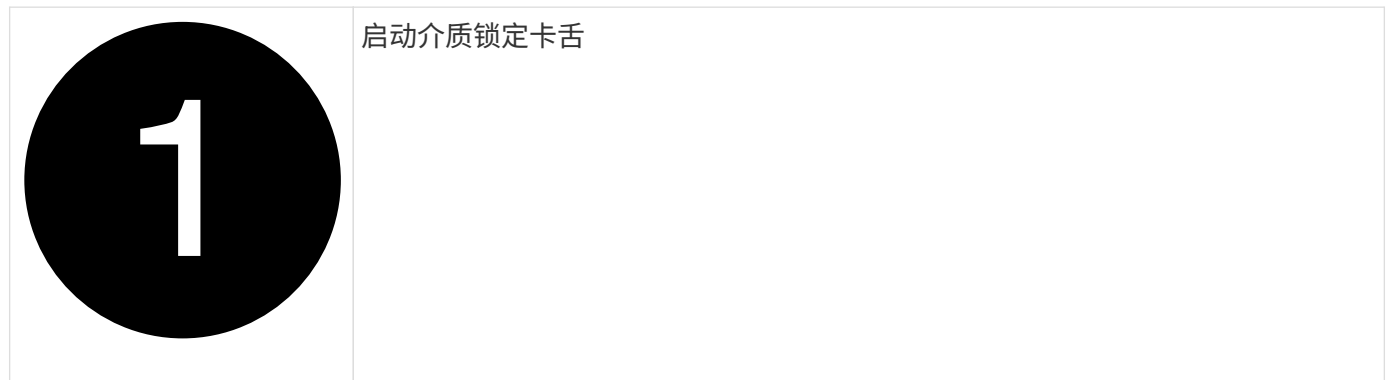

# 步骤

1. 如果您尚未接地,请正确接地。

- 2. 按照下图或控制器模块上的FRU示意图卸下夹层卡:
	- a. 通过将夹层卡挡板从控制器模块中直接滑出来卸下夹层卡挡板。
	- b. 拧松夹层卡上的翼形螺钉。

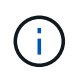

您可以用手指或螺丝刀拧松翼形螺钉。如果您用手指、则可能需要向上旋转NV电池、以 便在其旁边的指旋螺钉上购买更好的手指。

- c. 垂直向上提起夹层卡。
- 3. 更换启动介质:
	- a. 按下启动介质外壳上的蓝色按钮、将启动介质从其外壳中释放出来、向上旋转启动介质、然后轻轻地将 其从启动介质插槽中竖直拉出。

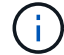

请勿将启动介质竖直向上扭曲或拉,因为这样可能会损坏插槽或启动介质。

- b. Align the edges of the replacement boot media with the boot media socket, and then gently push it into the socket. 检查启动介质以确保其完全正确地固定在插槽中、如有必要、请取出启动介质并将其重新插入插槽。
- c. 按下蓝色锁定按钮、向下旋转启动介质、然后释放锁定按钮以将启动介质锁定到位。
- 4. 重新安装夹层卡:
	- a. 将主板上的插槽与夹层卡上的插槽对齐、然后将卡轻轻地插入插槽中。
	- b. 拧紧夹层卡上的三个翼形螺钉。
	- c. 重新安装夹层挡板。
- 5. 重新安装控制器模块护盖并将其锁定到位。
- 第 **3** 步:将启动映像传输到启动介质

使用已安装系统映像的USB闪存驱动器将系统映像安装在替代启动介质上。在此操作步骤期间、您必须还原var 文件系统。

开始之前

- 您必须具有一个格式化为MBR/FAT32且容量至少为4 GB的USB闪存驱动器。
- 您必须具有网络连接。

#### 步骤

- 1. 将适当的ONTAP映像版本下载到已格式化的USB闪存驱动器:
	- a. 使用 … ["](https://kb.netapp.com/onprem/ontap/dm/Encryption/How_to_determine_if_the_running_ONTAP_version_supports_NetApp_Volume_Encryption_(NVE))[如何确定](https://kb.netapp.com/onprem/ontap/dm/Encryption/How_to_determine_if_the_running_ONTAP_version_supports_NetApp_Volume_Encryption_(NVE))[正](https://kb.netapp.com/onprem/ontap/dm/Encryption/How_to_determine_if_the_running_ONTAP_version_supports_NetApp_Volume_Encryption_(NVE))[在](https://kb.netapp.com/onprem/ontap/dm/Encryption/How_to_determine_if_the_running_ONTAP_version_supports_NetApp_Volume_Encryption_(NVE))[运](https://kb.netapp.com/onprem/ontap/dm/Encryption/How_to_determine_if_the_running_ONTAP_version_supports_NetApp_Volume_Encryption_(NVE))[行的](https://kb.netapp.com/onprem/ontap/dm/Encryption/How_to_determine_if_the_running_ONTAP_version_supports_NetApp_Volume_Encryption_(NVE))[ONTAP](https://kb.netapp.com/onprem/ontap/dm/Encryption/How_to_determine_if_the_running_ONTAP_version_supports_NetApp_Volume_Encryption_(NVE))[版本](https://kb.netapp.com/onprem/ontap/dm/Encryption/How_to_determine_if_the_running_ONTAP_version_supports_NetApp_Volume_Encryption_(NVE))[是否支持](https://kb.netapp.com/onprem/ontap/dm/Encryption/How_to_determine_if_the_running_ONTAP_version_supports_NetApp_Volume_Encryption_(NVE))[NetApp](https://kb.netapp.com/onprem/ontap/dm/Encryption/How_to_determine_if_the_running_ONTAP_version_supports_NetApp_Volume_Encryption_(NVE))[卷](https://kb.netapp.com/onprem/ontap/dm/Encryption/How_to_determine_if_the_running_ONTAP_version_supports_NetApp_Volume_Encryption_(NVE))[加](https://kb.netapp.com/onprem/ontap/dm/Encryption/How_to_determine_if_the_running_ONTAP_version_supports_NetApp_Volume_Encryption_(NVE))[密](https://kb.netapp.com/onprem/ontap/dm/Encryption/How_to_determine_if_the_running_ONTAP_version_supports_NetApp_Volume_Encryption_(NVE))[\(NVE\)"](https://kb.netapp.com/onprem/ontap/dm/Encryption/How_to_determine_if_the_running_ONTAP_version_supports_NetApp_Volume_Encryption_(NVE)) 以确定当前是否支持卷加密。
		- 如果集群支持NVE、请使用NetApp卷加密下载映像。
		- 如果集群不支持NVE、请下载不带NetApp卷加密的映像。 请参见 ["](https://kb.netapp.com/onprem/ontap/os/Which_ONTAP_image_should_I_download%3F_With_or_without_Volume_Encryption%3F)[我](https://kb.netapp.com/onprem/ontap/os/Which_ONTAP_image_should_I_download%3F_With_or_without_Volume_Encryption%3F)[应该](https://kb.netapp.com/onprem/ontap/os/Which_ONTAP_image_should_I_download%3F_With_or_without_Volume_Encryption%3F)[下](https://kb.netapp.com/onprem/ontap/os/Which_ONTAP_image_should_I_download%3F_With_or_without_Volume_Encryption%3F)[载](https://kb.netapp.com/onprem/ontap/os/Which_ONTAP_image_should_I_download%3F_With_or_without_Volume_Encryption%3F)[哪](https://kb.netapp.com/onprem/ontap/os/Which_ONTAP_image_should_I_download%3F_With_or_without_Volume_Encryption%3F)[个](https://kb.netapp.com/onprem/ontap/os/Which_ONTAP_image_should_I_download%3F_With_or_without_Volume_Encryption%3F)[ONTAP](https://kb.netapp.com/onprem/ontap/os/Which_ONTAP_image_should_I_download%3F_With_or_without_Volume_Encryption%3F)[映像](https://kb.netapp.com/onprem/ontap/os/Which_ONTAP_image_should_I_download%3F_With_or_without_Volume_Encryption%3F)[?](https://kb.netapp.com/onprem/ontap/os/Which_ONTAP_image_should_I_download%3F_With_or_without_Volume_Encryption%3F)[是否](https://kb.netapp.com/onprem/ontap/os/Which_ONTAP_image_should_I_download%3F_With_or_without_Volume_Encryption%3F)[使用](https://kb.netapp.com/onprem/ontap/os/Which_ONTAP_image_should_I_download%3F_With_or_without_Volume_Encryption%3F)[卷](https://kb.netapp.com/onprem/ontap/os/Which_ONTAP_image_should_I_download%3F_With_or_without_Volume_Encryption%3F)[加](https://kb.netapp.com/onprem/ontap/os/Which_ONTAP_image_should_I_download%3F_With_or_without_Volume_Encryption%3F)[密](https://kb.netapp.com/onprem/ontap/os/Which_ONTAP_image_should_I_download%3F_With_or_without_Volume_Encryption%3F)[?](https://kb.netapp.com/onprem/ontap/os/Which_ONTAP_image_should_I_download%3F_With_or_without_Volume_Encryption%3F)["](https://kb.netapp.com/onprem/ontap/os/Which_ONTAP_image_should_I_download%3F_With_or_without_Volume_Encryption%3F) 有关详细信息:
- 2. 解压缩下载的映像。

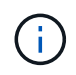

如果要使用 Windows 提取内容,请勿使用 WinZip 提取网络启动映像。使用其他提取工具, 例如 7-Zip 或 WinRAR 。

解压缩的服务映像文件中有两个文件夹:

- 启动
- EFI

i. 将 EFI 文件夹复制到 USB 闪存驱动器上的顶部目录。

USB 闪存驱动器应具有 EFI 文件夹,并且与受损控制器运行的服务映像( BIOS )版本相同。

- ii. 从笔记本电脑中取出 USB 闪存驱动器。
- 3. 安装控制器模块:
	- a. 将控制器模块的末端与机箱中的开口对齐,然后将控制器模块轻轻推入系统的一半。
	- b. 重新对控制器模块进行配置。

重新布线时,如果已卸下介质转换器( SFP ),请务必重新安装它们。

4. 将 USB 闪存驱动器插入控制器模块上的 USB 插槽。

确保将 USB 闪存驱动器安装在标有 USB 设备的插槽中,而不是 USB 控制台端口中。

5. 将控制器模块完全推入系统中,确保凸轮把手离开 USB 闪存驱动器,用力推动凸轮把手以完成控制器模块 的就位,将凸轮把手推至关闭位置,然后拧紧翼形螺钉。

控制器一旦完全安装到机箱中,就会开始启动。

- 6. 按 Ctrl-C 中断启动过程,并在加载程序提示符处停止。如果看到正在启动自动启动,请按 Ctrl-C 中止 … 如果未显示此消息,请按 Ctrl-C ,选择选项以启动到维护模式,然后暂停控制器以启动到加载程序。
- 7. 对于机箱中有一个控制器的系统,重新连接电源并打开电源。

系统开始启动并停留在 LOADER 提示符处。

- 8. 在 LOADER 提示符处设置网络连接类型:
	- 如果要配置 DHCP : ifconfig e0a -auto

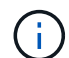

您配置的目标端口是在通过网络连接还原 var 文件系统期间,用于与运行正常的控制器中 受损的控制器进行通信的目标端口。You can also use the e0M port in this command.

- ◦如果要配置手动连接: ifconfig e0a -addr=filer addr -mask=netmask -gw=gateway -dns=dns\_addr-domain=dns\_domain
	- filer\_addr 是存储系统的 IP 地址。
	- netmask 是连接到 HA 配对节点的管理网络的网络掩码。
	- gateway 是网络的网关。
	- dns\_addr 是网络上名称服务器的 IP 地址。
	- dns\_domain 是域名系统( DNS)域名。

如果使用此可选参数,则无需在网络启动服务器 URL 中使用完全限定域名。您只需要服务器的主机 名。

 $\mathbf{d}$ 

您的接口可能需要其他参数。有关详细信息,可以在固件提示符处输入 help ifconfig 。

#### 启动恢复映像**—FAS2800**

您必须从 USB 驱动器启动 ONTAP 映像,还原文件系统并验证环境变量。

#### 步骤

1. 从 LOADER 提示符处,从 USB 闪存驱动器启动恢复映像: boot\_recovery

此映像将从 USB 闪存驱动器下载。

- 2. 出现提示时,请输入映像名称或接受屏幕上括号内显示的默认映像。
- 3. 恢复var文件系统:

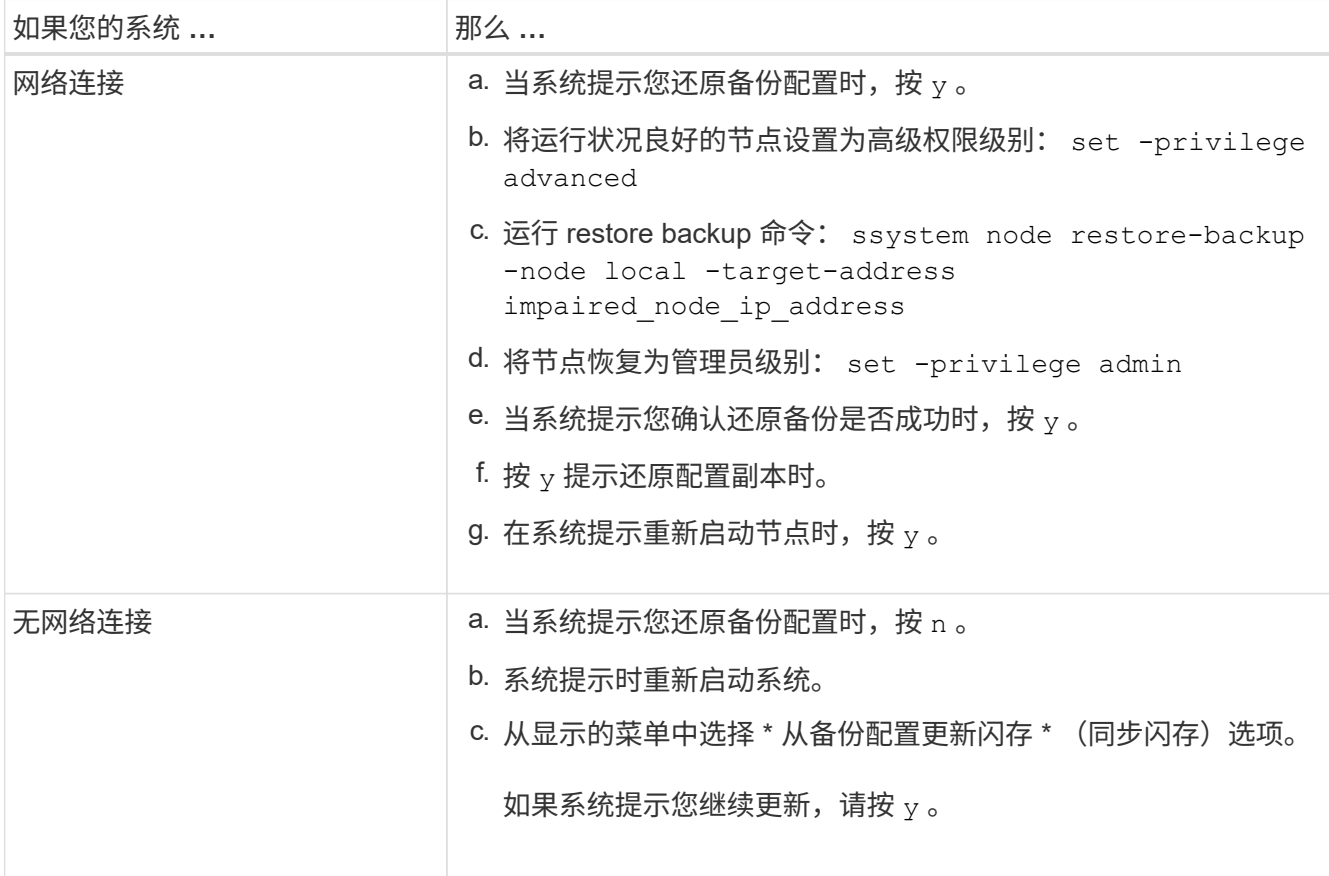

- 4. 确保环境变量按预期设置:
	- a. 将控制器显示 LOADER 提示符。
	- b. 使用 printenv 命令检查环境变量设置。
	- c. 如果环境变量未按预期设置,请使用 setenv *environment-variable-name\_\_\_\_changedvalue* 命令对其进行修改。
	- d. 使用 savenv 命令保存所做的更改。
- 5. 下一个取决于您的系统配置:
	- $\,$  $\,$ 。如果您的系统配置了板载密钥管理器, NSE 或 NVE ,请转至 [根据](#page-31-0)[需要还](#page-31-0)[原](#page-31-0) [OKM](#page-31-0) , [NSE](#page-31-0) [和](#page-31-0) [NVE](#page-31-0)
	- 如果您的系统未配置板载密钥管理器, NSE 或 NVE ,请完成本节中的步骤。
- 6. 在 LOADER 提示符处,输入 boot\_ontap 命令。

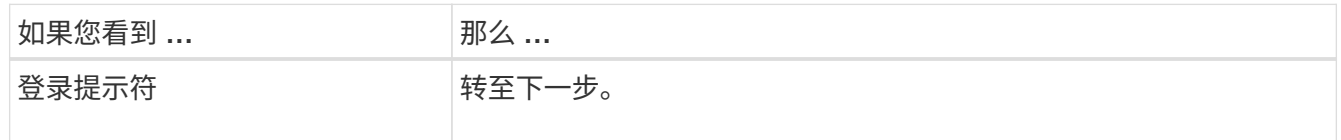

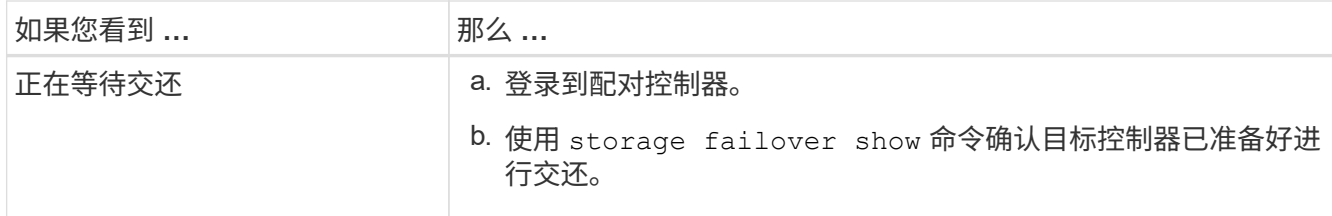

- 7. 将控制台缆线连接到配对控制器。
- 8. 使用 storage failover giveback -fromnode local 命令交还控制器。
- 9. 在集群提示符处、使用检查逻辑接口 net int show -is-home false 命令:

如果任何接口列为"false"、请使用将这些接口还原回其主端口 net int revert -vserver *vserver\_name* -lif *lif\_name* 命令:

- 10. 将控制台缆线移至已修复的控制器,然后运行 version -v 命令以检查 ONTAP 版本。
- 11. 如果不使用存储加密、请还原自动交还和AutoSupport:
	- a. 使用 storage failover modify -node local -auto-giveback true 命令禁用自动交还后, 可将其还原。
	- b. 如果已触发AutoSupport维护窗口、请使用结束此窗口 system node autosupport invoke -node \* -type all -message MAINT=END 命令:

#### <span id="page-31-0"></span>根据需要还原**OKM**、**NSE**和**NVE—FAS2800**

选中环境变量后、您必须使用在此操作步骤开头捕获的设置完成特定于启用了板载密钥管 理器(OKM)、NetApp存储加密(NSE)或NetApp卷加密(NVE)的系统的步骤。

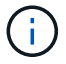

如果随板载密钥管理器一起启用了 NSE 或 NVE ,则必须还原在此操作步骤开头捕获的设置。

步骤

- 1. 将控制台缆线连接到目标控制器。
- 2. 在 LOADER 提示符处使用 boot\_ontap 命令启动控制器。
- 3. 检查控制台输出:

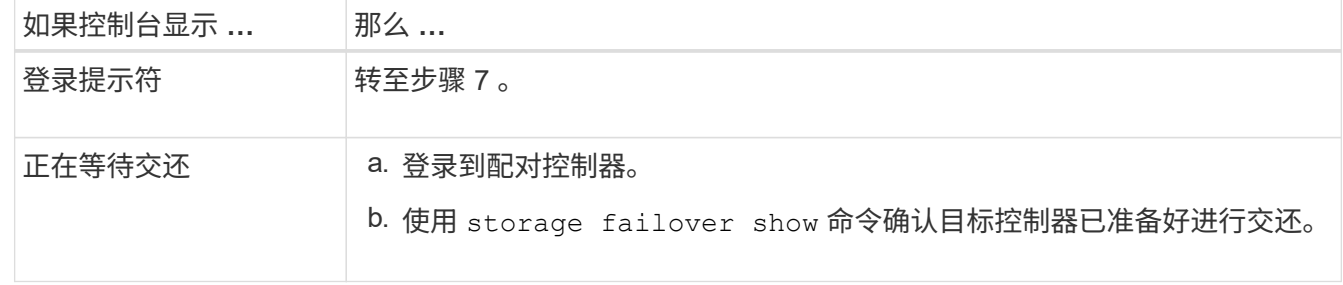

- 4. 使用 storage failover giveback -fromnode local -only-cfo-aggregates true local 命 令将控制台缆线移至配对控制器并交还目标控制器存储。
	- 如果命令因磁盘发生故障而失败,请物理断开故障磁盘,但将磁盘保留在插槽中,直到收到更换磁盘为 止。

◦ 如果命令因 CIFS 会话打开而失败,请与客户联系,了解如何关闭 CIFS 会话。

Ĥ.

终止 CIFS 可能会导致数据发生原因丢失。

- $\cdot$  如果命令因配对节点 " 未就绪 " 而失败,请等待 5 分钟,使 NVMEM 同步。
- 如果命令因 NDMP , SnapMirror 或 SnapVault 进程而失败,请禁用此进程。有关详细信息,请参见相 应的文档中心。
- 5. 请等待 3 分钟,然后使用 storage failover show 命令检查故障转移状态。
- 6. 在 clustershell 提示符处,输入 net int show -is-home false 命令以列出不在其主控制器和端口上的 逻辑接口。

如果任何接口列为 false,使用将这些接口还原回其主端口 net int revert -vserver Cluster -lif *nodename* 命令:

- 7. 将控制台缆线移至目标控制器,然后运行 version -v 命令以检查 ONTAP 版本。
- 8. 使用 storage failover modify -node local -auto-giveback true 命令禁用自动交还后,可 将其还原。
- 9. 在 clustershell 提示符处使用 storage encryption disk show 查看输出。
- 10. 使用 security key-manager key query 命令显示存储在密钥管理服务器上的身份验证密钥的密钥 ID 。
	- 。如果 restored column = yes/true ,则表示您已完成更换过程,并可继续完成更换过程。
	- 。如果 Key Manager type = external and the restored column = anything other than yes/true ,请使用 security key-manager external restore 命令还原身份验证密钥的密钥 ID 。

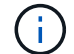

如果命令失败,请联系客户支持。

 $\cdot$  如果 密钥管理器类型 = 板载 和 还原 列 = 除 yes/true 以外的任何其他内容,请使用 security key-manager on板 载同步 命令重新同步密钥管理器类型。

使用 security key-manager key query 验证所有身份验证密钥的 restored column = yes/true 。

- 11. 将控制台缆线连接到配对控制器。
- 12. 使用 storage failover giveback -fromnode local 命令交还控制器。
- 13. 使用 storage failover modify -node local -auto-giveback true 命令禁用自动交还后,可 将其还原。
- 14. 如果已使用禁用AutoSupport、则还原它 system node autosupport invoke -node \* -type all -message MAINT=END

将故障部件退回给**NetApp - FAS2800**

按照套件随附的 RMA 说明将故障部件退回 NetApp 。请参见 ["](https://mysupport.netapp.com/site/info/rma)[部件](https://mysupport.netapp.com/site/info/rma)[退回](https://mysupport.netapp.com/site/info/rma)[和](https://mysupport.netapp.com/site/info/rma)[放](https://mysupport.netapp.com/site/info/rma)[大器](https://mysupport.netapp.com/site/info/rma)[;](https://mysupport.netapp.com/site/info/rma)[更换](https://mysupport.netapp.com/site/info/rma)["](https://mysupport.netapp.com/site/info/rma) 第页,了解更多信息。

# 更换缓存模块**- FAS2800**

如果系统注册了一条 AutoSupport ( ASUP )消息,指出控制器模块已脱机,则必须更换 此缓存模块;否则会导致性能下降。

• 您必须将故障组件更换为从提供商处收到的替代 FRU 组件。

第 **1** 步:关闭受损控制器

要关闭受损控制器,您必须确定控制器的状态,并在必要时接管控制器,以便运行正常的控制器继续从受损控制 器存储提供数据。

## 关于此任务

If you have a cluster with more than two nodes, it must be in quorum.如果集群未达到仲裁或运行状况良好的控 制器在资格和运行状况方面显示 false ,则必须在关闭受损控制器之前更正问题描述 。

## ["](http://docs.netapp.com/ontap-9/topic/com.netapp.doc.dot-cm-sag/home.html)[《](http://docs.netapp.com/ontap-9/topic/com.netapp.doc.dot-cm-sag/home.html) [ONTAP 9](http://docs.netapp.com/ontap-9/topic/com.netapp.doc.dot-cm-sag/home.html) [系统](http://docs.netapp.com/ontap-9/topic/com.netapp.doc.dot-cm-sag/home.html)[管理](http://docs.netapp.com/ontap-9/topic/com.netapp.doc.dot-cm-sag/home.html)[参](http://docs.netapp.com/ontap-9/topic/com.netapp.doc.dot-cm-sag/home.html)考[》](http://docs.netapp.com/ontap-9/topic/com.netapp.doc.dot-cm-sag/home.html)["](http://docs.netapp.com/ontap-9/topic/com.netapp.doc.dot-cm-sag/home.html)

您可能希望在更换缓存模块之前擦除其内容。

步骤

- 1. 尽管缓存模块上的数据已加密,但您可能希望擦除受损缓存模块中的所有数据,并验证缓存模块是否没有数 据:
	- a. 擦除缓存模块上的数据: system controller flash-cache secure-erase run -node *node name* localhost -device-id *device\_number*

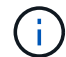

运行 system controller flash-cache show 命令。

b. 验证是否已从缓存模块中擦除数据: system controller flash-cache secure-erase show

The output should display the caching module status as erased.

2. 如果启用了 AutoSupport , 则通过调用 AutoSupport 消息禁止自动创建案例: ssystem node AutoSupport invoke -node \* -type all -message MAINT=number\_of\_hours\_downh

以下 AutoSupport 消息禁止自动创建案例两小时: cluster1 : \* > system node AutoSupport invoke -node \* -type all -message MAINT=2h

- $3.$  如果受损控制器属于 HA 对,请从运行正常的控制器的控制台禁用自动交还: $\,$  storage  $\,$  failover  $\,$ modify -node local -auto-giveback false
- 4. 将受损控制器显示为 LOADER 提示符:

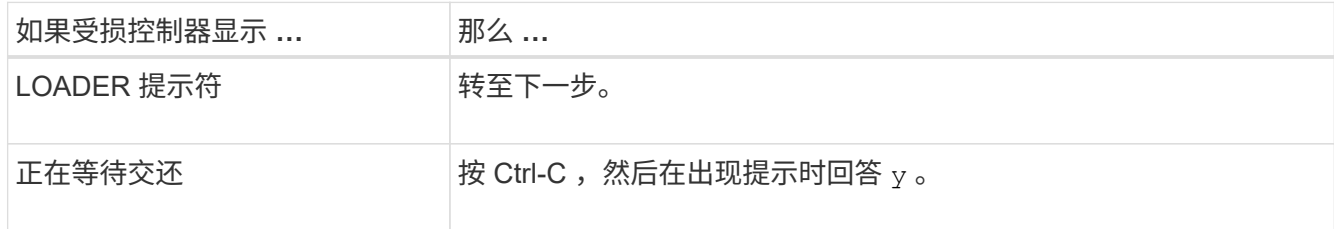

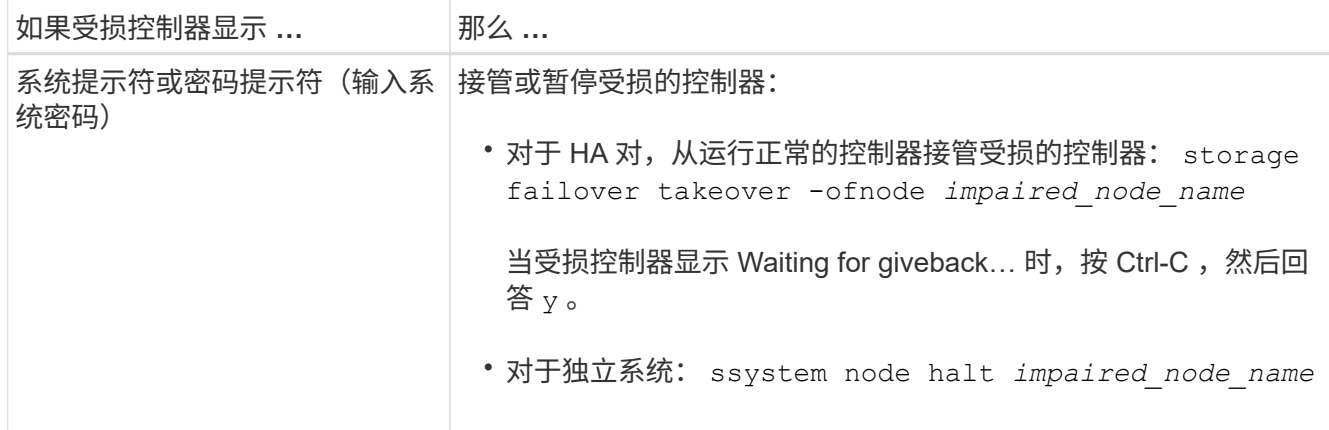

第 **2** 步:卸下控制器模块

从系统中卸下控制器模块、然后卸下控制器模块的护盖。

步骤

- 1. 如果您尚未接地,请正确接地。
- 2. 松开将缆线绑在缆线管理设备上的钩环带,然后从控制器模块上拔下系统缆线和 SFP (如果需要),并跟 踪缆线的连接位置。

将缆线留在缆线管理设备中,以便在重新安装缆线管理设备时,缆线排列有序。

- 3. 从控制器模块的左右两侧卸下缆线管理设备并将其放在一旁。
- 4. 按压凸轮把手上的闩锁,直到其释放为止,完全打开凸轮把手以从中板释放控制器模块,然后用两只手将控 制器模块拉出机箱。

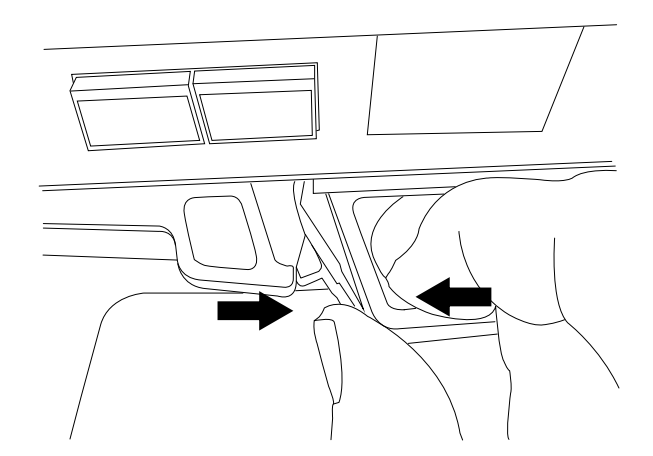

- 5. 将控制器模块翻转,将其放在平稳的表面上。
- 6. 按下控制器模块两侧的蓝色按钮以松开护盖、然后向上旋转护盖、使其脱离控制器模块、从而打开护盖。

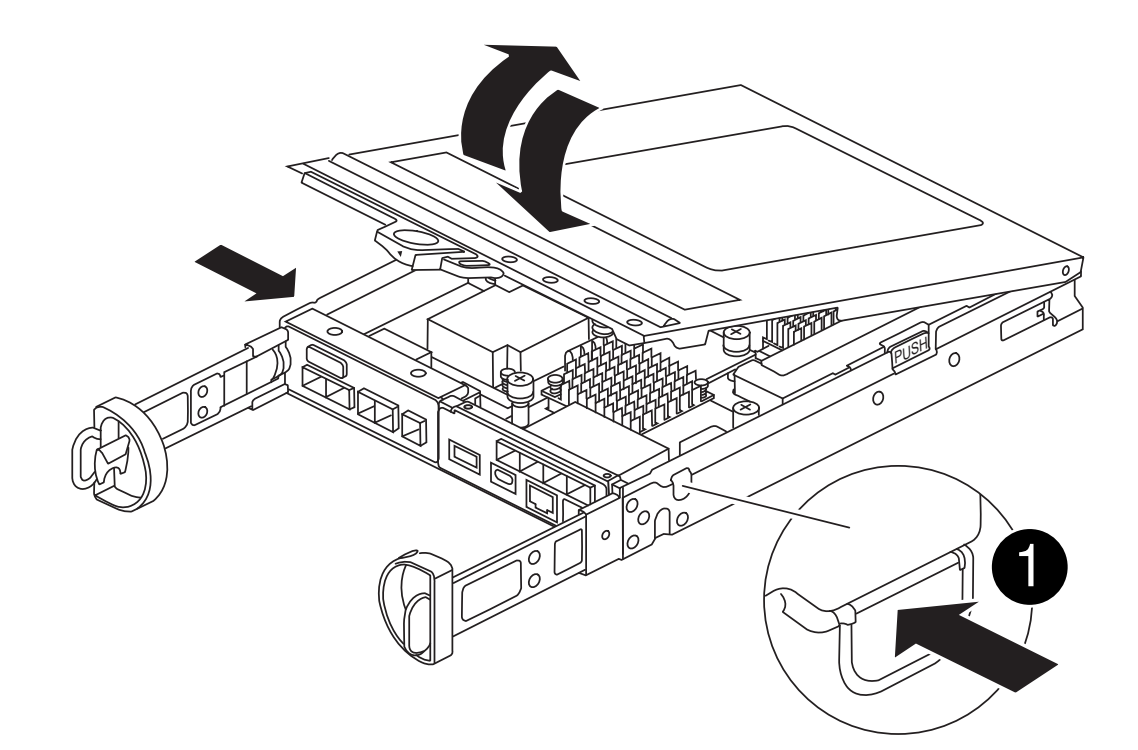

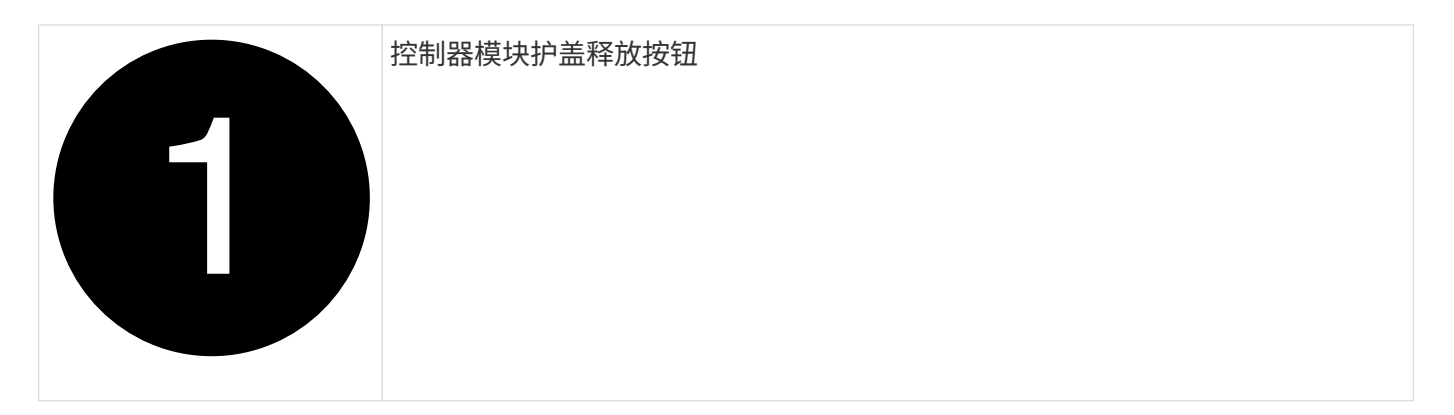

第 **3** 步:更换缓存模块

找到控制器内的缓存模块、卸下发生故障的缓存模块并将其更换。

# [动画](https://netapp.hosted.panopto.com/Panopto/Pages/Embed.aspx?id=12b339c5-640a-4be8-a5fc-af47017276fd)[-](https://netapp.hosted.panopto.com/Panopto/Pages/Embed.aspx?id=12b339c5-640a-4be8-a5fc-af47017276fd)[更换](https://netapp.hosted.panopto.com/Panopto/Pages/Embed.aspx?id=12b339c5-640a-4be8-a5fc-af47017276fd)[缓](https://netapp.hosted.panopto.com/Panopto/Pages/Embed.aspx?id=12b339c5-640a-4be8-a5fc-af47017276fd)[存](https://netapp.hosted.panopto.com/Panopto/Pages/Embed.aspx?id=12b339c5-640a-4be8-a5fc-af47017276fd)[模块](https://netapp.hosted.panopto.com/Panopto/Pages/Embed.aspx?id=12b339c5-640a-4be8-a5fc-af47017276fd)

您的存储系统必须满足特定条件,具体取决于您的情况:

- 它必须具有与要安装的缓存模块对应的操作系统。
- 它必须支持缓存容量。
- 存储系统中的所有其他组件必须正常运行;否则,您必须联系技术支持。

### 步骤

- 1. 如果您尚未接地,请正确接地。
- 2. 找到靠近控制器模块背面的故障缓存模块、然后将其卸下。
	- a. 按下蓝色释放按钮、然后向上旋转缓存模块。
b. 将缓存模块竖直从外壳中轻轻拉出。

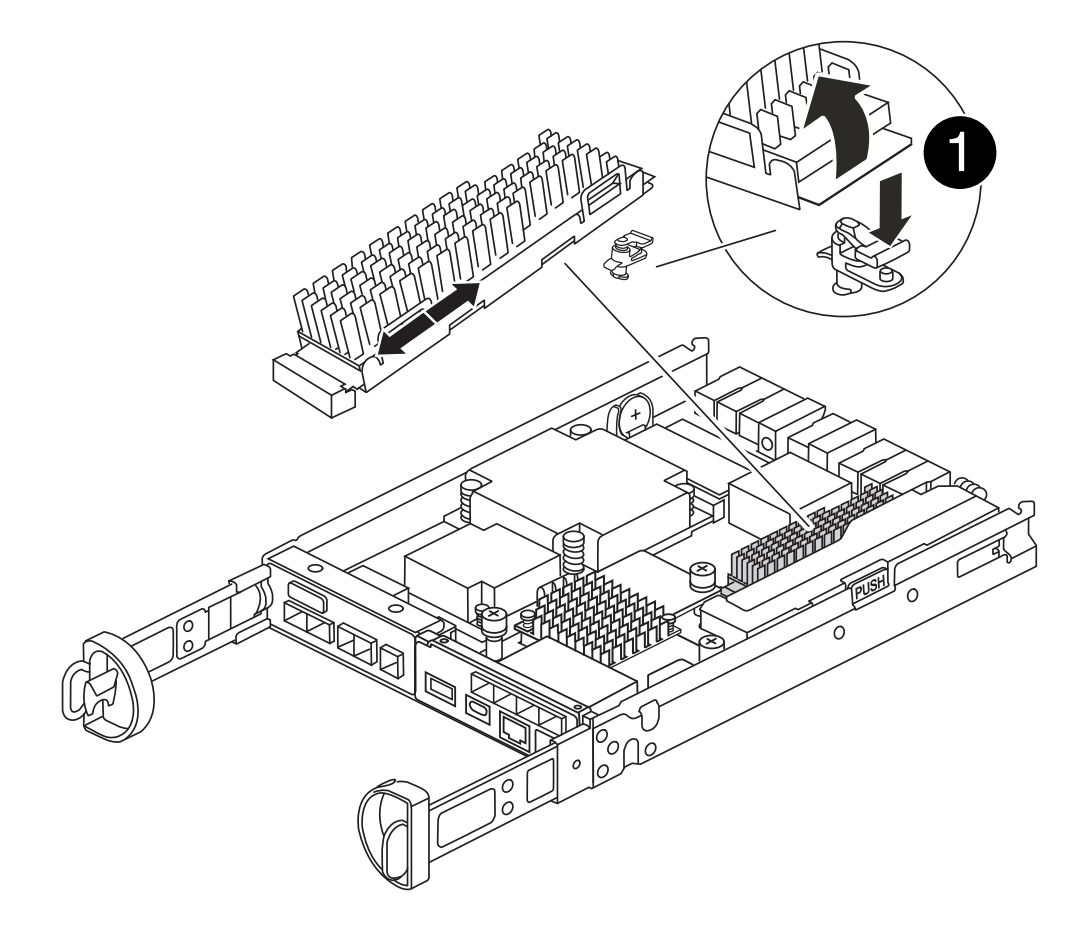

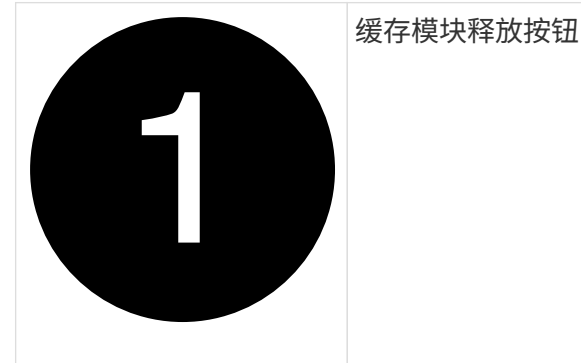

3. 将替代缓存模块的边缘与外壳中的插槽对齐、然后将其轻轻推入插槽。

4. 验证缓存模块是否已完全固定在插槽中。

如有必要,请卸下缓存模块并将其重新插入插槽。

- 5. 按下蓝色锁定按钮、向下旋转缓存模块、然后释放锁定按钮以将缓存模块锁定到位。
- 6. 重新安装控制器模块护盖并将其锁定到位。

第 **4** 步:重新安装控制器模块

将控制器模块重新安装到机箱中。

步骤

- 1. 如果您尚未接地, 请正确接地。
- 2. 如果您尚未更换控制器模块上的外盖,请进行更换。
- 3. 翻转控制器模块、并将其端部与机箱中的开口对齐。
- 4. 将控制器模块轻轻推入系统一半。

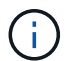

请勿将控制器模块完全插入机箱中,除非系统指示您这样做。

5. 根据需要重新对系统进行布线。

如果您已卸下介质转换器( QSFP 或 SFP ),请记得在使用光缆时重新安装它们。

- 6. 完成控制器模块的重新安装:
	- a. 在凸轮把手处于打开位置的情况下,用力推入控制器模块,直到它与中板并完全就位,然后将凸轮把手 合上到锁定位置。
		- $\mathbf{d}$

将控制器模块滑入机箱时,请勿用力过大,以免损坏连接器。

一旦控制器完全固定在机箱中、控制器就会开始启动。

- a. 如果尚未重新安装缆线管理设备,请重新安装该设备。
- b. 使用钩环带将缆线绑定到缆线管理设备。
- 第**5**步:还原自动交还和**AutoSupport**

还原自动交还和AutoSupport (如果已禁用)。

- 1. 使用还原自动交还 storage failover modify -node local -auto-giveback true 命令:
- 2. 如果已触发AutoSupport维护窗口、请使用结束此窗口 system node autosupport invoke -node \* -type all -message MAINT=END

第 **6** 步:将故障部件退回 **NetApp**

按照套件随附的 RMA 说明将故障部件退回 NetApp 。请参见 ["](https://mysupport.netapp.com/site/info/rma)[部件](https://mysupport.netapp.com/site/info/rma)[退回](https://mysupport.netapp.com/site/info/rma)[和](https://mysupport.netapp.com/site/info/rma)[放](https://mysupport.netapp.com/site/info/rma)[大器](https://mysupport.netapp.com/site/info/rma)[;](https://mysupport.netapp.com/site/info/rma)[更换](https://mysupport.netapp.com/site/info/rma)["](https://mysupport.netapp.com/site/info/rma) 第页,了解更多信息。

# 机箱

机箱更换概述**—FAS2800**

要更换机箱,您必须将受损机箱中的电源,硬盘驱动器和控制器模块或模块移至新机箱, 并将设备机架或系统机柜中受损机箱替换为与受损机箱型号相同的新机箱。

系统中的所有其他组件必须正常运行;否则,您必须联系技术支持。

- 您可以将此操作步骤与系统支持的所有 ONTAP 版本结合使用。
- 编写此操作步骤时,假设您要将所有驱动器和控制器模块移至新机箱,并且此机箱是 NetApp 的新组件。

• 此操作步骤会造成系统中断。对于双控制器集群,多节点集群中的服务将完全中断,部分中断将会发生。

### 关闭控制器**- FAS2800**

此操作步骤 仅适用于双节点非MetroCluster配置。如果您的系统包含两个以上的节点、请 参见 ["](https://kb.netapp.com/Advice_and_Troubleshooting/Data_Storage_Software/ONTAP_OS/How_to_perform_a_graceful_shutdown_and_power_up_of_one_HA_pair_in_a_4__node_cluster)[如何](https://kb.netapp.com/Advice_and_Troubleshooting/Data_Storage_Software/ONTAP_OS/How_to_perform_a_graceful_shutdown_and_power_up_of_one_HA_pair_in_a_4__node_cluster)[正常](https://kb.netapp.com/Advice_and_Troubleshooting/Data_Storage_Software/ONTAP_OS/How_to_perform_a_graceful_shutdown_and_power_up_of_one_HA_pair_in_a_4__node_cluster)[关](https://kb.netapp.com/Advice_and_Troubleshooting/Data_Storage_Software/ONTAP_OS/How_to_perform_a_graceful_shutdown_and_power_up_of_one_HA_pair_in_a_4__node_cluster)[闭](https://kb.netapp.com/Advice_and_Troubleshooting/Data_Storage_Software/ONTAP_OS/How_to_perform_a_graceful_shutdown_and_power_up_of_one_HA_pair_in_a_4__node_cluster)[和启动](https://kb.netapp.com/Advice_and_Troubleshooting/Data_Storage_Software/ONTAP_OS/How_to_perform_a_graceful_shutdown_and_power_up_of_one_HA_pair_in_a_4__node_cluster)[四](https://kb.netapp.com/Advice_and_Troubleshooting/Data_Storage_Software/ONTAP_OS/How_to_perform_a_graceful_shutdown_and_power_up_of_one_HA_pair_in_a_4__node_cluster)[节](https://kb.netapp.com/Advice_and_Troubleshooting/Data_Storage_Software/ONTAP_OS/How_to_perform_a_graceful_shutdown_and_power_up_of_one_HA_pair_in_a_4__node_cluster)[点集群中的一个](https://kb.netapp.com/Advice_and_Troubleshooting/Data_Storage_Software/ONTAP_OS/How_to_perform_a_graceful_shutdown_and_power_up_of_one_HA_pair_in_a_4__node_cluster)[HA](https://kb.netapp.com/Advice_and_Troubleshooting/Data_Storage_Software/ONTAP_OS/How_to_perform_a_graceful_shutdown_and_power_up_of_one_HA_pair_in_a_4__node_cluster)[对](https://kb.netapp.com/Advice_and_Troubleshooting/Data_Storage_Software/ONTAP_OS/How_to_perform_a_graceful_shutdown_and_power_up_of_one_HA_pair_in_a_4__node_cluster)["](https://kb.netapp.com/Advice_and_Troubleshooting/Data_Storage_Software/ONTAP_OS/How_to_perform_a_graceful_shutdown_and_power_up_of_one_HA_pair_in_a_4__node_cluster)。

开始之前

您需要:

- ONTAP 的本地管理员凭据。
- NetApp板载密钥管理(OKM)集群范围的密码短语(如果使用存储加密)。
- 每个控制器的SP/BMC访问能力。
- 停止所有客户端/主机访问NetApp系统上的数据。
- 暂停外部备份作业。
- 更换所需的工具和设备。

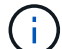

如果系统是用作FabricPool 云层的NetApp StorageGRID 或ONTAP S3、请参见 ["](https://kb.netapp.com/onprem/ontap/hardware/What_is_the_procedure_for_graceful_shutdown_and_power_up_of_a_storage_system_during_scheduled_power_outage#)[《](https://kb.netapp.com/onprem/ontap/hardware/What_is_the_procedure_for_graceful_shutdown_and_power_up_of_a_storage_system_during_scheduled_power_outage#)[正常](https://kb.netapp.com/onprem/ontap/hardware/What_is_the_procedure_for_graceful_shutdown_and_power_up_of_a_storage_system_during_scheduled_power_outage#)[关](https://kb.netapp.com/onprem/ontap/hardware/What_is_the_procedure_for_graceful_shutdown_and_power_up_of_a_storage_system_during_scheduled_power_outage#)[闭](https://kb.netapp.com/onprem/ontap/hardware/What_is_the_procedure_for_graceful_shutdown_and_power_up_of_a_storage_system_during_scheduled_power_outage#)[和启](https://kb.netapp.com/onprem/ontap/hardware/What_is_the_procedure_for_graceful_shutdown_and_power_up_of_a_storage_system_during_scheduled_power_outage#) [动存储系统](https://kb.netapp.com/onprem/ontap/hardware/What_is_the_procedure_for_graceful_shutdown_and_power_up_of_a_storage_system_during_scheduled_power_outage#)[解决方案](https://kb.netapp.com/onprem/ontap/hardware/What_is_the_procedure_for_graceful_shutdown_and_power_up_of_a_storage_system_during_scheduled_power_outage#)[指南》](https://kb.netapp.com/onprem/ontap/hardware/What_is_the_procedure_for_graceful_shutdown_and_power_up_of_a_storage_system_during_scheduled_power_outage#)["](https://kb.netapp.com/onprem/ontap/hardware/What_is_the_procedure_for_graceful_shutdown_and_power_up_of_a_storage_system_during_scheduled_power_outage#) 执行此操作步骤 之后。

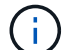

如果使用的是FlexArray 阵列LUN、请按照特定供应商的存储阵列文档执行此操作步骤 后要对这 些系统执行的关闭操作步骤。

如果使用SSD、请参见 ["SU490](https://kb.netapp.com/Support_Bulletins/Customer_Bulletins/SU490)[:](https://kb.netapp.com/Support_Bulletins/Customer_Bulletins/SU490) [\(](https://kb.netapp.com/Support_Bulletins/Customer_Bulletins/SU490)[影响](https://kb.netapp.com/Support_Bulletins/Customer_Bulletins/SU490): 关[键](https://kb.netapp.com/Support_Bulletins/Customer_Bulletins/SU490)[\) SSD](https://kb.netapp.com/Support_Bulletins/Customer_Bulletins/SU490)[最](https://kb.netapp.com/Support_Bulletins/Customer_Bulletins/SU490)[佳](https://kb.netapp.com/Support_Bulletins/Customer_Bulletins/SU490)[实](https://kb.netapp.com/Support_Bulletins/Customer_Bulletins/SU490)[践](https://kb.netapp.com/Support_Bulletins/Customer_Bulletins/SU490): [避免](https://kb.netapp.com/Support_Bulletins/Customer_Bulletins/SU490)[关](https://kb.netapp.com/Support_Bulletins/Customer_Bulletins/SU490)[闭](https://kb.netapp.com/Support_Bulletins/Customer_Bulletins/SU490)[电源](https://kb.netapp.com/Support_Bulletins/Customer_Bulletins/SU490)[超](https://kb.netapp.com/Support_Bulletins/Customer_Bulletins/SU490)[过](https://kb.netapp.com/Support_Bulletins/Customer_Bulletins/SU490)[两](https://kb.netapp.com/Support_Bulletins/Customer_Bulletins/SU490)[个](https://kb.netapp.com/Support_Bulletins/Customer_Bulletins/SU490)[月](https://kb.netapp.com/Support_Bulletins/Customer_Bulletins/SU490)[后](https://kb.netapp.com/Support_Bulletins/Customer_Bulletins/SU490)[发](https://kb.netapp.com/Support_Bulletins/Customer_Bulletins/SU490)[生](https://kb.netapp.com/Support_Bulletins/Customer_Bulletins/SU490)  $\left(\begin{smallmatrix} \cdot & \cdot \end{smallmatrix}\right)$ [驱动器](https://kb.netapp.com/Support_Bulletins/Customer_Bulletins/SU490)[故障](https://kb.netapp.com/Support_Bulletins/Customer_Bulletins/SU490)[和数](https://kb.netapp.com/Support_Bulletins/Customer_Bulletins/SU490)[据](https://kb.netapp.com/Support_Bulletins/Customer_Bulletins/SU490)[丢失](https://kb.netapp.com/Support_Bulletins/Customer_Bulletins/SU490)[的](https://kb.netapp.com/Support_Bulletins/Customer_Bulletins/SU490)[风险](https://kb.netapp.com/Support_Bulletins/Customer_Bulletins/SU490)["](https://kb.netapp.com/Support_Bulletins/Customer_Bulletins/SU490)

作为关闭之前的最佳实践、您应:

- 执行其他 ["](https://kb.netapp.com/onprem/ontap/os/How_to_perform_a_cluster_health_check_with_a_script_in_ONTAP)[系统](https://kb.netapp.com/onprem/ontap/os/How_to_perform_a_cluster_health_check_with_a_script_in_ONTAP)[运](https://kb.netapp.com/onprem/ontap/os/How_to_perform_a_cluster_health_check_with_a_script_in_ONTAP)[行](https://kb.netapp.com/onprem/ontap/os/How_to_perform_a_cluster_health_check_with_a_script_in_ONTAP)[状况](https://kb.netapp.com/onprem/ontap/os/How_to_perform_a_cluster_health_check_with_a_script_in_ONTAP)[检查](https://kb.netapp.com/onprem/ontap/os/How_to_perform_a_cluster_health_check_with_a_script_in_ONTAP)["](https://kb.netapp.com/onprem/ontap/os/How_to_perform_a_cluster_health_check_with_a_script_in_ONTAP)。
- 将ONTAP 升级到系统的建议版本。
- 解决任何问题 ["Active IQ](https://activeiq.netapp.com/) [健康](https://activeiq.netapp.com/)[提](https://activeiq.netapp.com/)[醒](https://activeiq.netapp.com/)[和](https://activeiq.netapp.com/)[风险](https://activeiq.netapp.com/)["](https://activeiq.netapp.com/)。记下系统当前的任何故障、例如系统组件上的LED。

#### 步骤

- 1. 通过SSH登录到集群、或者使用本地控制台缆线和笔记本电脑/控制台从集群中的任何节点登录。
- 2. 关闭AutoSupport 并指示系统预计脱机多长时间:

system node autosupport invoke -node \* -type all -message "MAINT=8h Power Maintenance"

3. 确定所有节点的SP/BMC地址:

system service-processor show -node \* -fields address

- 4. 退出集群Shell: exit
- 5. 使用上一步输出中列出的任何节点的IP地址通过SSH登录到SP/BMC。

如果您使用的是控制台/笔记本电脑、请使用相同的集群管理员凭据登录到控制器。

 $\mathbf{f}$ 

打开与每个SP/BMC连接的SSH会话、以便监控进度。

### 6. 暂停集群中的所有节点:

system node halt -node \* -skip-lif-migration-before-shutdown true -ignore -quorum-warnings true -inhibit-takeover true。

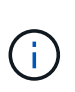

对于使用在StrictSync模式下运行的同步SnapMirror的集群: system node halt -node \* -skip-lif-migration-before-shutdown true -ignore-quorum-warnings true -inhibit-takeover true -ignore-strict-sync-warnings true

- 7. 如果看到、请为集群中的每个控制器输入\* y \* *Warning: Are you sure you want to halt node "cluster name-controller number"? {y|n}:*
- 8. 等待每个控制器暂停、然后显示加载程序提示符。
- 9. 如果没有PSU开/关开关、请关闭每个PSU或拔下电源插头。
- 10. 从每个PSU拔下电源线。
- 11. 验证受损机箱中的所有控制器是否均已关闭。

移动并更换硬件**- FAS2800**

将电源设备、硬盘驱动器和控制器模块从受损机箱移至更换机箱、然后将受损机箱从设备 机架或系统机柜更换为与受损机箱型号相同的更换机箱。

第 **1** 步:移动电源

在更换机箱时移出电源设备包括关闭受损机箱的电源、断开其连接并将其从受损机箱中卸下、以及在更换机箱上 安装和连接该电源设备。

- 1. 如果您尚未接地, 请正确接地。
- 2. 关闭电源并断开电源线:
	- a. 关闭电源上的电源开关。
	- b. 打开电源线固定器,然后从电源拔下电源线。
	- c. 从电源拔下电源线。
- 3. 按压电源凸轮把手上的闩锁,然后打开凸轮把手,以便从中板完全释放电源。
- 4. 使用凸轮把手将电源滑出系统。

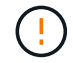

卸下电源时,请始终用双手支撑其重量。

- 5. 对其余所有电源重复上述步骤。
- 6. 用双手支撑电源边缘并将其与系统机箱中的开口对齐,然后使用凸轮把手将电源轻轻推入机箱。

电源具有键控功能,只能单向安装。

 $\left( \, \mathrm{i} \, \right)$ 将电源滑入系统时,请勿用力过大。您可能会损坏连接器。

- 7. 合上凸轮把手,使闩锁卡入到锁定位置,并且电源完全就位。
- 8. 重新连接电源线,并使用电源线锁定机制将其固定到电源。

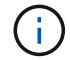

仅将电源线连接到电源。此时请勿将电源线连接到电源。

第 2 步: 卸下控制器模块

从受损机箱中卸下一个或多个控制器模块。

1. 松开将缆线绑在缆线管理设备上的钩环带,然后从控制器模块上拔下系统缆线和 SFP (如果需要),并跟 踪缆线的连接位置。

将缆线留在缆线管理设备中,以便在重新安装缆线管理设备时,缆线排列有序。

- 2. 从控制器模块的左右两侧卸下缆线管理设备并将其放在一旁。
- 3. 按压凸轮把手上的闩锁,直到其释放为止,完全打开凸轮把手以从中板释放控制器模块,然后用两只手将控 制器模块拉出机箱。

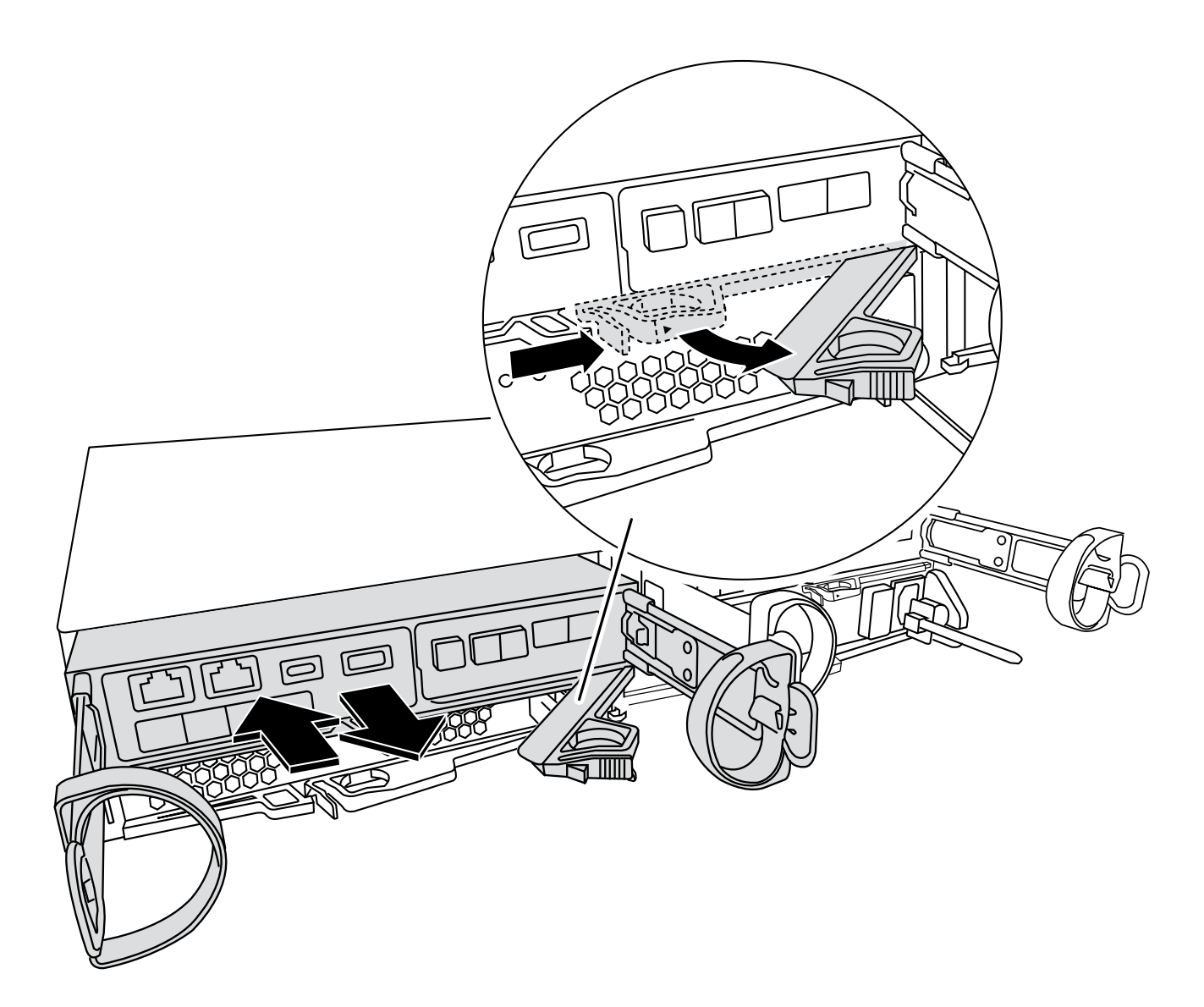

- 4. 将控制器模块放在一旁安全的地方。
- 5. 对机箱中的第二个控制器模块重复上述步骤。

第**3**步:将驱动器移至更换机箱

将受损机箱中每个驱动器托架开口处的驱动器移至更换机箱中的同一托架开口处。

- 1. 从系统正面轻轻卸下挡板。
- 2. 删除驱动器:
	- a. 按下LED另一侧的释放按钮。
	- b. 将凸轮把手拉至完全打开位置,以使驱动器从中板中取出,然后将驱动器轻轻滑出机箱。

驱动器应与机箱分离,以便滑出机箱。

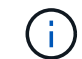

 $\left( \begin{array}{c} 1 \end{array} \right)$ 

卸下驱动器时,请始终用双手支撑其重量。

驱动器很脆弱。尽可能少地对其进行处理,以防止对其造成损坏。

- 3. 将受损机箱中的驱动器与更换机箱中的同一托架开口对齐。
- 4. 将驱动器轻轻推入机箱,直至其完全移动。

凸轮把手啮合并开始旋转至闭合位置。

5. 将驱动器的其余部分用力推入机箱、然后将凸轮把手推入驱动器支架以锁定凸轮把手。

请务必缓慢地关闭凸轮把手,使其与驱动器托架前部正确对齐。如果安全,则单击。

6. 对系统中的其余驱动器重复此过程。

第 **4** 步:从设备机架或系统机柜中更换机箱

从设备机架或系统机柜中卸下现有机箱、然后在设备机架或系统机柜中安装替代机箱。

- 1. 从机箱安装点卸下螺钉。
- 2. 在两三个人的帮助下、将受损机箱滑出系统机柜中的机架导轨或设备机架中的 L 支架、然后将其放在一 旁。
- 3. 如果您尚未接地,请正确接地。
- 4. 由两到三人组成,通过将更换机箱引导至系统机柜中的机架导轨或设备机架中的 L 支架,将更换机箱安装到 设备机架或系统机柜中。
- 5. 将机箱完全滑入设备机架或系统机柜中。
- 6. 使用从受损机箱中卸下的螺钉将机箱前部固定到设备机架或系统机柜。
- 7. 如果尚未安装挡板,请安装挡板。

第 **5** 步:安装控制器

将控制器模块和任何其他组件安装到替代机箱中、将其启动至维护模式。

对于在同一机箱中具有两个控制器模块的 HA 对,安装控制器模块的顺序尤为重要,因为一旦将其完全装入机箱 ,它就会尝试重新启动。

1. 将控制器模块的末端与机箱中的开口对齐,然后将控制器模块轻轻推入系统的一半。

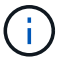

请勿将控制器模块完全插入机箱中,除非系统指示您这样做。

- 2. 将控制台重新连接到控制器模块,然后重新连接管理端口。
- 3. 对更换机箱中的第二个控制器重复上述步骤。
- 4. 完成控制器模块的安装:
	- a. 在凸轮把手处于打开位置的情况下,用力推入控制器模块,直到它与中板并完全就位,然后将凸轮把手 合上到锁定位置。

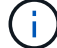

将控制器模块滑入机箱时,请勿用力过大,以免损坏连接器。

- b. 如果尚未重新安装缆线管理设备,请重新安装该设备。
- c. 使用钩环带将缆线绑定到缆线管理设备。

d. 对更换机箱中的第二个控制器模块重复上述步骤。

- 5. 将电源连接到不同的电源,然后打开电源。
- 6. 将每个控制器启动至维护模式:
	- a. 在每个控制器开始启动时,如果您看到消息 Press Ctrl-C for Boot Menu, 请按 Ctrl-C 以中断 启动过程。

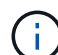

如果您未看到此提示,并且控制器模块启动到 ONTAP,请输入 halt,然后在 LOADER 提示符处输入 boot\_ontap , 并在出现提示时按 Ctrl-C , 然后重复此步骤。

b. 从启动菜单中,选择维护模式选项。

#### 还原并验证配置**—FAS2800**

验证机箱的HA状态是否已启动系统、然后按照套件附带的RMA说明将故障部件退回给NetApp。

第 **1** 步:验证并设置机箱的 **HA** 状态

您必须验证机箱的 HA 状态,并在必要时更新此状态以匹配您的系统配置。

1. 在维护模式下,从任一控制器模块显示本地控制器模块和机箱的 HA 状态: ha-config show

所有组件的 HA 状态都应相同。

- 2. 如果为机箱显示的系统状态与您的系统配置不匹配:
	- a. 根据系统的现有配置设置机箱的HA状态: ha-config modify chassis *ha-state*

ha-state 的值可以是以下值之一:

- ha
- non-ha
- b. 确认设置已更改: ha-config show
- 3. 如果尚未执行此操作,请重新对系统的其余部分进行布线。
- 4. 退出维护模式: halt。 The LOADER prompt appears.
- 5. 启动控制器模块。

#### 第**2**步:启动系统

- 1. 如果尚未将电源线重新插入PSU、请将其插入。
- 2. 通过将摇杆切换至\*on\*打开PSU,然后等待控制器完全通电。
- 3. 开机后、检查机箱和控制器的正面和背面是否有任何故障指示灯。
- 4. 通过SSH连接到节点的SP或BMC IP地址。此地址与关闭节点时使用的地址相同。
- 5. 执行中所述的其他运行状况检查 ["](https://kb.netapp.com/onprem/ontap/os/How_to_perform_a_cluster_health_check_with_a_script_in_ONTAP)[如何](https://kb.netapp.com/onprem/ontap/os/How_to_perform_a_cluster_health_check_with_a_script_in_ONTAP)[执](https://kb.netapp.com/onprem/ontap/os/How_to_perform_a_cluster_health_check_with_a_script_in_ONTAP)[行](https://kb.netapp.com/onprem/ontap/os/How_to_perform_a_cluster_health_check_with_a_script_in_ONTAP) A cluster-HEATY check with A script IN ONTAP"
- 6. 如果已触发AutoSupport维护窗口、请使用结束此窗口 system node autosupport invoke -node \* -type all -message MAINT=END 命令:

作为最佳实践、您应执行以下操作:

- 解决任何问题 ["Active IQ](https://activeiq.netapp.com/) [健康](https://activeiq.netapp.com/)[提](https://activeiq.netapp.com/)[醒](https://activeiq.netapp.com/)[和](https://activeiq.netapp.com/)[风险](https://activeiq.netapp.com/)["](https://activeiq.netapp.com/) (Active IQ 将需要一些时间来处理加电后AutoSupport—预期 结果会有所延迟)
- 运行 ["Active IQ Config Advisor"](https://mysupport.netapp.com/site/tools/tool-eula/activeiq-configadvisor)
- 使用检查系统运行状况 ["](https://kb.netapp.com/onprem/ontap/os/How_to_perform_a_cluster_health_check_with_a_script_in_ONTAP)[如何](https://kb.netapp.com/onprem/ontap/os/How_to_perform_a_cluster_health_check_with_a_script_in_ONTAP)[执](https://kb.netapp.com/onprem/ontap/os/How_to_perform_a_cluster_health_check_with_a_script_in_ONTAP)[行](https://kb.netapp.com/onprem/ontap/os/How_to_perform_a_cluster_health_check_with_a_script_in_ONTAP)[\\_A\\_cluster-HEATY\\_check\\_with \\_A\\_script\\_IN ONTAP"](https://kb.netapp.com/onprem/ontap/os/How_to_perform_a_cluster_health_check_with_a_script_in_ONTAP)

第 **3** 步:将故障部件退回 **NetApp**

按照套件随附的 RMA 说明将故障部件退回 NetApp 。请参见 ["](https://mysupport.netapp.com/site/info/rma)[部件](https://mysupport.netapp.com/site/info/rma)[退回](https://mysupport.netapp.com/site/info/rma)[和](https://mysupport.netapp.com/site/info/rma)[放](https://mysupport.netapp.com/site/info/rma)[大器](https://mysupport.netapp.com/site/info/rma)[;](https://mysupport.netapp.com/site/info/rma)[更换](https://mysupport.netapp.com/site/info/rma)["](https://mysupport.netapp.com/site/info/rma) 第页,了解更多信息。

# 控制器

 $(i)$ 

控制器模块更换概述**—FAS2800**

您必须查看更换操作步骤的前提条件,并为您的 ONTAP 操作系统版本选择正确的前提条 件。

- 所有驱动器架都必须正常工作。
- 如果您的系统位于 HA 对中,运行状况良好的控制器必须能够接管正在更换的控制器(在本操作步骤 中称为 "`受损控制器` " )。
- 此操作步骤 包含根据系统配置自动或手动将驱动器重新分配给 *replacement* 控制器的步骤。

您应按照操作步骤中的指示执行驱动器重新分配。

- 您必须将故障组件更换为从提供商处收到的替代 FRU 组件。
- 您必须将控制器模块更换为相同型号类型的控制器模块。您不能只更换控制器模块来升级系统。
- 您不能在此操作步骤中更改任何驱动器或驱动器架。
- 在此操作步骤 中,启动设备将从受损控制器移至 *replacement* 控制器,以便 *replacement* 控制器在与旧控 制器模块相同版本的 ONTAP 中启动。
- 请务必在正确的系统上应用以下步骤中的命令:
	- 受损控制器是指要更换的控制器。
	- *replacement* 控制器是一个新控制器,用于更换受损的控制器。
	- *health* 控制器是运行正常的控制器。
- 您必须始终将控制器的控制台输出捕获到文本文件中。

此操作将为您提供操作步骤的记录,以便您可以对更换过程中可能遇到的任何问题进行故障排除。

# 关闭受损控制器**FAS2800**

要关闭受损控制器,您必须确定控制器的状态,并在必要时接管控制器,以便运行正常的 控制器继续从受损控制器存储提供数据。

If you have a cluster with more than two nodes, it must be in quorum.如果集群未达到仲裁或运行状况良好的控 制器在资格和运行状况方面显示false、则必须在关闭受损控制器之前更正问题描述; 请参见 ["](https://docs.netapp.com/us-en/ontap/system-admin/synchronize-node-cluster-task.html?q=Quorum)[将节](https://docs.netapp.com/us-en/ontap/system-admin/synchronize-node-cluster-task.html?q=Quorum)[点](https://docs.netapp.com/us-en/ontap/system-admin/synchronize-node-cluster-task.html?q=Quorum)[与](https://docs.netapp.com/us-en/ontap/system-admin/synchronize-node-cluster-task.html?q=Quorum)[集群同](https://docs.netapp.com/us-en/ontap/system-admin/synchronize-node-cluster-task.html?q=Quorum) [步](https://docs.netapp.com/us-en/ontap/system-admin/synchronize-node-cluster-task.html?q=Quorum)["](https://docs.netapp.com/us-en/ontap/system-admin/synchronize-node-cluster-task.html?q=Quorum)。

### 步骤

1. 如果启用了 AutoSupport ,则通过调用 AutoSupport 消息禁止自动创建案例: ssystem\_node AutoSupport invoke -node \* -type all -message MAIN= number of hours down h

以下 AutoSupport 消息禁止自动创建案例两小时: cluster1 : \* > system node AutoSupport invoke -node \* -type all -message MAINT=2h

- 2. 如果受损控制器属于 HA 对,请从运行正常的控制器的控制台禁用自动交还: storage failover modify -node local -auto-giveback false
- 3. 将受损控制器显示为 LOADER 提示符:

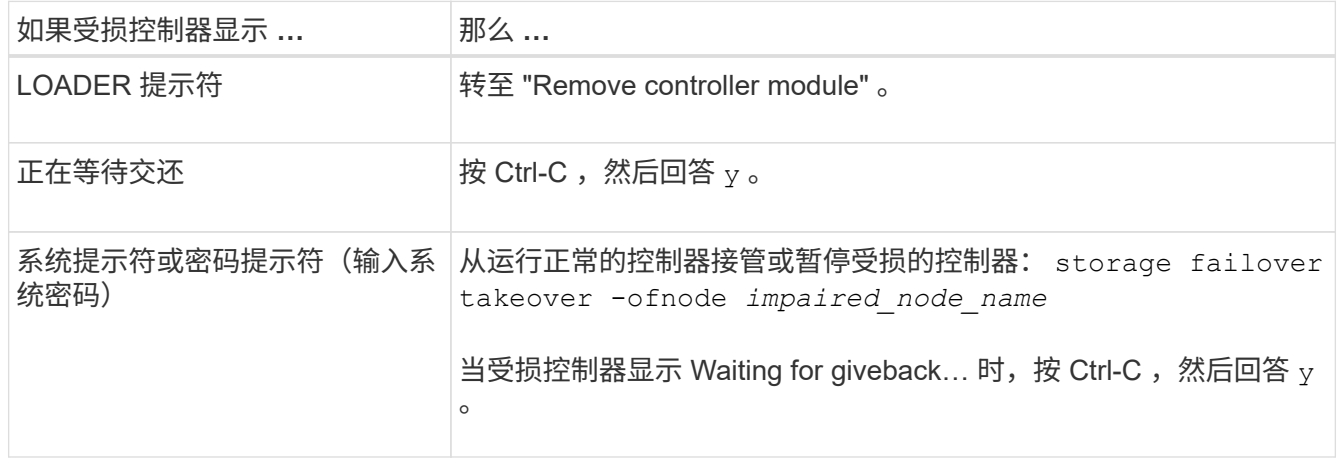

### 更换控制器模块硬件**- FAS2800**

通过以下方式更换受损控制器模块硬件:卸下受损控制器、将FRU组件移至更换用的控制 器模块、在机箱中安装更换用的控制器模块、然后启动更换用的控制器模块。

[动画](https://netapp.hosted.panopto.com/Panopto/Pages/Embed.aspx?id=c83a3301-3161-4d65-86e8-af540147576a)[-](https://netapp.hosted.panopto.com/Panopto/Pages/Embed.aspx?id=c83a3301-3161-4d65-86e8-af540147576a)[更换控制器](https://netapp.hosted.panopto.com/Panopto/Pages/Embed.aspx?id=c83a3301-3161-4d65-86e8-af540147576a)[模块](https://netapp.hosted.panopto.com/Panopto/Pages/Embed.aspx?id=c83a3301-3161-4d65-86e8-af540147576a)

第 1 步: 卸下控制器模块

从机箱中卸下受损控制器模块。

- 1. 如果您尚未接地, 请正确接地。
- 2. 松开将缆线绑在缆线管理设备上的钩环带,然后从控制器模块上拔下系统缆线和 SFP (如果需要),并跟 踪缆线的连接位置。

将缆线留在缆线管理设备中,以便在重新安装缆线管理设备时,缆线排列有序。

- 3. 从控制器模块的左右两侧卸下缆线管理设备并将其放在一旁。
- 4. 如果您在拔下缆线后将SFP模块留在系统中、请将其移至更换用的控制器模块。
- 5. 按压凸轮把手上的闩锁,直到其释放为止,完全打开凸轮把手以从中板释放控制器模块,然后用两只手将控

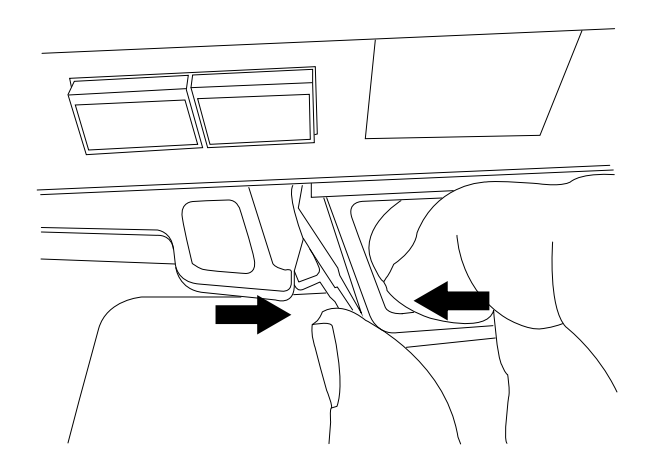

6. 将控制器模块翻转,将其放在平稳的表面上。

7. 按下控制器模块两侧的蓝色按钮以松开护盖、然后向上旋转护盖、使其脱离控制器模块、从而打开护盖。

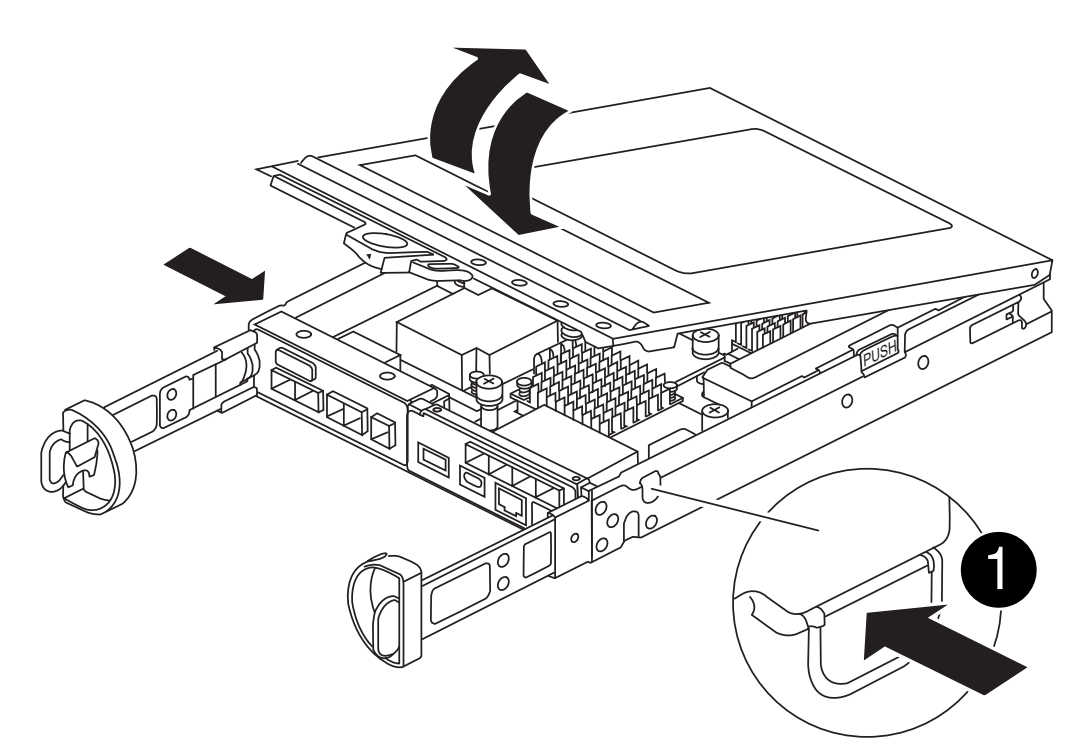

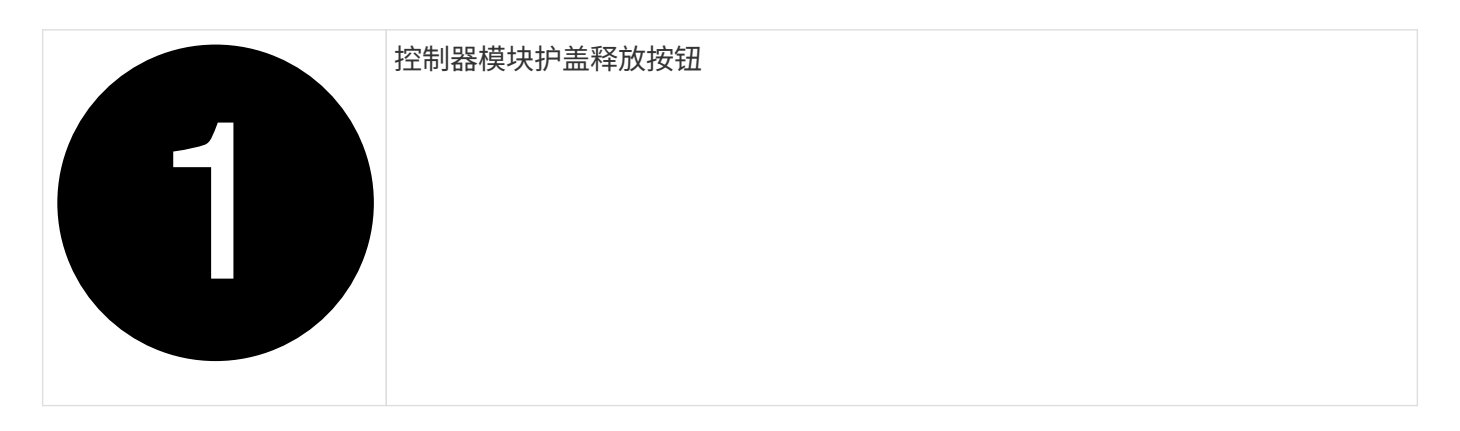

从受损控制器模块中取出NVMEM电池、然后将其安装到更换用的控制器模块中。

 $\bigodot$ 

在指示之前、请勿插入NVMEM电池。

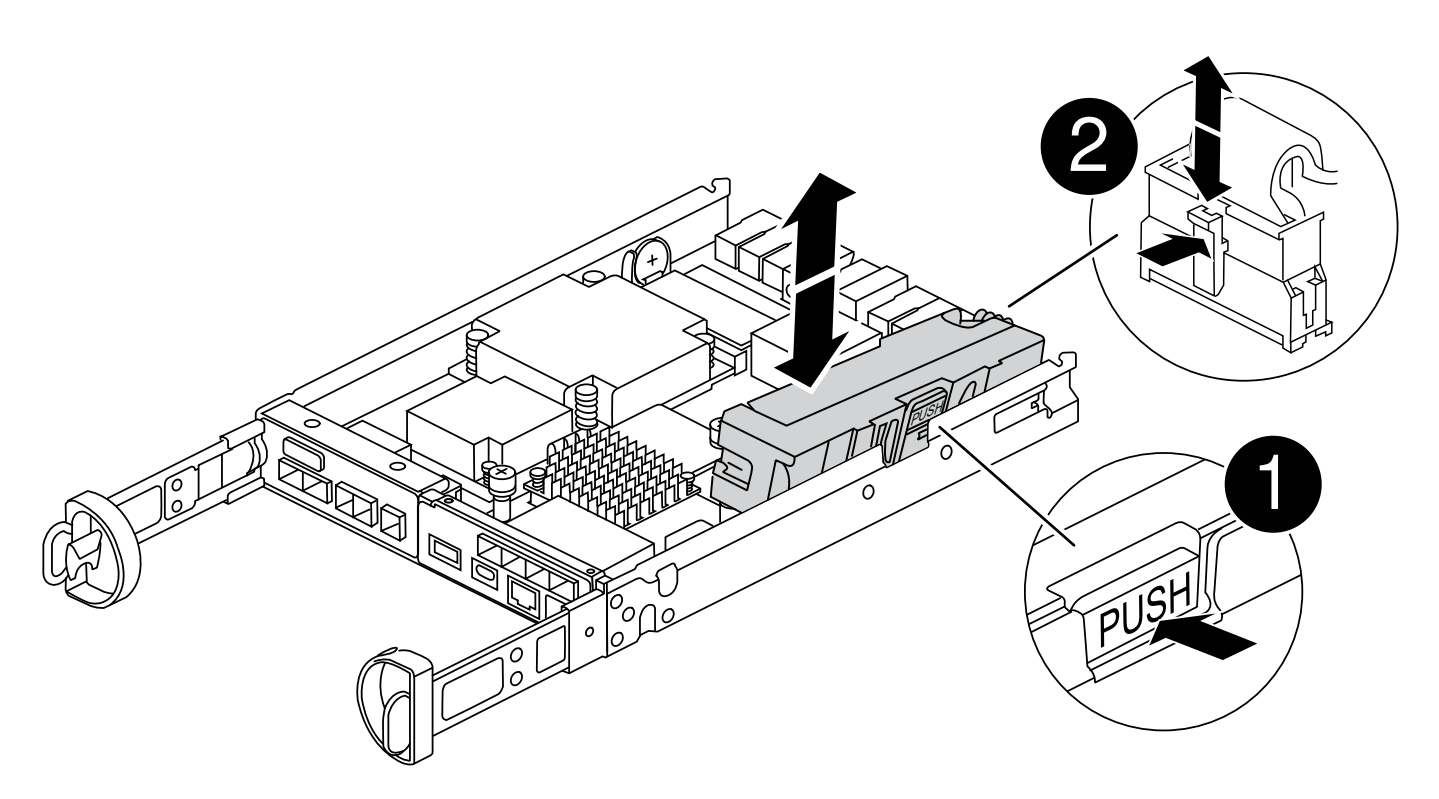

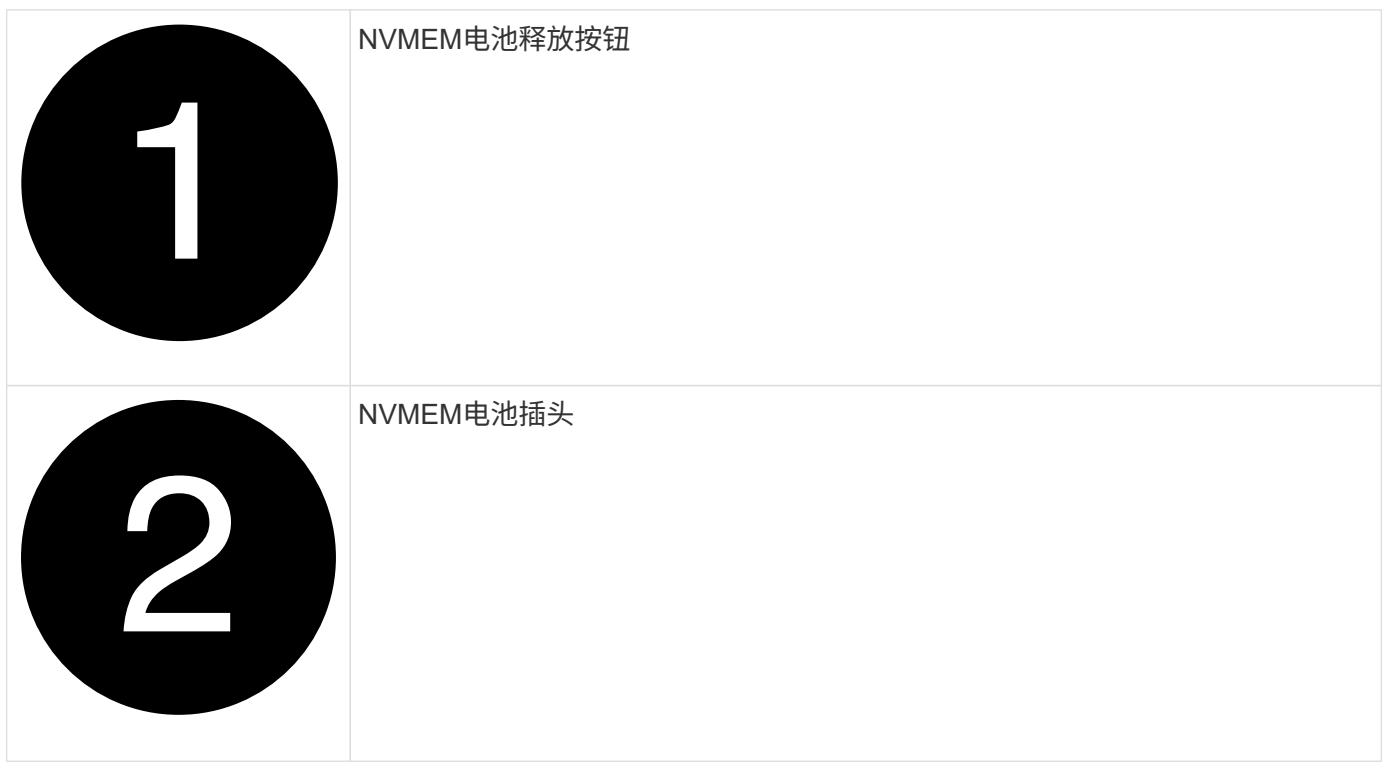

1. 从控制器模块中取出电池:

a. 按下控制器模块侧面的蓝色按钮。

- b. 向上滑动电池、直至其脱离固定支架、然后将电池从控制器模块中提出。
- c. 通过以下方法拔下电池插头:按压电池插头表面的夹子以从插座中释放电池插头、然后从插座中拔下电 池电缆。
- 2. 将电池移至更换用的控制器模块并进行安装:
	- a. 将电池与金属板侧壁上的固定支架对齐。
	- b. 向下滑动电池组、直至电池闩锁卡入到位并卡入侧壁的开口中。

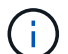

请勿插入电池。 将其余组件移至更换用的控制器模块后、将其插入。

步骤3: 卸下夹层卡

从受损控制器模块卸下夹层挡板和PCIe夹层卡。

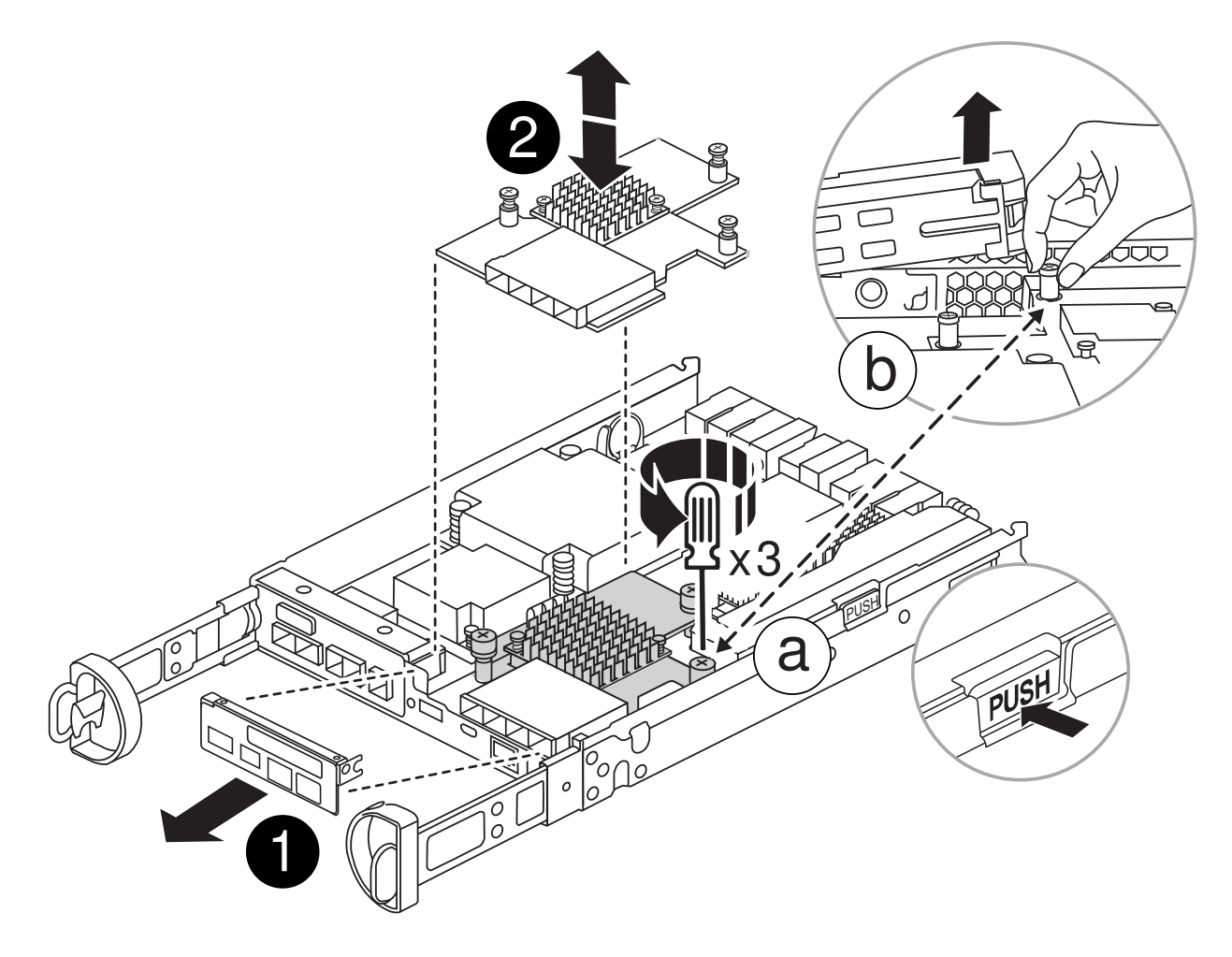

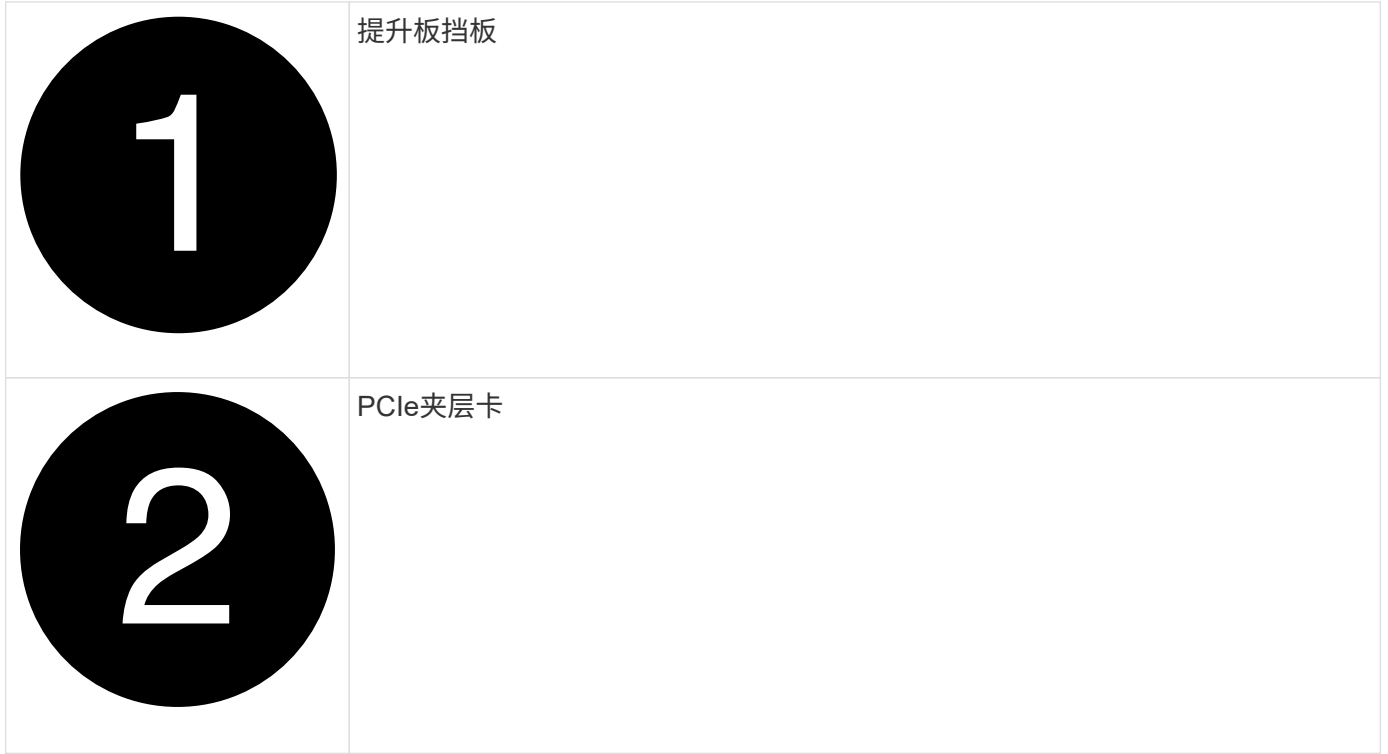

1. 通过将夹层卡挡板从控制器模块中直接滑出来卸下夹层卡挡板。

2. 拧松夹层卡上的翼形螺钉。

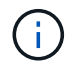

您可以用手指或螺丝刀拧松翼形螺钉。

3. 垂直向上提起夹层卡、将其放在防静电表面上。

第 **4** 步:移动启动介质

从受损控制器模块中取出启动介质、然后将其安装在更换用的控制器模块中。

1. 卸下夹层卡后、按照下图或控制器模块上的FRU示意图找到启动介质:

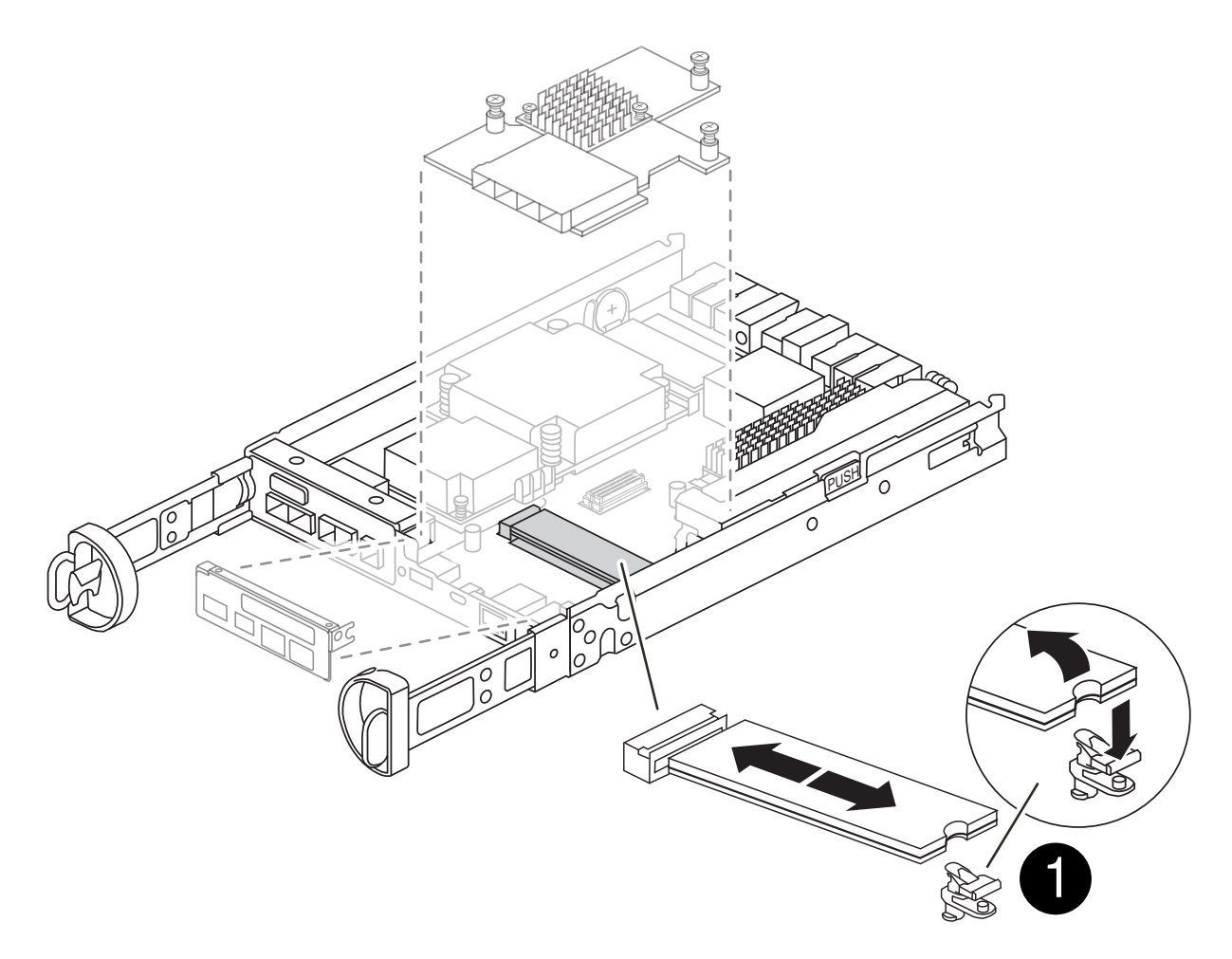

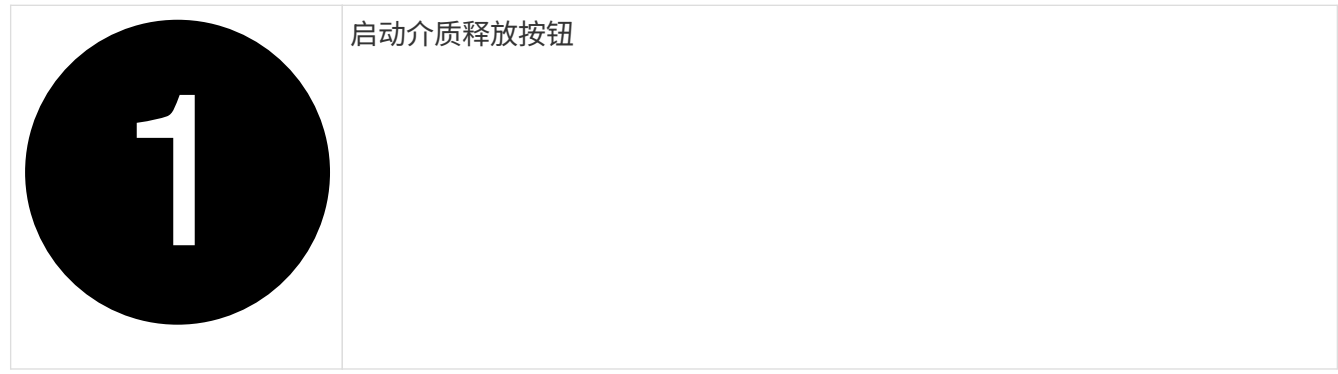

- 2. 删除启动介质:
	- a. 按下启动介质外壳上的蓝色按钮、将启动介质从其外壳中释放出来。
	- b. 向上旋转启动介质、然后轻轻地将其从启动介质插槽中竖直拉出。

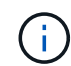

请勿将启动介质竖直向上扭曲或拉,因为这样可能会损坏插槽或启动介质。

- 3. 将启动介质安装到更换用的控制器模块:
	- a. 将替代启动介质的边缘与启动介质插槽对齐,然后将其轻轻推入插槽。
	- b. 检查启动介质,确保其完全固定在插槽中。

如有必要,请取出启动介质并将其重新插入插槽。

c. 按下行李箱介质壳体上的蓝色锁定按钮、向下旋转行李箱介质、然后释放锁定按钮以将行李箱介质锁定 到位。

第**5**步:在更换用的控制器中安装夹层卡

在更换用的控制器模块中安装夹层卡。

- 1. 重新安装夹层卡:
	- a. 将夹层卡与主板上的插槽对齐。
	- b. 轻轻向下推插卡,将插卡插入插槽。
	- c. 拧紧夹层卡上的三个翼形螺钉。
- 2. 重新安装夹层卡挡板。
- 第 **6** 步:移动 **DIMM**

从受损控制器模块中卸下DIMM、然后将其安装到更换用的控制器模块中。

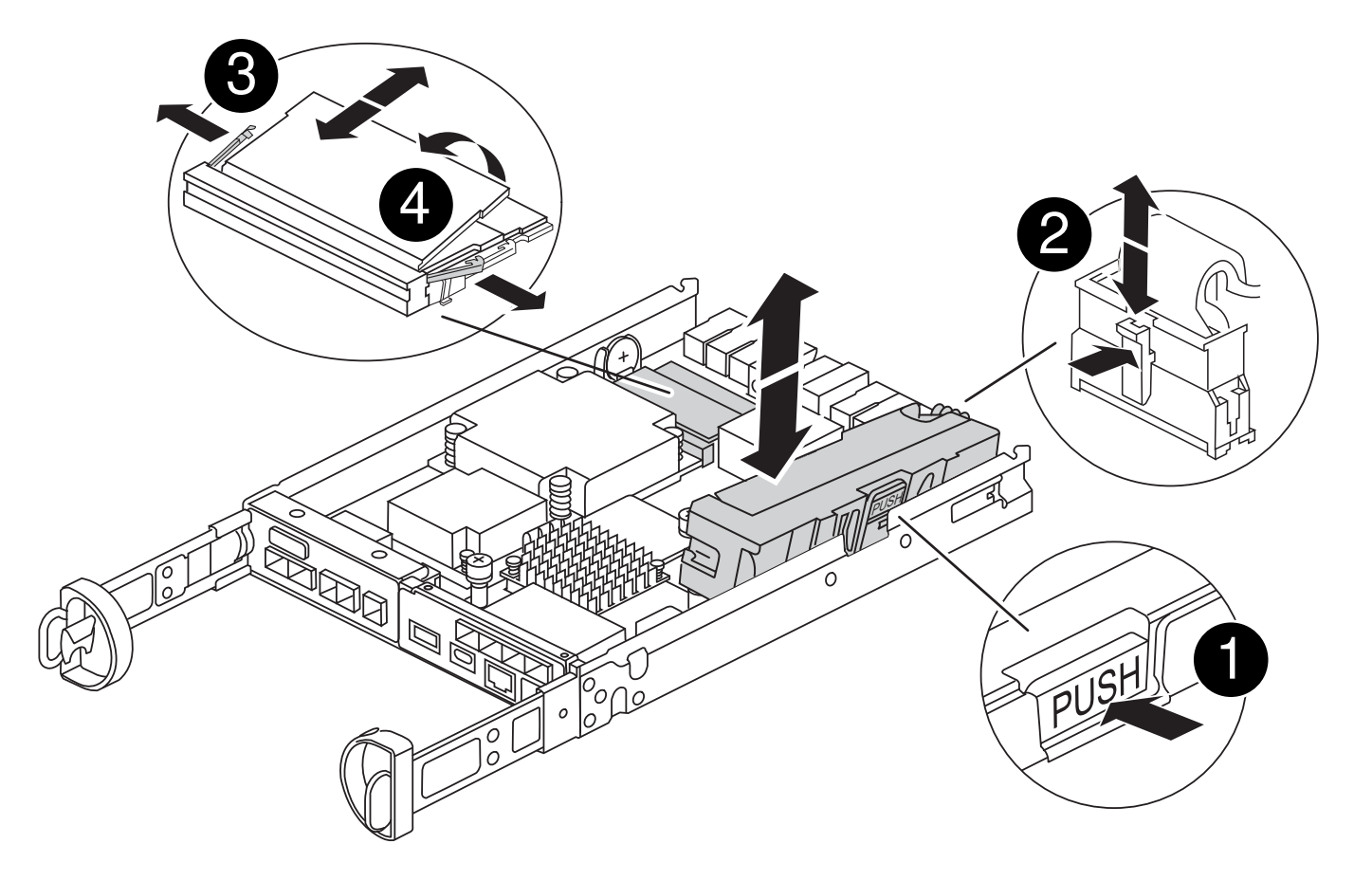

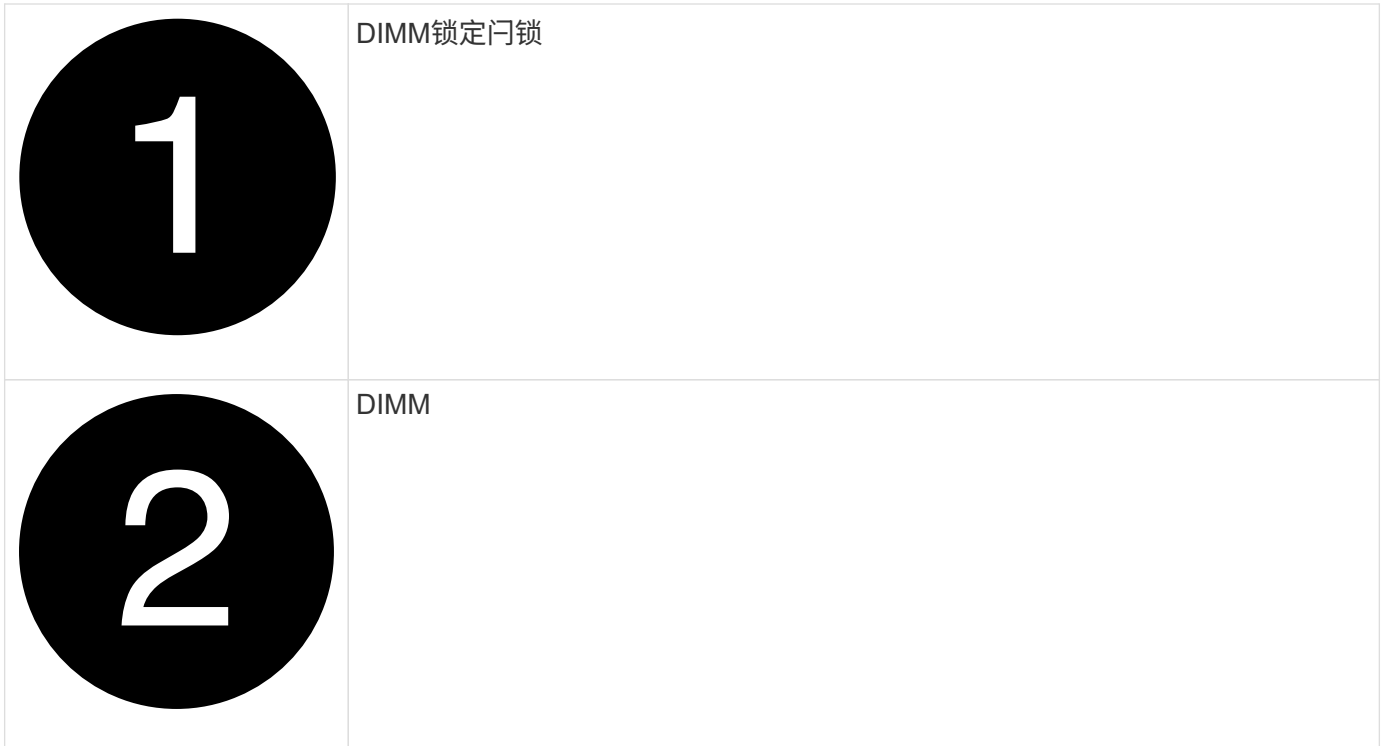

1. 找到控制器模块上的DIMM

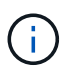

记下DIMM在插槽中的位置、以便可以按正确的方向将DIMM插入更换用的控制器模块中的同 一位置。

- 2. 从受损控制器模块中卸下DIMM:
	- a. 通过缓慢地拉开DIMM两侧的DIMM弹出卡舌、从插槽中弹出DIMM。

DIMM将向上旋转一点。

- b. 将DIMM旋转到最远位置、然后将DIMM滑出插槽。
	- -11

小心握住 DIMM 的边缘,以避免对 DIMM 电路板上的组件施加压力。

- 3. 验证NVMEM电池是否未插入更换用的控制器模块。
- 4. 在替代控制器中将DIMM安装在受损控制器中的相同位置:
	- a. 小心而稳固地推动 DIMM 的上边缘,直到弹出器卡舌卡入到位,卡入到位于 DIMM 两端的缺口上。 DIMM 紧紧固定在插槽中,但应很容易插入。如果没有,请将 DIMM 与插槽重新对齐并重新插入。

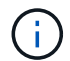

目视检查 DIMM ,确认其均匀对齐并完全插入插槽。

5. 对另一个DIMM重复上述步骤。

从受损控制器模块中卸下缓存模块将其安装到更换用的控制器模块中。

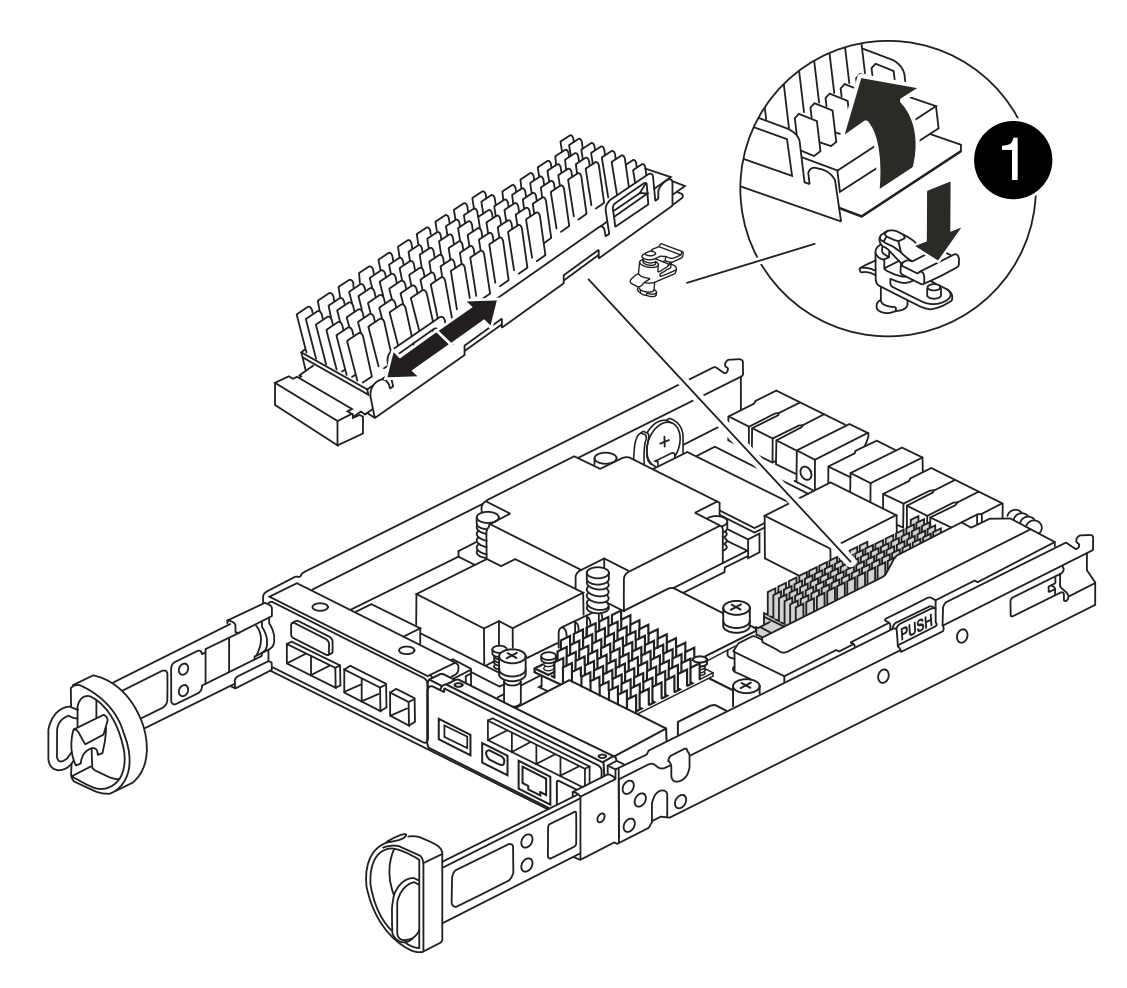

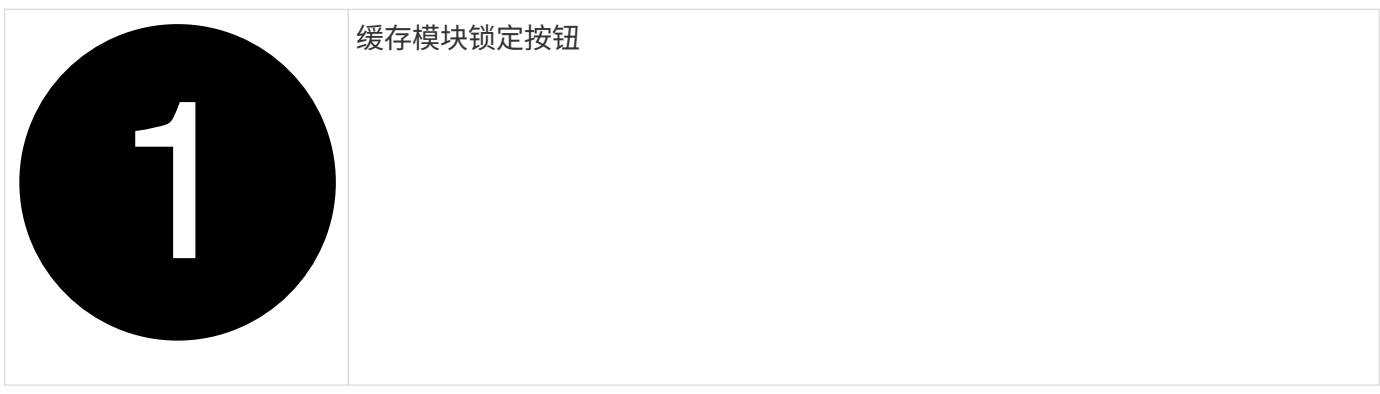

- 1. 找到靠近控制器模块背面的缓存模块、然后将其卸下:
	- a. 按下蓝色锁定按钮、然后向上旋转缓存模块。
	- b. 将缓存模块竖直从外壳中轻轻拉出。
- 2. 在替代控制器模块中安装缓存模块:
	- a. 将缓存模块的边缘与外壳中的插槽对齐,然后将其轻轻推入插槽。
	- b. 验证缓存模块是否已完全固定在插槽中。

如有必要,请卸下缓存模块并将其重新插入插槽。

c. 按下蓝色锁定按钮、向下旋转缓存模块、然后释放锁定按钮以将缓存模块锁定到位。

3. 插入NVMEM电池。

确保插头锁定在主板上的电池电源插座中。

 $\left( \begin{smallmatrix} 1 \ 1 \end{smallmatrix} \right)$ 

如果很难插入电池、请从控制器模块中取出电池、将其插入、然后将电池重新安装到控制器 模块中。

4. 重新安装控制器模块外盖。

第**8**步:安装**NV**电池

将NV电池安装到更换用的控制器模块中。

1. 将电池插头重新插入控制器模块上的插槽。

确保插头锁定在主板上的电池插槽中。

- 2. 将电池与金属板侧壁上的固定支架对齐。
- 3. 向下滑动电池组、直至电池闩锁卡入到位并卡入侧壁的开口中。
- 4. 重新安装控制器模块护盖并将其锁定到位。

第**9**步:安装控制器

将替代控制器模块安装到系统机箱中并启动ONTAP。

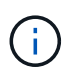

系统可能会在启动时更新系统固件。请勿中止此过程。操作步骤要求您中断启动过程,您通常可 以在系统提示时随时中断启动过程。但是,如果系统在启动时更新了系统固件,则必须等到更新 完成后再中断启动过程。

- 1. 如果您尚未接地, 请正确接地。
- 2. 如果您尚未更换控制器模块上的外盖,请进行更换。
- 3. 转动控制器模块。
- 4. 将控制器模块的末端与机箱中的开口对齐,然后将控制器模块轻轻推入系统的一半。

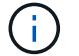

请勿将控制器模块完全插入机箱中,除非系统指示您这样做。

- 5. 完成控制器模块的重新安装:
	- a. 在凸轮把手处于打开位置的情况下,用力推入控制器模块,直到它与中板并完全就位,然后将凸轮把手 合上到锁定位置。

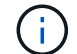

将控制器模块滑入机箱时,请勿用力过大,以免损坏连接器。

控制器一旦固定在机箱中,就会开始启动。

- a. 如果尚未重新安装缆线管理设备,请重新安装该设备。
- b. 使用钩环带将缆线绑定到缆线管理设备。

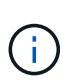

You must look for an Automatic firmware update console message.如果出现更新消息、 请勿按 Ctrl-C 中断启动过程、直到您看到确认更新已完成的消息。If the firmware update is aborted, the boot process exits to the LOADER prompt.您必须运行 update flash 命令、然后输入 bye -g 以重新启动系统。

- 重要信息: \* 在启动过程中,您可能会看到以下提示:
- A prompt warning of a system ID mismatch and asking to override the system ID.响应  $\sqrt{y}$  o
- 一条提示,警告您在 HA 配置中进入维护模式时,必须确保运行正常的控制器保持关闭状态。响应 <sub>V</sub> 。

还原并验证系统配置**—FAS2800**

# 完成硬件更换并启动替代控制器后、验证替代控制器的低级系统配置、并根据需要重新配 置系统设置。

第 **1** 步:在更换控制器后设置并验证系统时间

您应对照 HA 对中运行状况良好的控制器模块或独立配置中可靠的时间服务器检查更换用的控制器模块上的时间 和日期。如果时间和日期不匹配,则必须在更换控制器模块上重置这些值,以防止客户端可能因时间差异而中 断。

关于此任务

请务必在正确的系统上应用步骤中的命令:

- *replacement* 节点是此操作步骤中更换受损节点的新节点。
- *health* 节点是 *replacement* 节点的 HA 配对节点。

步骤

- 1. 如果 *replacement* 节点不在 LOADER 提示符处,请将系统暂停到 LOADER 提示符处。
- 2. 在\_Healthy\_node上、检查系统时间: cluster date show

日期和时间基于配置的时区。

3. 在 LOADER 提示符处,检查 *replacement* 节点上的日期和时间: show date

日期和时间以 GMT 表示。

- 4. 如有必要,请在替代节点上以 GMT 格式设置日期: set date *MM/dd/yyy*
- 5. 如有必要,请在替代节点上设置 GMT 时间: set time *hh* : *mm* : *ss*
- 6. 在加载程序提示符处、确认 reender 节点上的日期和时间: show date

日期和时间以 GMT 表示。

#### **Step 2: Verify and set the HA state of the controller module**

您必须验证控制器模块的 HA 状态,并在必要时更新此状态以匹配您的系统配置。

1. 在维护模式下,从新控制器模块验证所有组件是否显示相同的 HA 状态: ha-config show

所有组件的 HA 状态都应相同。

2. 如果为控制器显示的系统状态与您的系统配置不匹配、请为替代控制器模块设置HA状态: ha-config modify controller *HA-state*

ha-state 的值可以是以下值之一:

- ha
- $^{\circ}$  mcc
- mcc-2n
- mCCIP
	- i. 确认设置已更改: ha-config show
- 3. 重新启动控制器模块。

 $\left(\begin{smallmatrix}1\\1\end{smallmatrix}\right)$ 

在启动过程中,您可能会看到以下提示:

- 系统 ID 不匹配的提示警告,并要求覆盖系统 ID 。
- 一条提示,警告您在 HA 配置中进入维护模式时,必须确保运行正常的控制器保持关闭状态。You can safely respond  $y$  to these prompts.

### 重新对系统进行配置并重新分配磁盘**—FAS2800**

要完成替换操作步骤并将系统还原到完全运行状态,您必须重新配置存储,确认磁盘重新 分配,还原 NetApp 存储加密配置(如果需要)并为新控制器安装许可证。您必须先完成 一系列任务,然后才能将系统还原为完全正常运行。

第 **1** 步:重新对系统进行布线

重新对控制器模块的存储和网络连接进行配线。

### 步骤

- 1. 重新对系统进行布线。
- 2. 使用验证布线是否正确 ["Active IQ Config Advisor"](https://mysupport.netapp.com/site/tools/tool-eula/activeiq-configadvisor)。
	- a. 下载并安装 Config Advisor 。
	- b. 输入目标系统的信息,然后单击收集数据。
	- c. 单击布线选项卡,然后检查输出。确保显示所有磁盘架且所有磁盘均显示在输出中,以更正您发现的任 何布线问题。
	- d. 单击相应的选项卡,然后检查 Config Advisor 的输出,以检查其他布线。

第 **2** 步:重新分配磁盘

您必须在启动 *replacement* 控制器时确认系统 ID 更改,然后确认更改是否已实施。

- 1. 如果 replacement 控制器处于维护模式(显示 ` \* >` 提示符),请退出维护模式并转到 LOADER 提示符: halt
- 2. 在 replacement 控制器上的 LOADER 提示符处, 启动控制器, 如果系统因系统 ID 不匹配而提示您覆盖系统 ID, 请输入  $y$  : boot ontap
- 3. 请等待 Waiting for giveback… 消息显示在 *replacement* 控制器控制台上,然后从运行正常的控制器中 验证是否已自动分配新的配对系统 ID : storage failover show

在命令输出中,您应看到一条消息,指出受损控制器上的系统 ID 已更改,其中显示了正确的旧 ID 和新 ID 。In the following example, node2 has undergone replacement and has a new system ID of 151759706.

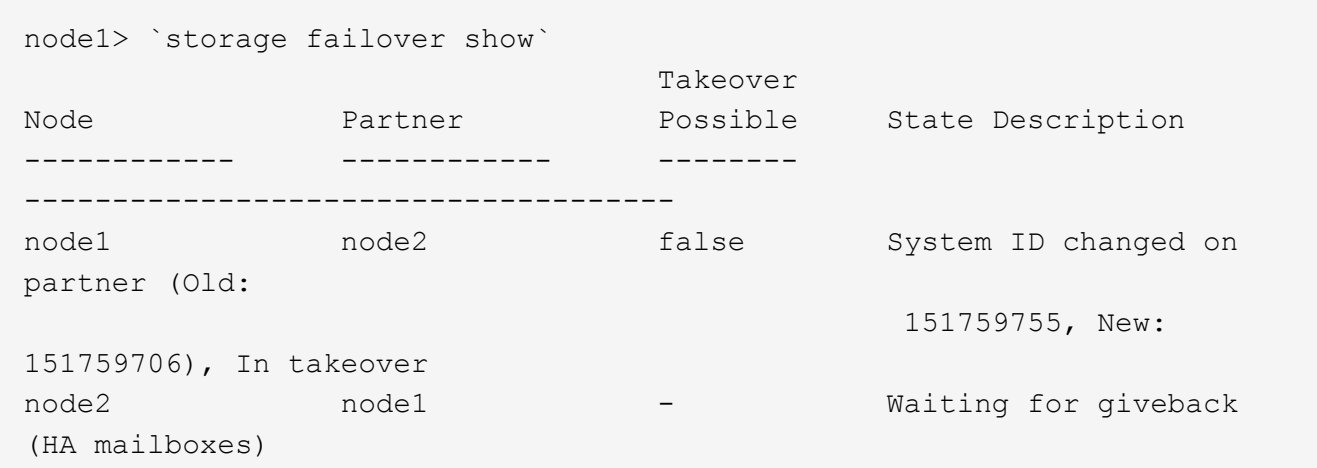

4. 在运行正常的控制器中,验证是否已保存任何核心转储:

a. 更改为高级权限级别: set -privilege advanced

系统提示您继续进入高级模式时,您可以回答 y 。此时将显示高级模式提示符( \* > )。

- b. 保存任何核心转储: ssystem node run -node *local-node-name* partner savecore
- c. 等待 savecore 命令以完成、然后再发出此返回命令。

您可以输入以下命令来监控 savecore 命令的进度: ssystem node run -node *local-nodename* partner savecore -s

- d. 返回到管理权限级别: set -privilege admin
- 5. 交还控制器:
	- a. 从运行正常的控制器中,交还更换的控制器的存储: storage failover giveback -ofnode *replacement\_node\_name*

*replacement* 控制器将收回其存储并完成启动。

如果由于系统 ID 不匹配而提示您覆盖系统 ID ,则应输入  $y$  。

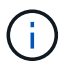

如果此恢复被否决、请解析否决问题描述。如果否决对于解决不是至关重要的、您可以覆 盖此否决。

### ["](http://mysupport.netapp.com/documentation/productlibrary/index.html?productID=62286)[查找适用于您的](http://mysupport.netapp.com/documentation/productlibrary/index.html?productID=62286) [ONTAP 9](http://mysupport.netapp.com/documentation/productlibrary/index.html?productID=62286) [版本的](http://mysupport.netapp.com/documentation/productlibrary/index.html?productID=62286)[高](http://mysupport.netapp.com/documentation/productlibrary/index.html?productID=62286)[可用](http://mysupport.netapp.com/documentation/productlibrary/index.html?productID=62286)[性](http://mysupport.netapp.com/documentation/productlibrary/index.html?productID=62286)[配置内容](http://mysupport.netapp.com/documentation/productlibrary/index.html?productID=62286)["](http://mysupport.netapp.com/documentation/productlibrary/index.html?productID=62286)

a. 交还完成后,确认 HA 对运行状况良好且可以接管: storage failover show

storage failover show 命令的输出不应包含 System ID changed on partner 消息。

6. 验证是否已正确分配磁盘: storage disk show -ownership

属于 *replacement* 控制器的磁盘应显示新的系统 ID 。In the following example, the disks owned by node1 now show the new system ID, 1873775277:

node1> `storage disk show -ownership` Disk Aggregate Home Owner DR Home Home ID Owner ID DR Home ID Reserver Pool ----- ------ ----- ------ -------- ------- ------- ------- --------- --- 1.0.0 aggr0 1 node1 node1 - 1873775277 1873775277 -1873775277 Pool0 1.0.1 aggr0\_1 node1 node1 1873775277 1873775277 - 1873775277 Pool0 . . .

完整的系统恢复**—FAS2800**

按照套件附带的RMA说明中的说明、还原NetApp存储加密或卷加密配置(如果需要)、安装 更换用的控制器的许可证并将故障部件退回给NetApp、从而将系统还原到完全运行状态。

第1步: 在 ONTAP 中为替代控制器安装许可证

如果受损节点正在使用需要标准(节点锁定)许可证的 ONTAP 功能,则必须为 *replacement* 节点安装新许可 证。对于具有标准许可证的功能,集群中的每个节点都应具有自己的功能密钥。

关于此任务

在安装许可证密钥之前, *replacement* 节点仍可使用需要标准许可证的功能。但是,如果受损节点是集群中唯一 具有此功能许可证的节点,则不允许更改此功能的配置。此外,在节点上使用未经许可的功能可能会使您不符合 您的许可协议,因此您应尽快在 *replacement* 节点上安装替代许可证密钥。

开始之前

许可证密钥必须采用 28 个字符的格式。

您有 90 天的宽限期来安装许可证密钥。宽限期过后,所有旧许可证将失效。安装有效的许可证密钥后,您可以

步骤

1. 如果需要新的许可证密钥,请在上获取替代许可证密钥 ["NetApp](https://mysupport.netapp.com/site/global/dashboard) [支持](https://mysupport.netapp.com/site/global/dashboard)[站点](https://mysupport.netapp.com/site/global/dashboard)["](https://mysupport.netapp.com/site/global/dashboard) 在软件许可证下的我的支持部分 中。

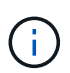

系统会自动生成所需的新许可证密钥,并将其发送到文件中的电子邮件地址。如果您未能在 30 天内收到包含许可证密钥的电子邮件,应联系技术支持。

- 2. 安装每个许可证密钥: ` + system license add -license-code license-key , license-key…+`
- 3. 如果需要,删除旧许可证:
	- a. 检查未使用的许可证: license clean-up -unused -simulate
	- b. 如果列表显示正确,请删除未使用的许可证: license clean-up -unused

#### **Step 2: Restore Storage and Volume Encryption functionality**

对于先前配置为使用存储或卷加密的存储系统、您必须执行其他步骤以提供无中断加密功能。You can skip this task on storage systems that do not have Storage or Volume Encryption enabled.

更换DIMM时不需要执行此步骤。

### 步骤

 $\binom{1}{1}$ 

- 1. 根据您使用的是板载密钥管理还是外部密钥管理,请执行以下过程之一:
	- ["](https://docs.netapp.com/us-en/ontap/encryption-at-rest/restore-onboard-key-management-encryption-keys-task.html)[还](https://docs.netapp.com/us-en/ontap/encryption-at-rest/restore-onboard-key-management-encryption-keys-task.html)[原板载密钥管理](https://docs.netapp.com/us-en/ontap/encryption-at-rest/restore-onboard-key-management-encryption-keys-task.html)[加](https://docs.netapp.com/us-en/ontap/encryption-at-rest/restore-onboard-key-management-encryption-keys-task.html)[密密钥](https://docs.netapp.com/us-en/ontap/encryption-at-rest/restore-onboard-key-management-encryption-keys-task.html)["](https://docs.netapp.com/us-en/ontap/encryption-at-rest/restore-onboard-key-management-encryption-keys-task.html)
	- ["](https://docs.netapp.com/us-en/ontap/encryption-at-rest/restore-external-encryption-keys-93-later-task.html)[还](https://docs.netapp.com/us-en/ontap/encryption-at-rest/restore-external-encryption-keys-93-later-task.html)[原外](https://docs.netapp.com/us-en/ontap/encryption-at-rest/restore-external-encryption-keys-93-later-task.html)[部](https://docs.netapp.com/us-en/ontap/encryption-at-rest/restore-external-encryption-keys-93-later-task.html)[密钥管理](https://docs.netapp.com/us-en/ontap/encryption-at-rest/restore-external-encryption-keys-93-later-task.html)[加](https://docs.netapp.com/us-en/ontap/encryption-at-rest/restore-external-encryption-keys-93-later-task.html)[密密钥](https://docs.netapp.com/us-en/ontap/encryption-at-rest/restore-external-encryption-keys-93-later-task.html)["](https://docs.netapp.com/us-en/ontap/encryption-at-rest/restore-external-encryption-keys-93-later-task.html)
- 2. 重置SED MSID

#### **Step 3: Verify LIFs and register the serial number**

在将 *replacement* 节点恢复使用之前,您应验证 LIF 是否位于其主端口上,如果启用了 AutoSupport ,则注册 *replacement* 节点的序列号,并重置自动交还。

步骤

1. 验证逻辑接口是否正在向其主服务器和端口报告: network interface show -is-home false

如果任何LUN列为false、请将其还原到其主端口: network interface revert -vserver \* -lif \*

- 2. 向 NetApp 支持部门注册系统序列号。
	- <sup>。</sup>如果启用了 AutoSupport ,请发送 AutoSupport 消息以注册序列号。
	- <sup>。</sup>如果未启用 AutoSupport ,请调用 ["NetApp](https://mysupport.netapp.com) [支持](https://mysupport.netapp.com)["](https://mysupport.netapp.com) 注册序列号。
- 3. 如果已触发AutoSupport维护窗口、请使用结束此窗口 system node autosupport invoke -node \* -type all -message MAINT=END 命令:
- 4. 如果已禁用自动交还,请重新启用它: storage failover modify -node local -auto-giveback true

按照套件随附的 RMA 说明将故障部件退回 NetApp 。请参见 ["](https://mysupport.netapp.com/site/info/rma)[部件](https://mysupport.netapp.com/site/info/rma)[退回](https://mysupport.netapp.com/site/info/rma)[和](https://mysupport.netapp.com/site/info/rma)[放](https://mysupport.netapp.com/site/info/rma)[大器](https://mysupport.netapp.com/site/info/rma)[;](https://mysupport.netapp.com/site/info/rma)[更换](https://mysupport.netapp.com/site/info/rma)["](https://mysupport.netapp.com/site/info/rma) 第页,了解更多信息。

# 更换**DIMM - FAS2800**

如果系统注册的可更正错误更正代码( ECC ) 数量不断增加, 则必须更换控制器模块中 的 DIMM; 否则会导致系统崩溃。

系统中的所有其他组件必须正常运行;否则,您必须联系技术支持。

您必须将故障组件更换为从提供商处收到的替代 FRU 组件。

[动画](https://netapp.hosted.panopto.com/Panopto/Pages/Embed.aspx?id=6c035199-9b79-494b-9c65-af9a015ffaf0)[-](https://netapp.hosted.panopto.com/Panopto/Pages/Embed.aspx?id=6c035199-9b79-494b-9c65-af9a015ffaf0)[更换](https://netapp.hosted.panopto.com/Panopto/Pages/Embed.aspx?id=6c035199-9b79-494b-9c65-af9a015ffaf0)[DIMM](https://netapp.hosted.panopto.com/Panopto/Pages/Embed.aspx?id=6c035199-9b79-494b-9c65-af9a015ffaf0)

第 **1** 步:关闭受损控制器

要关闭受损控制器,您必须确定控制器的状态,并在必要时接管控制器,以便运行正常的控制器继续从受损控制 器存储提供数据。

If you have a cluster with more than two nodes, it must be in quorum.如果集群未达到仲裁或运行状况良好的控 制器在资格和运行状况方面显示false、则必须在关闭受损控制器之前更正问题描述;请参见 ["](https://docs.netapp.com/us-en/ontap/system-admin/synchronize-node-cluster-task.html?q=Quorum)[将节](https://docs.netapp.com/us-en/ontap/system-admin/synchronize-node-cluster-task.html?q=Quorum)[点](https://docs.netapp.com/us-en/ontap/system-admin/synchronize-node-cluster-task.html?q=Quorum)[与](https://docs.netapp.com/us-en/ontap/system-admin/synchronize-node-cluster-task.html?q=Quorum)[集群同](https://docs.netapp.com/us-en/ontap/system-admin/synchronize-node-cluster-task.html?q=Quorum) [步](https://docs.netapp.com/us-en/ontap/system-admin/synchronize-node-cluster-task.html?q=Quorum)["](https://docs.netapp.com/us-en/ontap/system-admin/synchronize-node-cluster-task.html?q=Quorum)。

### 步骤

1. 如果启用了 AutoSupport ,则通过调用 AutoSupport 消息禁止自动创建案例: ssystem node AutoSupport invoke -node \* -type all -message MAIN= number of hours down h

以下 AutoSupport 消息禁止自动创建案例两小时: cluster1: \* > system node AutoSupport invoke -node \* -type all -message MAINT=2h

- 2. 如果受损控制器属于 HA 对,请从运行正常的控制器的控制台禁用自动交还: storage failover modify -node local -auto-giveback false
- 3. 将受损控制器显示为 LOADER 提示符:

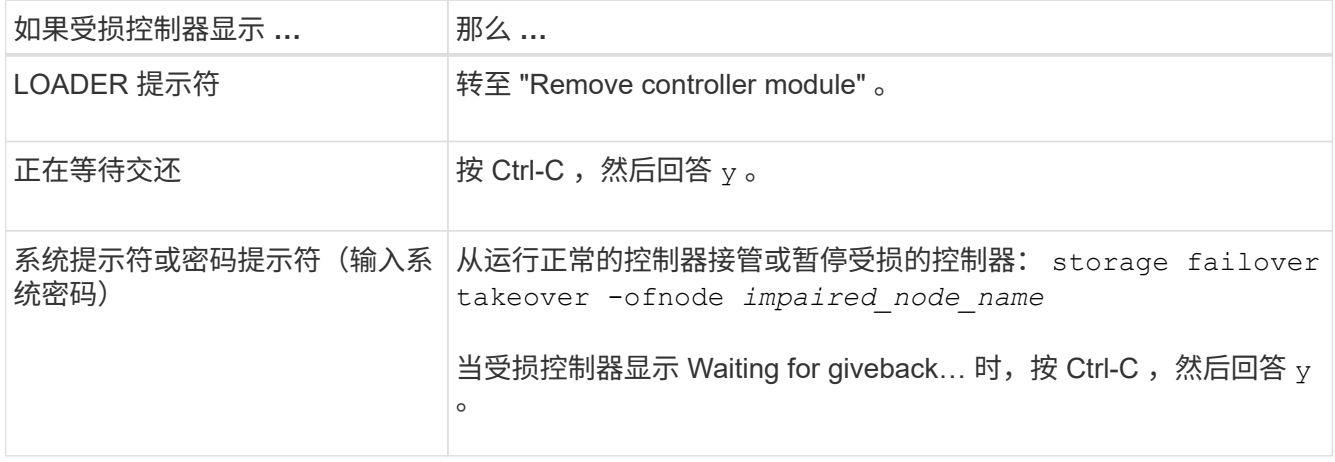

### 第 **2** 步:卸下控制器模块

从系统中卸下控制器模块、然后卸下控制器模块护盖。

### 步骤

- 1. 如果您尚未接地,请正确接地。
- 2. 松开将缆线绑在缆线管理设备上的钩环带,然后从控制器模块上拔下系统缆线和 SFP (如果需要), 并跟 踪缆线的连接位置。

将缆线留在缆线管理设备中,以便在重新安装缆线管理设备时,缆线排列有序。

- 3. 从控制器模块的左右两侧卸下缆线管理设备并将其放在一旁。
- 4. 按压凸轮把手上的闩锁,直到其释放为止,完全打开凸轮把手以从中板释放控制器模块,然后用两只手将控 制器模块拉出机箱。

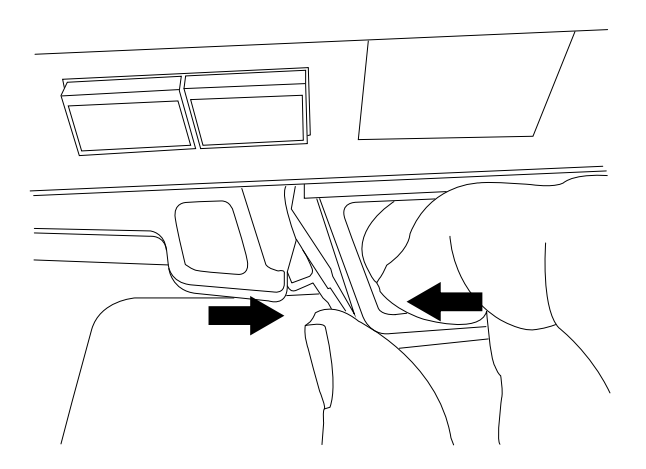

- 5. 将控制器模块翻转,将其放在平稳的表面上。
- 6. 按下控制器模块两侧的蓝色按钮以松开护盖、然后向上旋转护盖、使其脱离控制器模块、从而打开护盖。

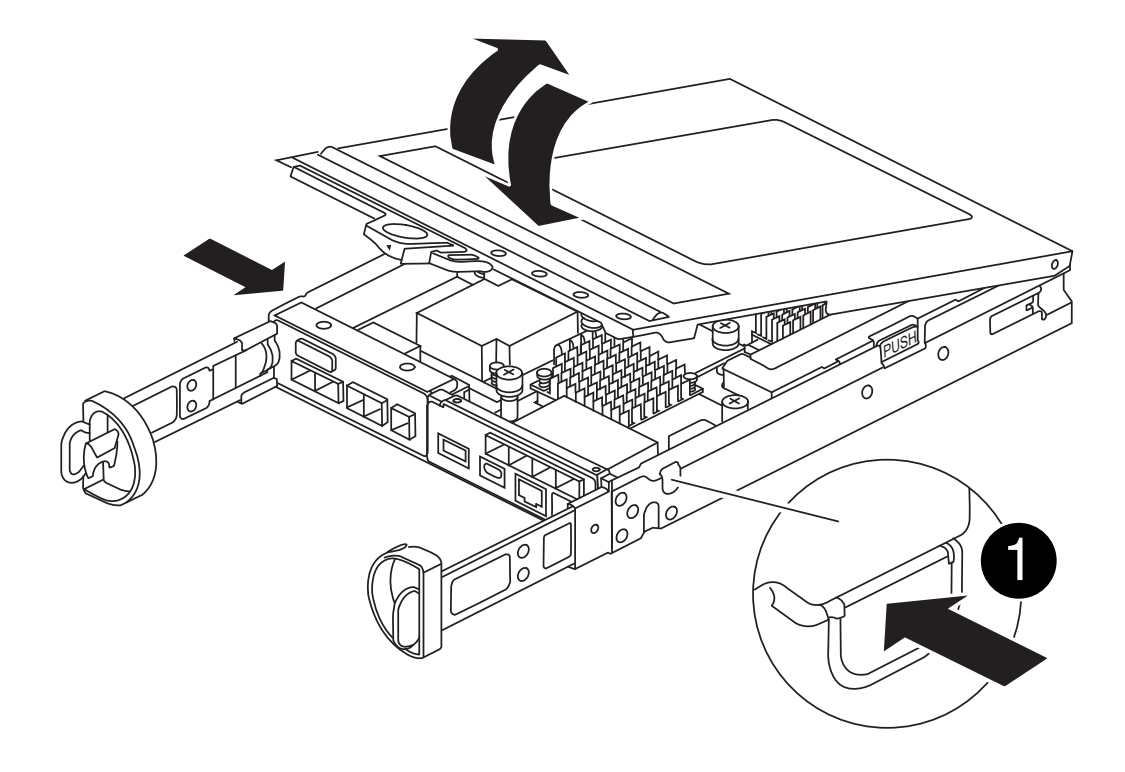

# 控制器模块护盖释放按钮

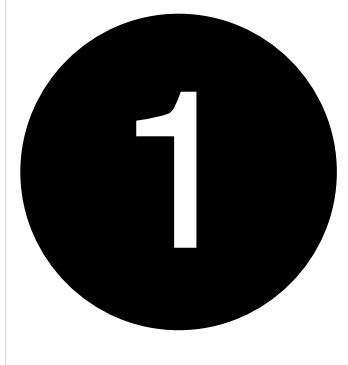

### 第 **3** 步:更换 **DIMM**

找到控制器内的DIMM、将其卸下并更换。

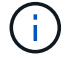

在更换DIMM之前、您需要从控制器模块中拔下NVMEM电池。

步骤

1. 如果您尚未接地, 请正确接地。

在更换系统组件之前,您必须完全关闭系统,以避免丢失非易失性内存( NVMEM )中未写入的数据。此 LED 位于控制器模块的背面。查找以下图标:

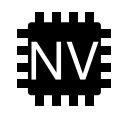

- 2. 如果 NVMEM LED 未闪烁,则 NVMEM 中没有任何内容;您可以跳过以下步骤并继续执行此操作步骤中的 下一项任务。
- 3. 如果 NVMEM LED 闪烁,则 NVMEM 中存在数据,您必须断开电池以清除内存:
	- a. 按控制器模块侧面的蓝色按钮、从控制器模块中取出电池。
	- b. 向上滑动电池、直至其脱离固定支架、然后将电池从控制器模块中提出。
	- c. 找到电池电缆、按下电池插头上的夹子以从插座中松开锁定夹、然后从插座中拔下电池电缆。
	- d. 确认 NVMEM LED 不再亮起。
	- e. 重新连接电池连接器、然后重新检查控制器背面的LED。
	- f. 拔下电池电缆。
- 4. 找到控制器模块上的 DIMM 。
- 5. 记下DIMM在插槽中的方向和位置、以便可以按正确的方向插入更换用的DIMM。
- 6. 缓慢推动 DIMM 两侧的两个 DIMM 弹出卡舌,将 DIMM 从插槽中弹出,然后将 DIMM 滑出插槽。

DIMM将向上旋转一点。

7. 将DIMM旋转到最远位置、然后将DIMM滑出插槽。

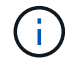

小心握住 DIMM 的边缘, 以避免对 DIMM 电路板上的组件施加压力。

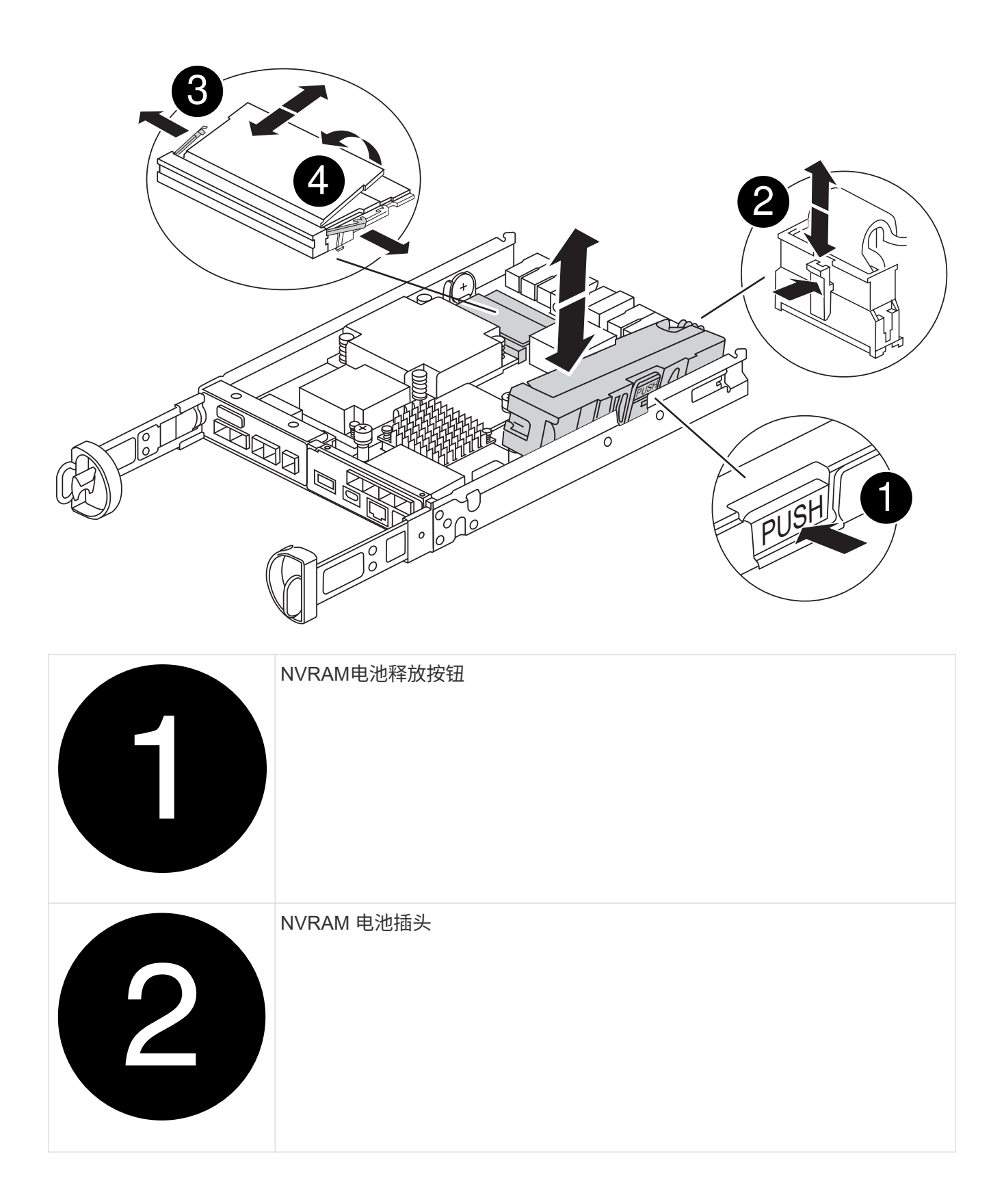

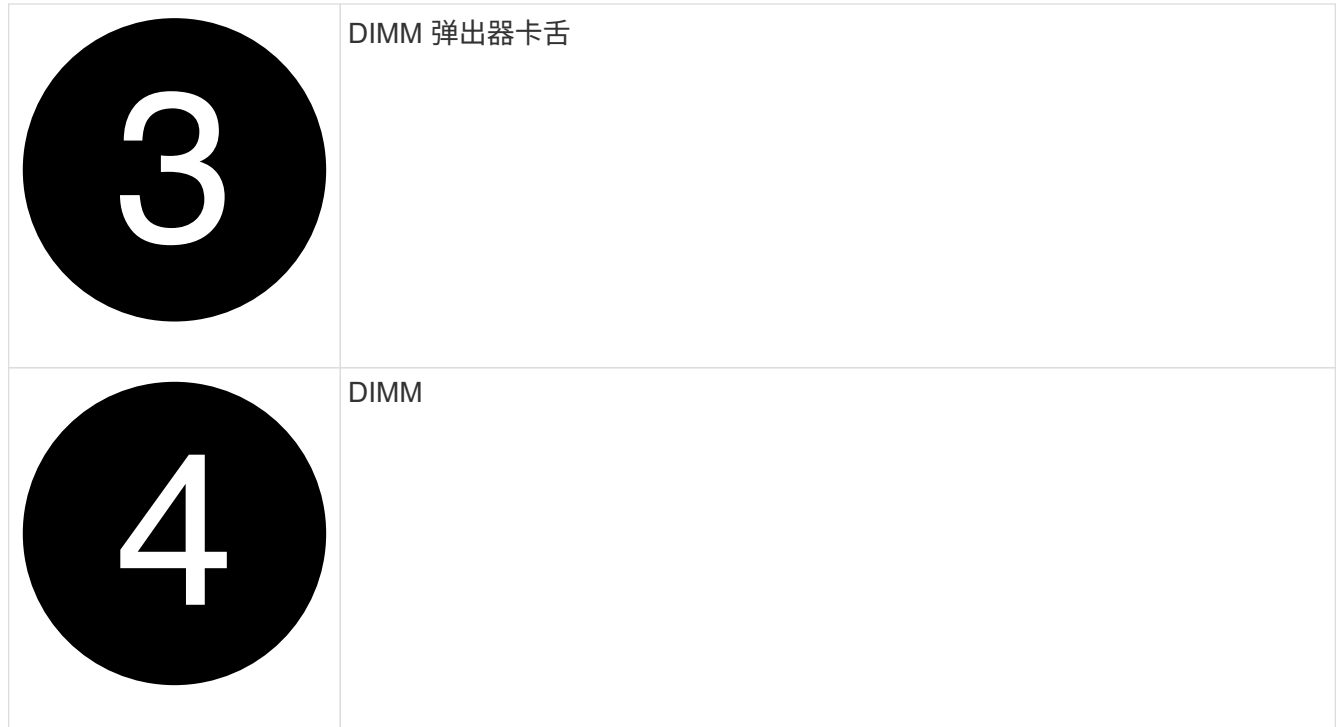

8. 从防静电运输袋中取出更换用的 DIMM, 拿住 DIMM 的边角并将其与插槽对齐。

DIMM 插脚之间的缺口应与插槽中的突起对齐。

9. 将 DIMM 垂直插入插槽。

DIMM 紧紧固定在插槽中,但应很容易插入。如果没有,请将 DIMM 与插槽重新对齐并重新插入。

 $\left( \begin{array}{c} 1 \end{array} \right)$ 

目视检查 DIMM ,确认其均匀对齐并完全插入插槽。

- 10. 小心而稳固地推动 DIMM 的上边缘,直到弹出器卡舌卡入到位,卡入到位于 DIMM 两端的缺口上。
- 11. 重新连接NVMRM电池:
	- a. 插入NVRAM电池。

确保插头锁定在主板上的电池电源插座中。

- b. 将电池与金属板侧壁上的固定支架对齐。
- c. 向下滑动电池组、直至电池闩锁卡入到位并卡入侧壁的开口中。
- 12. 重新安装控制器模块外盖。

第 **4** 步:重新安装控制器模块

将控制器模块重新安装到机箱中。

### 步骤

- 1. 如果您尚未接地,请正确接地。
- 2. 如果您尚未更换控制器模块上的外盖,请进行更换。
- 3. 翻转控制器模块、并将其端部与机箱中的开口对齐。
- 4. 将控制器模块轻轻推入系统的一半。将控制器模块的一端与机箱中的开口对齐、然后将控制器模块轻轻推入 系统的一半。

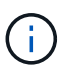

请勿将控制器模块完全插入机箱中,除非系统指示您这样做。

5. 根据需要重新对系统进行布线。

如果您已卸下介质转换器 ( QSFP 或 SFP ) , 请记得在使用光缆时重新安装它们。

- 6. 完成控制器模块的重新安装:
	- a. 在凸轮把手处于打开位置的情况下,用力推入控制器模块,直到它与中板并完全就位,然后将凸轮把手 合上到锁定位置。

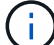

将控制器模块滑入机箱时,请勿用力过大,以免损坏连接器。

控制器一旦固定在机箱中,就会开始启动。

- a. 如果尚未重新安装缆线管理设备,请重新安装该设备。
- b. 使用钩环带将缆线绑定到缆线管理设备。
- 7. 重新启动控制器模块。

÷. 在启动过程中,您可能会看到以下提示:

- 系统 ID 不匹配的提示警告,并要求覆盖系统 ID 。
- 一条提示,警告您在 HA 配置中进入维护模式时,必须确保运行正常的控制器保持关闭状态。You can safely respond  $y$  to these prompts.

#### 第**5**步:还原自动交还和**AutSupport**

还原自动交还和AutoSupport (如果已禁用)。

- 1. 使用还原自动交还 storage failover modify -node local -auto-giveback true 命令:
- 2. 如果已触发AutoSupport维护窗口、请使用结束此窗口 system node autosupport invoke -node \* -type all -message MAINT=END 命令:

#### 第 **6** 步:将故障部件退回 **NetApp**

按照套件随附的 RMA 说明将故障部件退回 NetApp 。请参见 ["](https://mysupport.netapp.com/site/info/rma)[部件](https://mysupport.netapp.com/site/info/rma)[退回](https://mysupport.netapp.com/site/info/rma)[和](https://mysupport.netapp.com/site/info/rma)[放](https://mysupport.netapp.com/site/info/rma)[大器](https://mysupport.netapp.com/site/info/rma)[;](https://mysupport.netapp.com/site/info/rma)[更换](https://mysupport.netapp.com/site/info/rma)["](https://mysupport.netapp.com/site/info/rma) 第页,了解更多信息。

# 更换**SSD**驱动器或**HDD**驱动器**- FAS2800**

You can replace a failed drive nondisruptively while I/O is in progress.用于更换 SSD 的操 作步骤 用于非旋转驱动器,用于更换 HDD 的操作步骤 用于旋转驱动器。

When a drive fails, the platform logs a warning message to the system console indicating which drive has

failed.In addition, both the fault LED on the operator display panel and the fault LED on the failed drive are illuminated.

开始之前

- 在更换驱动器之前,请遵循最佳实践并安装最新版本的磁盘认证包( DQP )。
- Identify the failed disk drive by running the storage disk show -broken command from the system console.

The failed drive appears in the list of failed drives.If it does not, you should wait, and then run the command again.

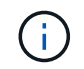

根据驱动器类型和容量,该驱动器可能需要长达数小时才能显示在故障驱动器列表中。

• 确定是否已启用 SED 身份验证。

如何更换磁盘取决于磁盘驱动器的使用方式。如果启用了 SED 身份验证,则必须使用中的 SED 更换说明 ["](https://docs.netapp.com/ontap-9/topic/com.netapp.doc.pow-nve/home.html)[《](https://docs.netapp.com/ontap-9/topic/com.netapp.doc.pow-nve/home.html) [ONTAP 9 NetApp](https://docs.netapp.com/ontap-9/topic/com.netapp.doc.pow-nve/home.html) [加](https://docs.netapp.com/ontap-9/topic/com.netapp.doc.pow-nve/home.html)[密](https://docs.netapp.com/ontap-9/topic/com.netapp.doc.pow-nve/home.html)[高](https://docs.netapp.com/ontap-9/topic/com.netapp.doc.pow-nve/home.html)[级](https://docs.netapp.com/ontap-9/topic/com.netapp.doc.pow-nve/home.html)[指南》](https://docs.netapp.com/ontap-9/topic/com.netapp.doc.pow-nve/home.html)["](https://docs.netapp.com/ontap-9/topic/com.netapp.doc.pow-nve/home.html)。这些说明介绍了在更换 SED 之前和之后必须执行的其他步骤。

- 确保您的平台支持替代驱动器。请参见 ["NetApp Hardware Universe"](https://hwu.netapp.com)。
- 确保系统中的所有其他组件均正常运行;否则,您必须联系技术支持。

关于此任务

在固件版本不是最新的新驱动器上,驱动器固件会自动更新(无中断)。

在更换多个磁盘驱动器时,您必须等待一分钟,以便在卸下每个故障磁盘驱动器与插入更换磁盘驱动器之间进行 连接,以便存储系统能够识别每个新磁盘的存在。

### 操作步骤

通过选择适用于您的平台支持的驱动器的选项来更换故障驱动器。

### 选项 1: 更换 SSD

1. 如果要手动为替代驱动器分配驱动器所有权,则需要禁用自动驱动器分配替代驱动器(如果已启用)

您可以手动分配驱动器所有权,然后在此操作步骤中稍后重新启用自动驱动器分配。 ( i )

a. 验证是否已启用自动驱动器分配: storage disk option show

您可以在任一控制器模块上输入命令。

如果启用了自动驱动器分配,则输出会在 "`Auto Assign` " 列中显示 on (对于每个控制器模块)。

a. 如果启用了自动驱动器分配,请将其禁用: storage disk option modify -node node name -autodassign off

您必须在两个控制器模块上禁用自动驱动器分配。

- 2. 正确接地。
- 3. 以物理方式确定故障驱动器。

驱动器发生故障时,系统会向系统控制台记录一条警告消息,指示哪个驱动器发生故障。此外,驱动器 架操作员显示面板上的警示(琥珀色) LED 和故障驱动器将亮起。

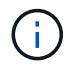

故障驱动器上的活动(绿色) LED 可能会亮起(稳定亮起),表示驱动器已通电,但不 应闪烁,这表示 I/O 活动。故障驱动器没有 I/O 活动。

- 4. 删除故障驱动器:
	- a. 按下驱动器表面上的释放按钮以打开凸轮把手。
	- b. 使用凸轮把手将驱动器滑出磁盘架,并用另一只手支撑驱动器。
- 5. 请至少等待 70 秒, 然后再插入替代驱动器。

这样,系统就可以识别出驱动器已被删除。

- 6. 插入替代驱动器:
	- a. 在凸轮把手处于打开位置的情况下,用双手插入替代驱动器。
	- b. 按,直到驱动器停止。
	- c. 合上凸轮把手,使驱动器完全固定在中间板上,并使把手卡入到位。

请务必缓慢地关闭凸轮把手,使其与驱动器正面正确对齐。

7. 验证驱动器的活动(绿色) LED 是否亮起。

如果驱动器的活动 LED 稳定亮起,则表示驱动器已通电。当驱动器的活动 LED 闪烁时,表示驱动器已 通电目 I/O 正在进行中。如果驱动器固件正在自动更新,则 LED 将闪烁。

- 8. 如果要更换另一个驱动器,请重复步骤 3 至 7 。
- 9. 如果您在步骤 1 中禁用了自动驱动器分配,则手动分配驱动器所有权,然后根据需要重新启用自动驱
- a. 显示所有未分配的驱动器: storage disk show -container-type unassigned 您可以在任一控制器模块上输入命令。
- b. 分配每个驱动器: storage disk assign -disk disk name -owner owner name

您可以在任一控制器模块上输入命令。

您可以使用通配符一次分配多个驱动器。

a. 如果需要,请重新启用自动驱动器分配: storage disk option modify -node node\_name -autodassign on

您必须在两个控制器模块上重新启用自动驱动器分配。

10. 按照套件随附的 RMA 说明将故障部件退回 NetApp 。

请通过联系技术支持 ["NetApp](https://mysupport.netapp.com/site/global/dashboard) [支持](https://mysupport.netapp.com/site/global/dashboard)["](https://mysupport.netapp.com/site/global/dashboard), 888-463-8277 (北美), 00-800-44-638277 (欧洲)或 +800-800-80-800 (亚太地区) (如果您需要 RMA 编号或有关更换操作步骤的其他帮助)。

选项 **2** :更换 **HDD**

1. 如果要手动为替代驱动器分配驱动器所有权,则需要禁用自动驱动器分配替代驱动器(如果已启用)

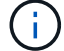

您可以手动分配驱动器所有权,然后在此操作步骤中稍后重新启用自动驱动器分配。

a. 验证是否已启用自动驱动器分配: storage disk option show

您可以在任一控制器模块上输入命令。

如果启用了自动驱动器分配,则输出会在 "`Auto Assign` " 列中显示 on (对于每个控制器模块)。

a. 如果启用了自动驱动器分配,请将其禁用: storage disk option modify -node node name -autodassign off

您必须在两个控制器模块上禁用自动驱动器分配。

- 2. 正确接地。
- 3. 从平台正面轻轻卸下挡板。
- 4. 通过系统控制台警告消息和磁盘驱动器上亮起的故障 LED 确定故障磁盘驱动器
- 5. 按下磁盘驱动器表面上的释放按钮。

根据存储系统的不同,磁盘驱动器的释放按钮位于磁盘驱动器正面的顶部或左侧。

例如,下图显示了一个磁盘驱动器,其释放按钮位于磁盘驱动器正面的顶部:

磁盘驱动器上的凸轮把手部分打开,磁盘驱动器从中板释放。

- 6. 将凸轮把手拉至完全打开位置,以使磁盘驱动器从中板中取出。
- 7. 轻轻滑出磁盘驱动器,让磁盘安全地旋转,这可能需要不到一分钟的时间,然后用双手将磁盘驱动器从 磁盘架中取出。
- 8. 在凸轮把手处于打开位置的情况下,将替代磁盘驱动器插入驱动器托架,用力推动,直到磁盘驱动器停 止。

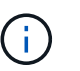

请至少等待 10 秒,然后再插入新磁盘驱动器。这样,系统就可以识别磁盘驱动器已被 删除。

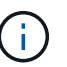

如果平台驱动器托架未完全加载驱动器,请务必将替代驱动器置于从中删除故障驱动器 的同一驱动器托架中。

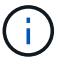

插入磁盘驱动器时,请用双手,但不要将手放在磁盘托架下侧暴露的磁盘驱动器板上。

9. 合上凸轮把手,使磁盘驱动器完全固定到中板中板中,并且把手卡入到位。

请务必缓慢地关闭凸轮把手,使其与磁盘驱动器的正面正确对齐。

- 10. 如果要更换另一个磁盘驱动器,请重复步骤 4 到 9 。
- 11. 重新安装挡板。
- 12. 如果您在步骤 1 中禁用了自动驱动器分配,则手动分配驱动器所有权,然后根据需要重新启用自动驱 动器分配。
	- a. 显示所有未分配的驱动器: storage disk show -container-type unassigned

您可以在任一控制器模块上输入命令。

b. 分配每个驱动器: storage disk assign -disk disk name -owner owner name

您可以在任一控制器模块上输入命令。

您可以使用通配符一次分配多个驱动器。

a. 如果需要,请重新启用自动驱动器分配: storage disk option modify -node node\_name -autodassign on

您必须在两个控制器模块上重新启用自动驱动器分配。

13. 按照套件随附的 RMA 说明将故障部件退回 NetApp 。

请通过联系技术支持 ["NetApp](https://mysupport.netapp.com/site/global/dashboard) [支持](https://mysupport.netapp.com/site/global/dashboard)["](https://mysupport.netapp.com/site/global/dashboard), 888-463-8277 (北美), 00-800-44-638277 (欧洲)或 +800-800-80-800 (亚太地区)(如果您需要 RMA 编号或有关更换操作步骤的其他帮助)。

# 更换**NVMEM**电池**- FAS2800**

要更换系统中的 NVMEM 电池,您必须从系统中卸下控制器模块,打开该模块,更换电池 ,然后关闭并更换控制器模块。

系统中的所有其他组件都必须正常工作;否则、您必须与联系 ["NetApp](https://mysupport.netapp.com/site/global/dashboard) [支持](https://mysupport.netapp.com/site/global/dashboard)["](https://mysupport.netapp.com/site/global/dashboard)。

### 第 **1** 步:关闭受损控制器

要关闭受损控制器,您必须确定控制器的状态,并在必要时接管控制器,以便运行正常的控制器继续从受损控制 器存储提供数据。

If you have a cluster with more than two nodes, it must be in quorum.如果集群未达到仲裁或运行状况良好的控 制器在资格和运行状况方面显示false、则必须在关闭受损控制器之前更正问题描述; 请参见 ["](https://docs.netapp.com/us-en/ontap/system-admin/synchronize-node-cluster-task.html?q=Quorum)[将节](https://docs.netapp.com/us-en/ontap/system-admin/synchronize-node-cluster-task.html?q=Quorum)[点](https://docs.netapp.com/us-en/ontap/system-admin/synchronize-node-cluster-task.html?q=Quorum)[与](https://docs.netapp.com/us-en/ontap/system-admin/synchronize-node-cluster-task.html?q=Quorum)[集群同](https://docs.netapp.com/us-en/ontap/system-admin/synchronize-node-cluster-task.html?q=Quorum) [步](https://docs.netapp.com/us-en/ontap/system-admin/synchronize-node-cluster-task.html?q=Quorum)["](https://docs.netapp.com/us-en/ontap/system-admin/synchronize-node-cluster-task.html?q=Quorum)。

### 步骤

1. 如果启用了 AutoSupport ,则通过调用 AutoSupport 消息禁止自动创建案例: ssystem node AutoSupport invoke -node \* -type all -message MAIN= number of hours down h

以下 AutoSupport 消息禁止自动创建案例两小时: cluster1 : \* > system node AutoSupport invoke -node \* -type all -message MAINT=2h

- 2. 如果受损控制器属于 HA 对,请从运行正常的控制器的控制台禁用自动交还: storage failover modify -node local -auto-giveback false
- 3. 将受损控制器显示为 LOADER 提示符:

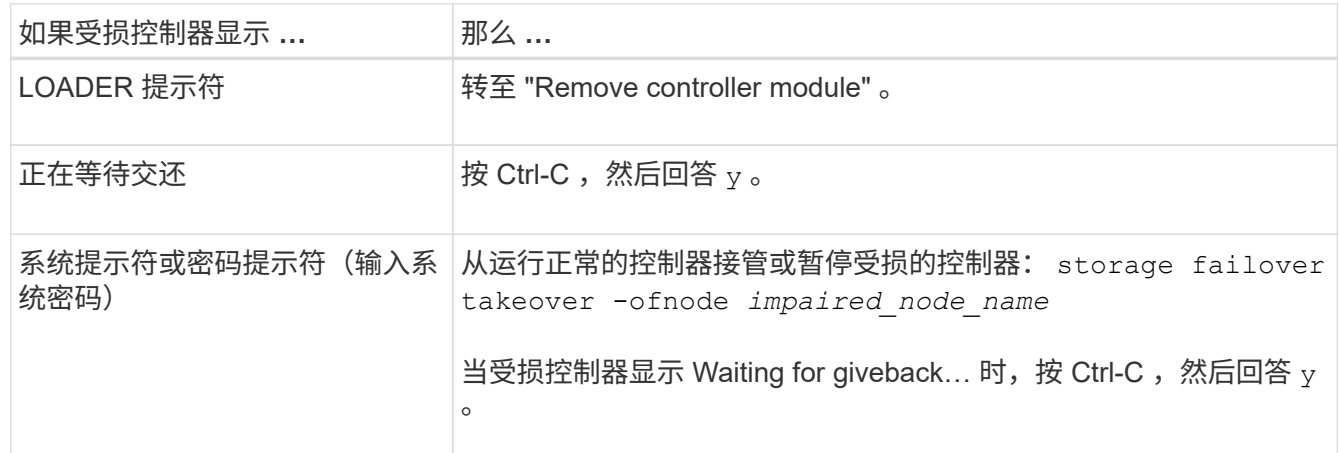

## 步骤**2**:卸下并打开控制器模块

### 卸下并打开控制器模块。

步骤

- 1. 如果您尚未接地, 请正确接地。
- 2. 松开将缆线绑在缆线管理设备上的钩环带,然后从控制器模块上拔下系统缆线和 SFP (如果需要),并跟 踪缆线的连接位置。

将缆线留在缆线管理设备中,以便在重新安装缆线管理设备时,缆线排列有序。

- 3. 从控制器模块的左右两侧卸下缆线管理设备并将其放在一旁。
- 4. 挤压凸轮把手上的闩锁、直到其释放、完全打开凸轮把手以从中板释放控制器模块、然后用双手将控制器模 块从机箱中拉出一半。

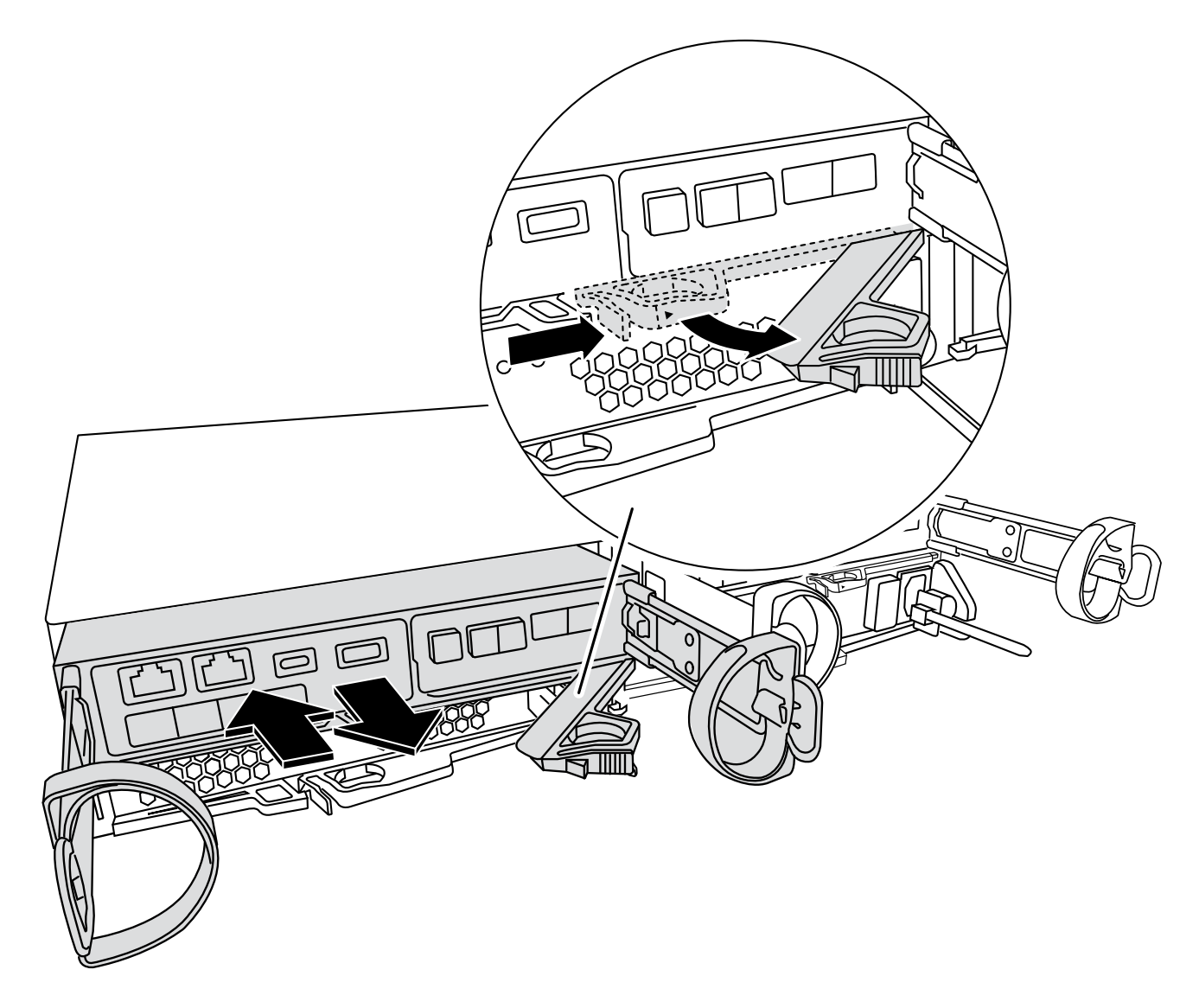

5. 检查控制器模块背面的NVMEM LED。 查找NV图标:

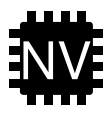

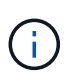

如果系统处于"正在等待恢复"状态、或者系统未被正确接管或暂停(未提交的数据)、则在从控 制器断开电源后、板上的绿色NV LED将开始闪烁。 如果受损控制器模块未被配对控制器模块 成功接管、请联系 ["NetApp](https://mysupport.netapp.com/site/global/dashboard) [支持](https://mysupport.netapp.com/site/global/dashboard)["](https://mysupport.netapp.com/site/global/dashboard)

◦ 如果从机箱中卸下控制器模块后、绿色NV状态LED开始闪烁:

▪ 确认配对控制器模块已完全接管此控制器、或者受损控制器显示\_waing for cep2ue\_、可以忽略闪烁 的LED、您可以从机箱中完成受损控制器的删除。
◦ 如果绿色NV LED熄灭、则可以从机箱中完全卸下受损控制器。

第 **3** 步:更换 **NVMEM** 电池

从系统中取出发生故障的NVMEM电池、然后更换为新的NVMEM电池。

步骤

- 1. 如果您尚未接地,请正确接地。
- 2. 从机箱中卸下控制器模块。
- 3. 将控制器模块翻转,将其放在平稳的表面上。

4. 按下控制器模块两侧的蓝色按钮以松开护盖、然后向上旋转护盖、使其脱离控制器模块、从而打开护盖。

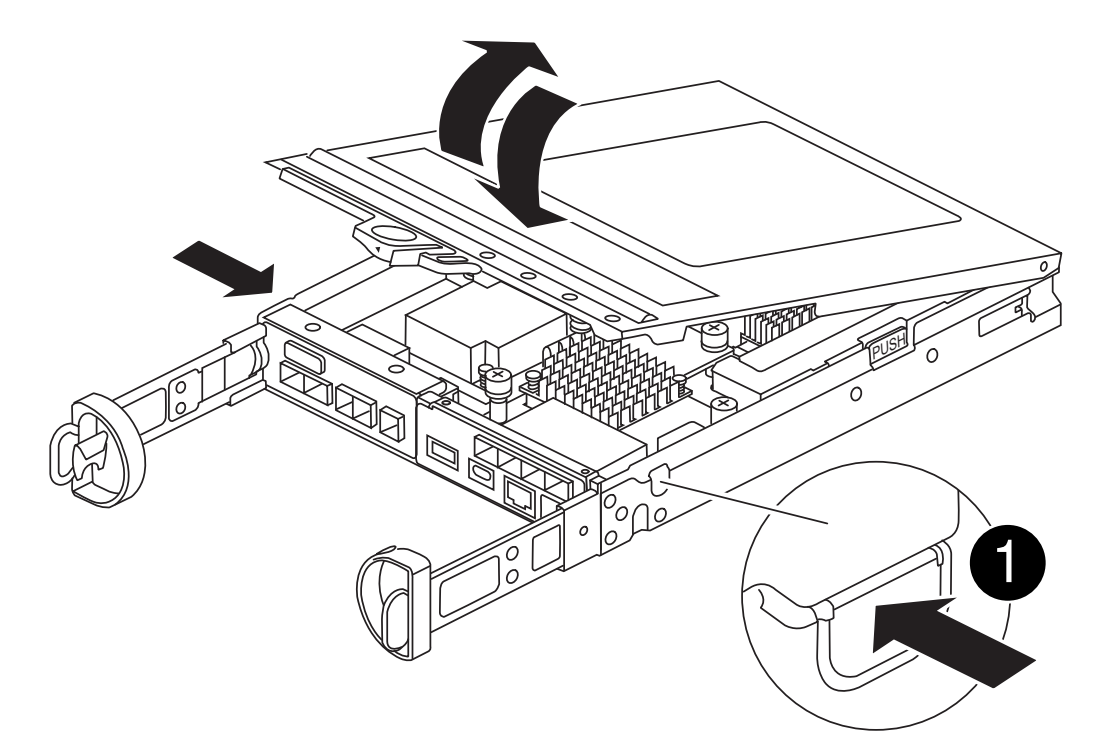

5. 在控制器模块中找到 NVMEM 电池。

[动画](https://netapp.hosted.panopto.com/Panopto/Pages/Embed.aspx?id=592217fb-4868-4294-a559-af4701725598)[-](https://netapp.hosted.panopto.com/Panopto/Pages/Embed.aspx?id=592217fb-4868-4294-a559-af4701725598)[更换](https://netapp.hosted.panopto.com/Panopto/Pages/Embed.aspx?id=592217fb-4868-4294-a559-af4701725598)[NV](https://netapp.hosted.panopto.com/Panopto/Pages/Embed.aspx?id=592217fb-4868-4294-a559-af4701725598)[电](https://netapp.hosted.panopto.com/Panopto/Pages/Embed.aspx?id=592217fb-4868-4294-a559-af4701725598)[池](https://netapp.hosted.panopto.com/Panopto/Pages/Embed.aspx?id=592217fb-4868-4294-a559-af4701725598)

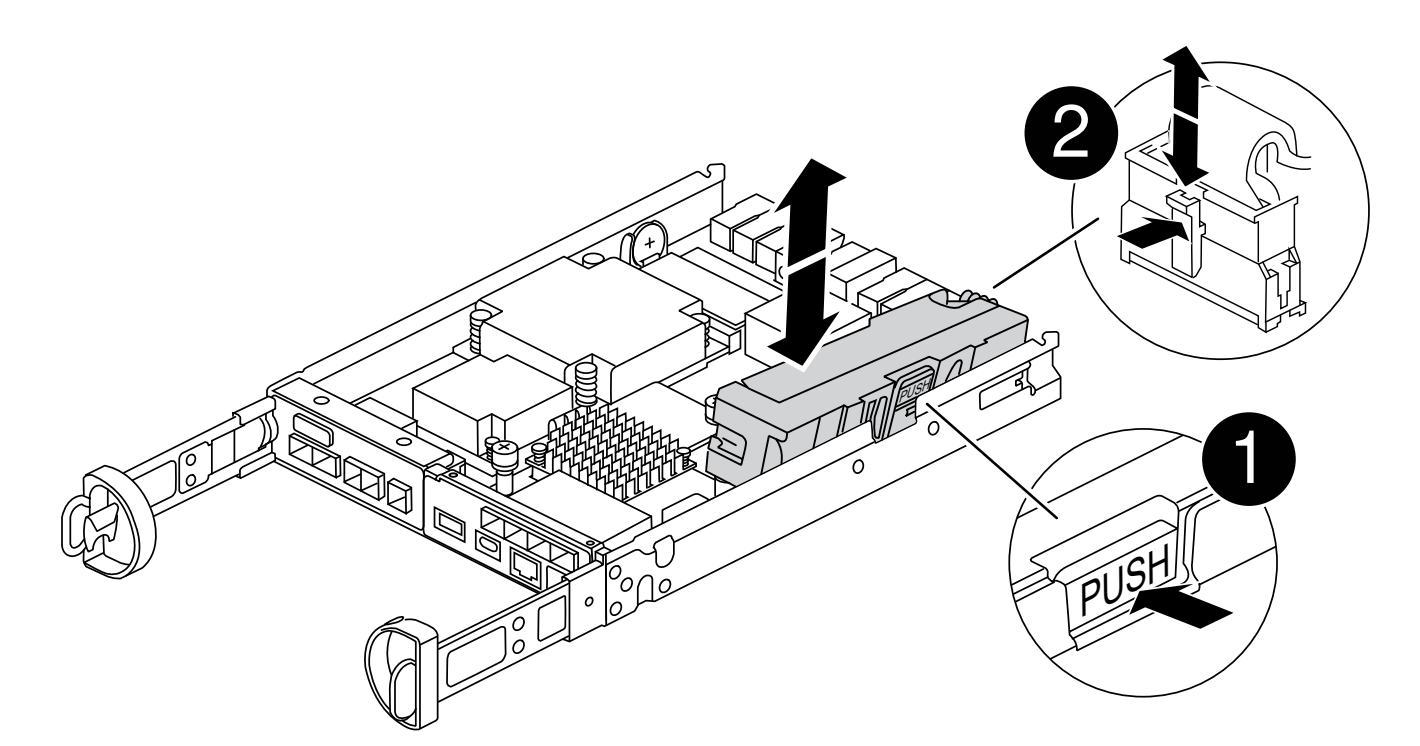

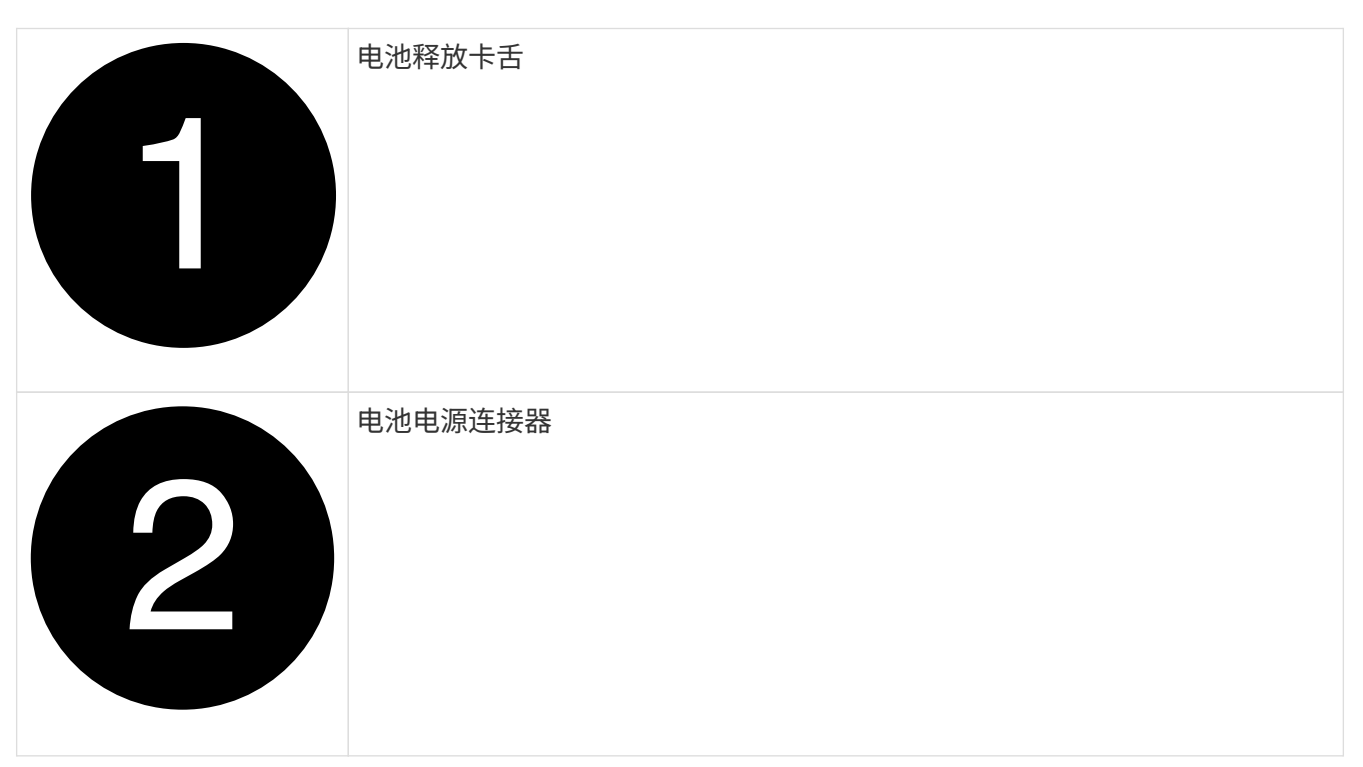

- 6. 从控制器模块中取出故障电池:
	- a. 按下控制器模块侧面的蓝色按钮。
	- b. 向上滑动电池、直至其脱离固定支架、然后将电池从控制器模块中提出。
	- c. 从控制器模块中拔下电池
- 7. Remove the replacement battery from its package. 安装更换电池:
	- a. 将电池插头重新插入控制器模块上的插槽。

确保插头锁定在主板上的电池插槽中。

- b. 将电池与金属板侧壁上的固定支架对齐。
- c. 向下滑动电池组、直至电池闩锁卡入到位并卡入侧壁的开口中。
- 8. 重新安装控制器模块护盖并将其锁定到位。

第 **4** 步:重新安装控制器模块

更换控制器模块中的组件后,将其重新安装到机箱中。

### 步骤

- 1. 如果您尚未接地,请正确接地。
- 2. 如果您尚未更换控制器模块上的外盖,请进行更换。
- 3. 翻转控制器模块、并将其端部与机箱中的开口对齐。
- 4. 将控制器模块的末端与机箱中的开口对齐,然后将控制器模块轻轻推入系统的一半。

Ť.

请勿将控制器模块完全插入机箱中,除非系统指示您这样做。

5. 根据需要重新对系统进行布线。

如果您已卸下介质转换器( QSFP 或 SFP ),请记得在使用光缆时重新安装它们。

- 6. 完成控制器模块的重新安装:
	- a. 在凸轮把手处于打开位置的情况下,用力推入控制器模块,直到它与中板并完全就位,然后将凸轮把手 合上到锁定位置。
		- $\mathbf{f}$

将控制器模块滑入机箱时,请勿用力过大,以免损坏连接器。

控制器一旦固定在机箱中,就会开始启动。

- a. 如果尚未重新安装缆线管理设备,请重新安装该设备。
- b. 使用钩环带将缆线绑定到缆线管理设备。
- 7. 重新启动控制器模块。

Ħ.

- 在启动过程中,您可能会看到以下提示:
- 系统 ID 不匹配的提示警告,并要求覆盖系统 ID 。
- 一条提示,警告您在 HA 配置中进入维护模式时,必须确保运行正常的控制器保持关闭状态。You can safely respond  $y$  to these prompts.

第**5**步:还原自动交还和**AutSupport**

还原自动交还和AutoSupport (如果已禁用)。

1. 使用还原自动交还 storage failover modify -node local -auto-giveback true 命令:

2. 如果已触发AutoSupport维护窗口、请使用结束此窗口 system node autosupport invoke -node \* -type all -message MAINT=END 命令:

### 第 **6** 步:将故障部件退回 **NetApp**

按照套件随附的 RMA 说明将故障部件退回 NetApp 。请参见 ["](https://mysupport.netapp.com/site/info/rma)[部件](https://mysupport.netapp.com/site/info/rma)[退回](https://mysupport.netapp.com/site/info/rma)[和](https://mysupport.netapp.com/site/info/rma)[放](https://mysupport.netapp.com/site/info/rma)[大器](https://mysupport.netapp.com/site/info/rma)[;](https://mysupport.netapp.com/site/info/rma)[更换](https://mysupport.netapp.com/site/info/rma)["](https://mysupport.netapp.com/site/info/rma) 第页,了解更多信息。

# 更换夹层卡**- FAS2800**

通过断开电缆以及任何SFP和QSFP模块与夹层卡的连接来更换夹层卡、更换发生故障的 夹层卡、然后对这些卡重新布线。

- 您可以将此操作步骤与系统支持的所有 ONTAP 版本结合使用
- 系统中的所有其他组件必须正常运行;否则,您必须联系技术支持。

### [动画](https://netapp.hosted.panopto.com/Panopto/Pages/Embed.aspx?id=a8ec891d-f6f6-4479-9ca2-af47017254ff)[-](https://netapp.hosted.panopto.com/Panopto/Pages/Embed.aspx?id=a8ec891d-f6f6-4479-9ca2-af47017254ff)[更换](https://netapp.hosted.panopto.com/Panopto/Pages/Embed.aspx?id=a8ec891d-f6f6-4479-9ca2-af47017254ff)[夹层卡](https://netapp.hosted.panopto.com/Panopto/Pages/Embed.aspx?id=a8ec891d-f6f6-4479-9ca2-af47017254ff)

第 **1** 步:关闭受损控制器

要关闭受损控制器,您必须确定控制器的状态,并在必要时接管控制器,以便运行正常的控制器继续从受损控制 器存储提供数据。

If you have a cluster with more than two nodes, it must be in quorum.如果集群未达到仲裁或运行状况良好的控 制器在资格和运行状况方面显示false、则必须在关闭受损控制器之前更正问题描述;请参见 ["](https://docs.netapp.com/us-en/ontap/system-admin/synchronize-node-cluster-task.html?q=Quorum)[将节](https://docs.netapp.com/us-en/ontap/system-admin/synchronize-node-cluster-task.html?q=Quorum)[点](https://docs.netapp.com/us-en/ontap/system-admin/synchronize-node-cluster-task.html?q=Quorum)[与](https://docs.netapp.com/us-en/ontap/system-admin/synchronize-node-cluster-task.html?q=Quorum)[集群同](https://docs.netapp.com/us-en/ontap/system-admin/synchronize-node-cluster-task.html?q=Quorum) [步](https://docs.netapp.com/us-en/ontap/system-admin/synchronize-node-cluster-task.html?q=Quorum)["](https://docs.netapp.com/us-en/ontap/system-admin/synchronize-node-cluster-task.html?q=Quorum)。

### 步骤

1. 如果启用了 AutoSupport, 则通过调用 AutoSupport 消息禁止自动创建案例: ssystem node AutoSupport invoke -node \* -type all -message MAIN= number of hours down h

以下 AutoSupport 消息禁止自动创建案例两小时: cluster1 : \* > system node AutoSupport invoke -node \* -type all -message MAINT=2h

- 2. 如果受损控制器属于 HA 对,请从运行正常的控制器的控制台禁用自动交还: storage failover modify -node local -auto-giveback false
- 3. 将受损控制器显示为 LOADER 提示符:

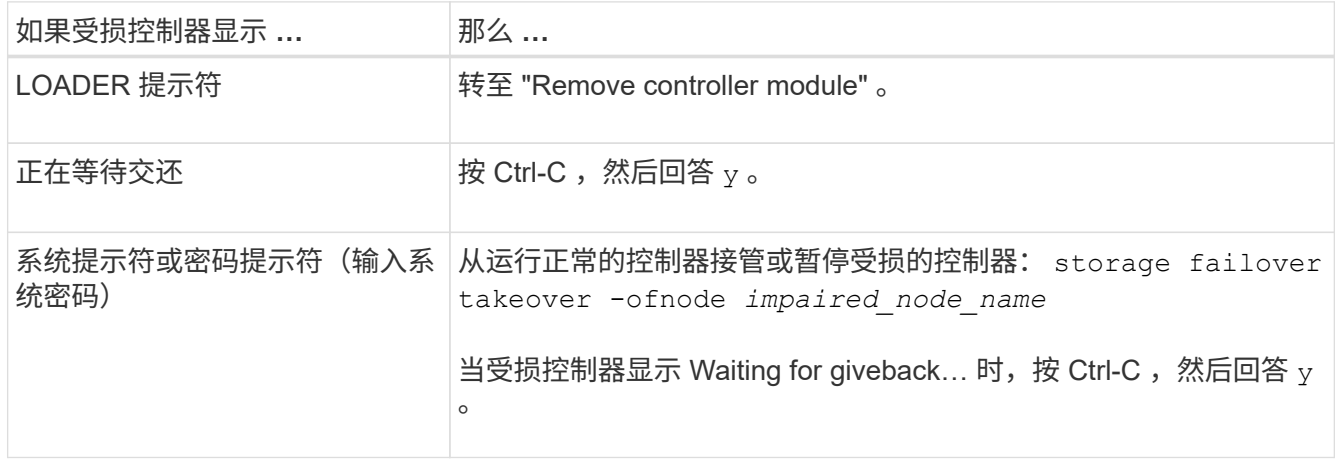

### 第 **2** 步:卸下控制器模块

从系统中卸下控制器模块、然后卸下控制器模块的护盖。

### 步骤

- 1. 如果您尚未接地,请正确接地。
- 2. 松开将缆线绑在缆线管理设备上的钩环带,然后从控制器模块上拔下系统缆线和 SFP (如果需要), 并跟 踪缆线的连接位置。

将缆线留在缆线管理设备中,以便在重新安装缆线管理设备时,缆线排列有序。

- 3. 从控制器模块的左右两侧卸下缆线管理设备并将其放在一旁。
- 4. 按压凸轮把手上的闩锁,直到其释放为止,完全打开凸轮把手以从中板释放控制器模块,然后用两只手将控 制器模块拉出机箱。

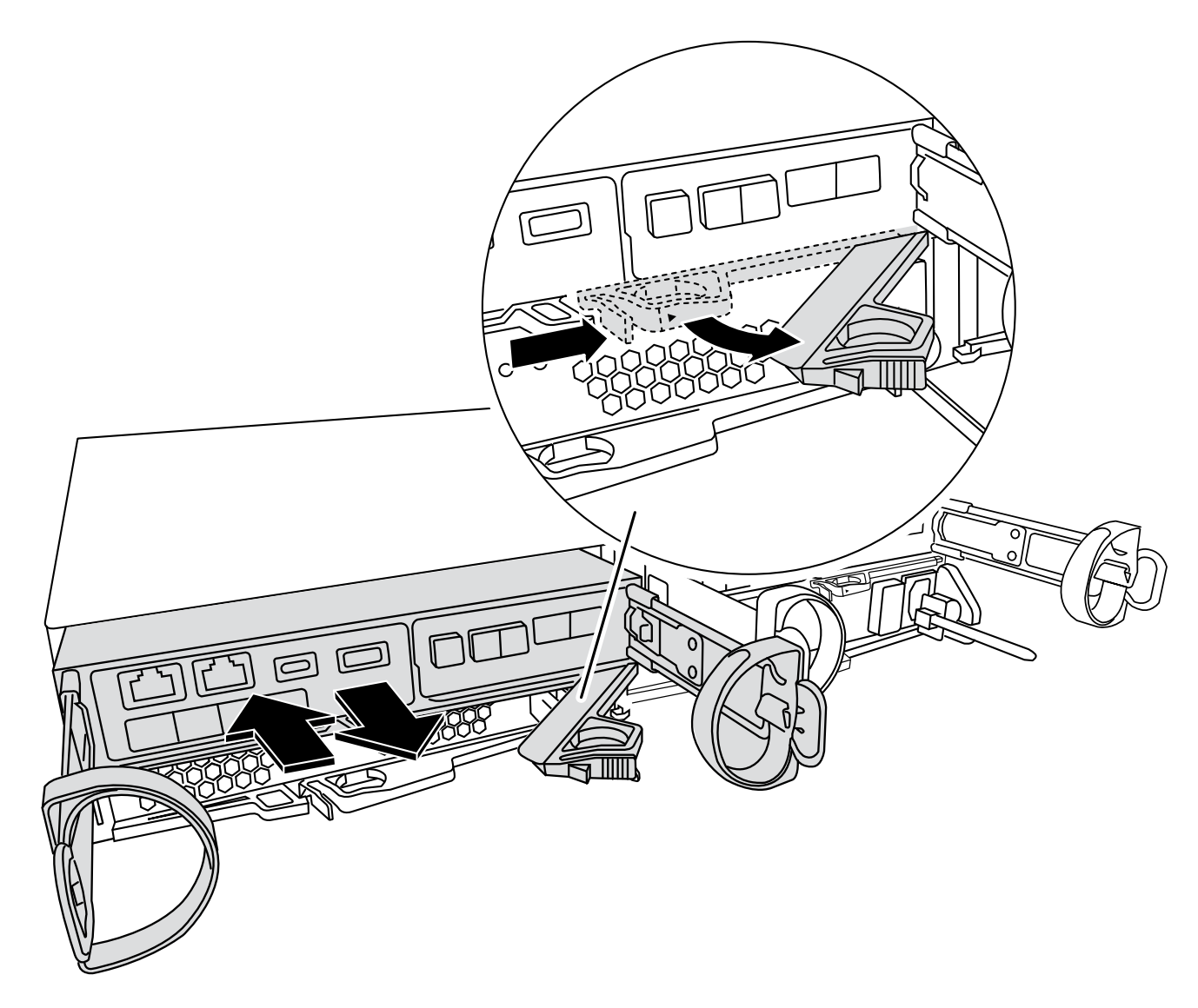

5. 将控制器模块翻转,将其放在平稳的表面上。

6. 按下控制器模块两侧的蓝色按钮以松开护盖、然后向上旋转护盖、使其脱离控制器模块、从而打开护盖。

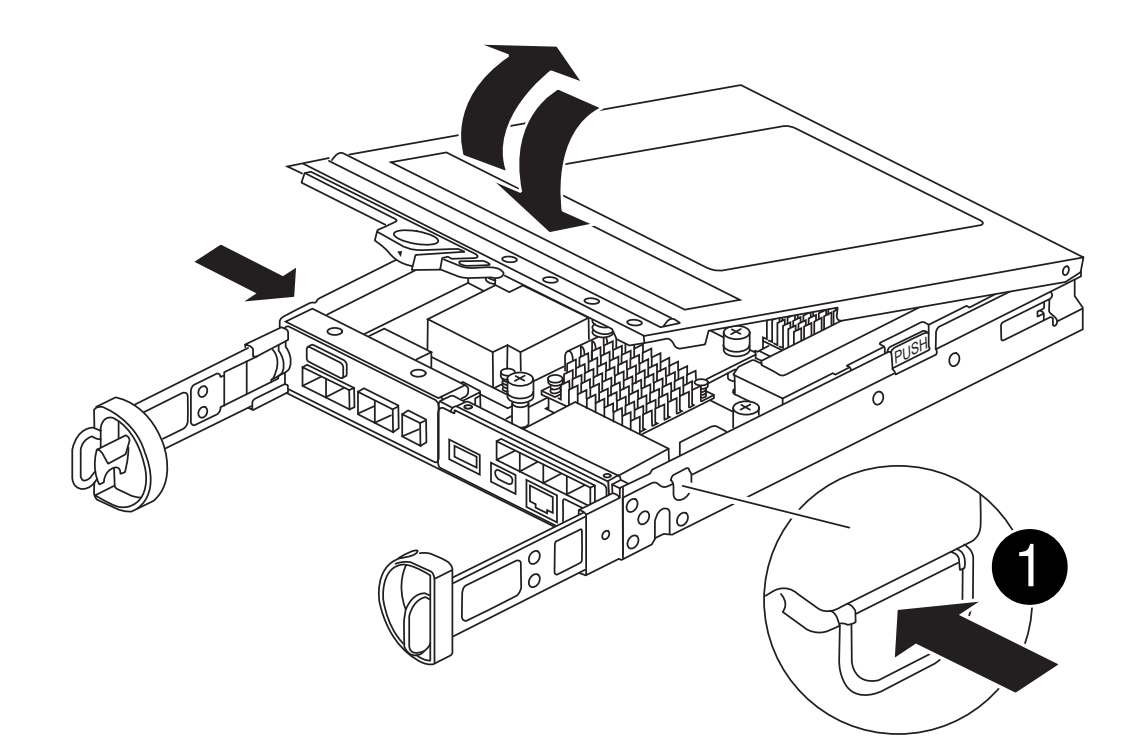

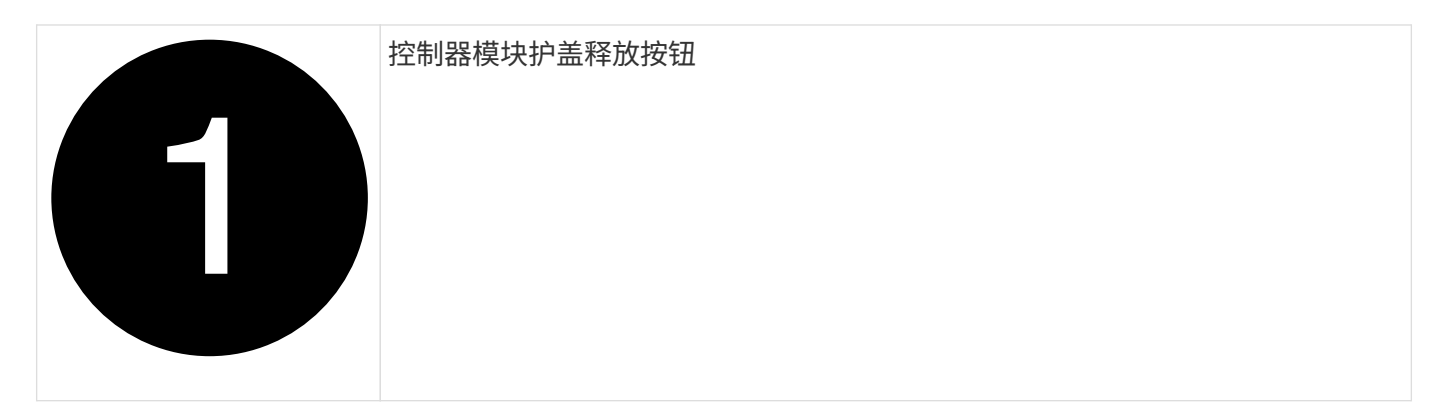

步骤**3**:更换夹层卡

更换夹层卡。

- 1. 如果您尚未接地,请正确接地。
- 2. 按照下图或控制器模块上的FRU示意图卸下夹层卡:

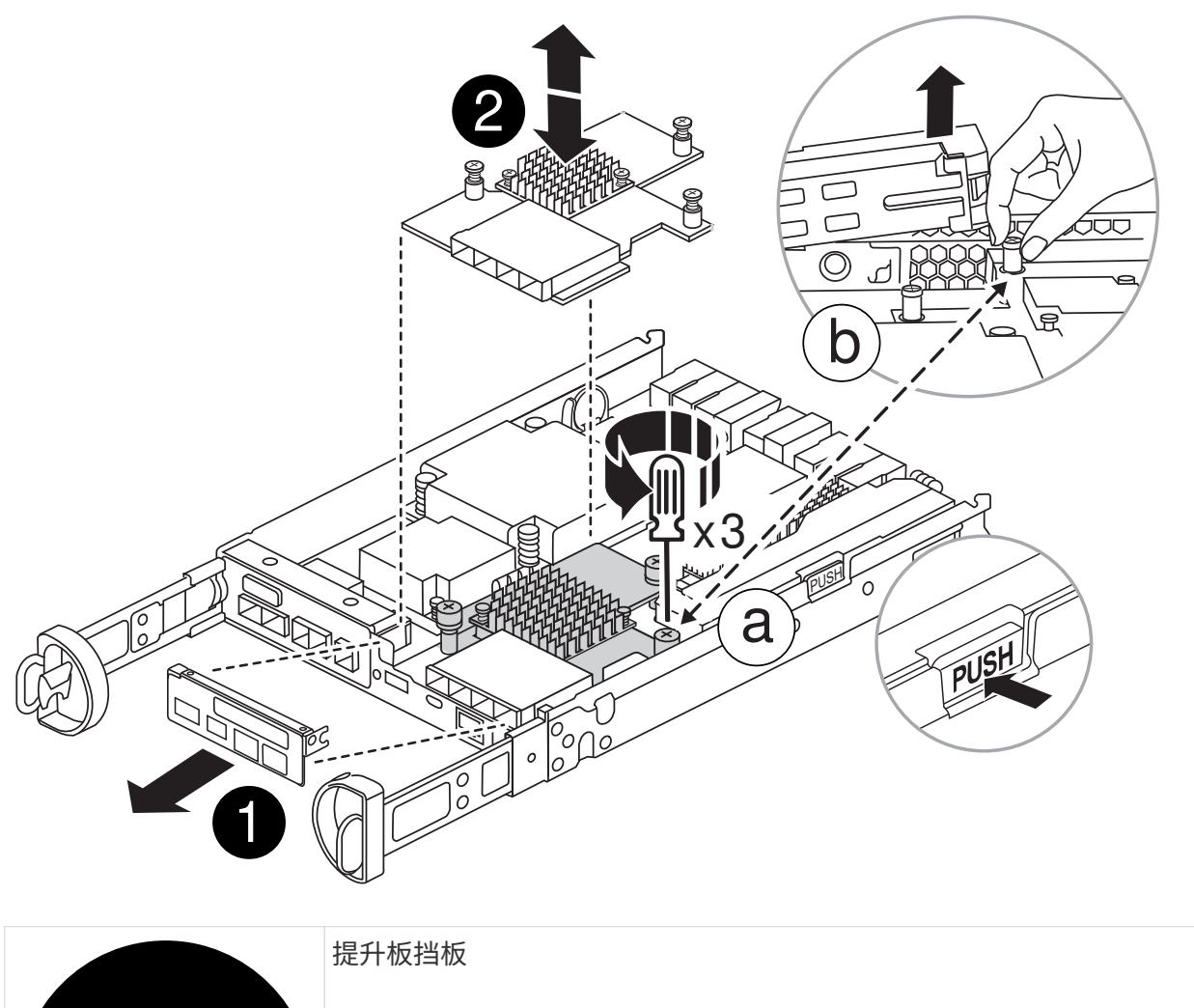

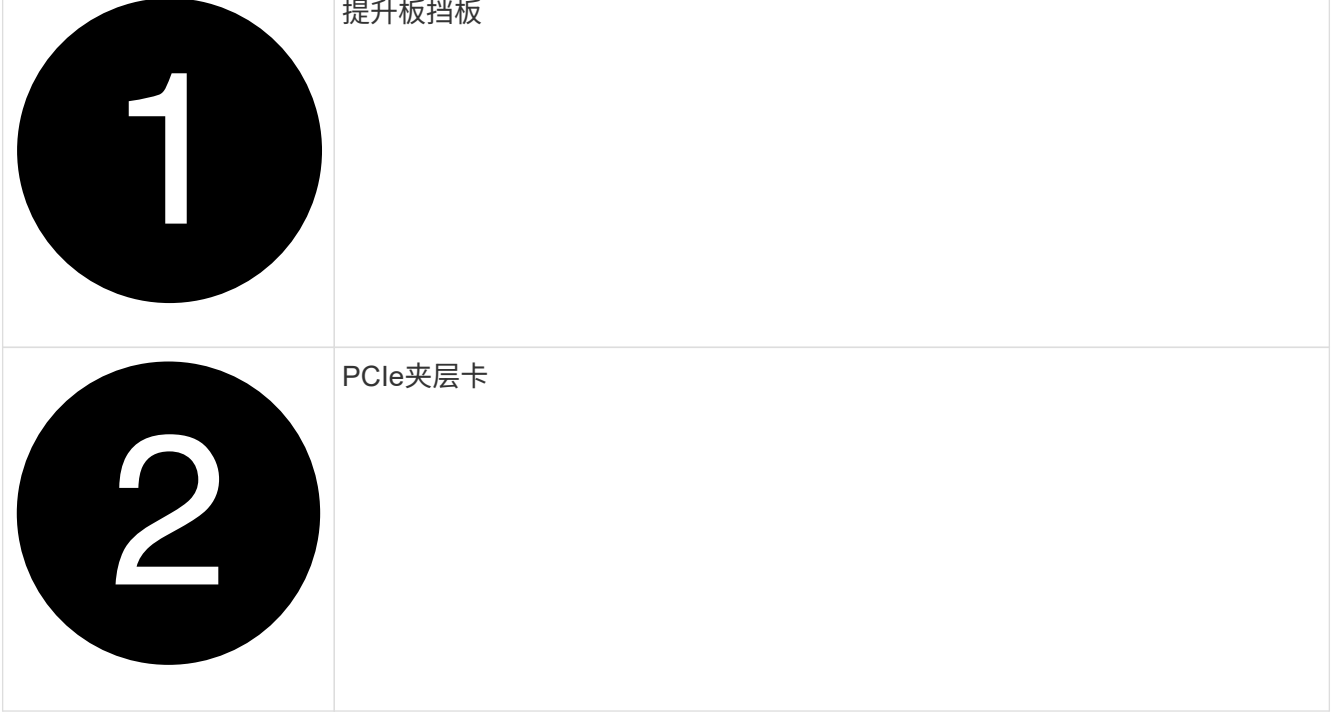

a. 通过将夹层卡挡板从控制器模块中直接滑出来卸下夹层卡挡板。

b. 拧松夹层卡上的翼形螺钉、然后竖直提起夹层卡。

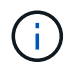

您可以用手指或螺丝刀拧松翼形螺钉。如果您用手指、则可能需要向上旋转NV电池、以 便在其旁边的指旋螺钉上购买更好的手指。

- 3. 重新安装夹层卡:
	- a. 将替代夹层卡插头上的插槽与主板上的插槽对齐、然后将卡轻轻地垂直插入插槽中。
	- b. 拧紧夹层卡上的三个翼形螺钉。
	- c. 重新安装夹层挡板。
- 4. 重新安装控制器模块护盖并将其锁定到位。

第 **4** 步:安装控制器模块

重新安装控制器模块。

#### 步骤

- 1. 如果您尚未接地,请正确接地。
- 2. 如果您尚未更换控制器模块上的外盖,请进行更换。
- 3. 翻转控制器模块、并将其端部与机箱中的开口对齐。
- 4. 将控制器模块轻轻推入系统的一半。将控制器模块的一端与机箱中的开口对齐、然后将控制器模块轻轻推入 系统的一半。

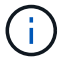

请勿将控制器模块完全插入机箱中,除非系统指示您这样做。

5. 根据需要重新对系统进行布线。

如果您已卸下介质转换器 ( QSFP 或 SFP ) , 请记得在使用光缆时重新安装它们。

- 6. 完成控制器模块的重新安装:
	- a. 在凸轮把手处于打开位置的情况下,用力推入控制器模块,直到它与中板并完全就位,然后将凸轮把手 合上到锁定位置。

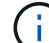

将控制器模块滑入机箱时,请勿用力过大,以免损坏连接器。

控制器一旦固定在机箱中,就会开始启动。

- a. 如果尚未重新安装缆线管理设备,请重新安装该设备。
- b. 使用钩环带将缆线绑定到缆线管理设备。
- 7. 交还控制器的存储,使其恢复正常运行: storage failover giveback -ofnode *impaired\_node\_name*
- 8. 使用还原自动交还 storage failover modify -node local -auto-giveback true 命令:
- 9. 如果已触发AutoSupport维护窗口、请使用结束此窗口 system node autosupport invoke -node \* -type all -message MAINT=END 命令:

第 **5** 步:将故障部件退回 **NetApp**

按照套件随附的 RMA 说明将故障部件退回 NetApp 。请参见 ["](https://mysupport.netapp.com/site/info/rma)[部件](https://mysupport.netapp.com/site/info/rma)[退回](https://mysupport.netapp.com/site/info/rma)[和](https://mysupport.netapp.com/site/info/rma)[放](https://mysupport.netapp.com/site/info/rma)[大器](https://mysupport.netapp.com/site/info/rma)[;](https://mysupport.netapp.com/site/info/rma)[更换](https://mysupport.netapp.com/site/info/rma)["](https://mysupport.netapp.com/site/info/rma) 第页,了解更多信息。

# 更换电源**- FAS2800**

更换电源设备包括关闭、断开和卸下受损电源设备以及安装、连接和打开替代电源设备。 系统中的所有其他组件必须正常运行;否则,您必须联系技术支持。

- 电源为冗余且可热插拔。
- 此操作步骤用于一次更换一个电源。

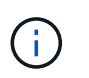

最好在从机箱中卸下电源后两分钟内更换电源。系统仍可正常运行,但 ONTAP 会向控制台 发送有关电源降级的消息,直到更换电源为止。

• 电源可自动进行范围设置。

## [动画](https://netapp.hosted.panopto.com/Panopto/Pages/Embed.aspx?id=0631b48a-ad6f-4433-a2bd-af54014778c2)[-](https://netapp.hosted.panopto.com/Panopto/Pages/Embed.aspx?id=0631b48a-ad6f-4433-a2bd-af54014778c2)[更换电源](https://netapp.hosted.panopto.com/Panopto/Pages/Embed.aspx?id=0631b48a-ad6f-4433-a2bd-af54014778c2)

步骤

- 1. 根据控制台错误消息或通过电源上的 LED 确定要更换的电源。
- 2. 如果您尚未接地,请正确接地。
- 3. 关闭电源并断开电源线:
	- a. 关闭电源上的电源开关。
	- b. 打开电源线固定器,然后从电源拔下电源线。
	- c. 从电源拔下电源线。
- 4. 按压电源凸轮把手上的闩锁,然后打开凸轮把手,以便从中板完全释放电源。

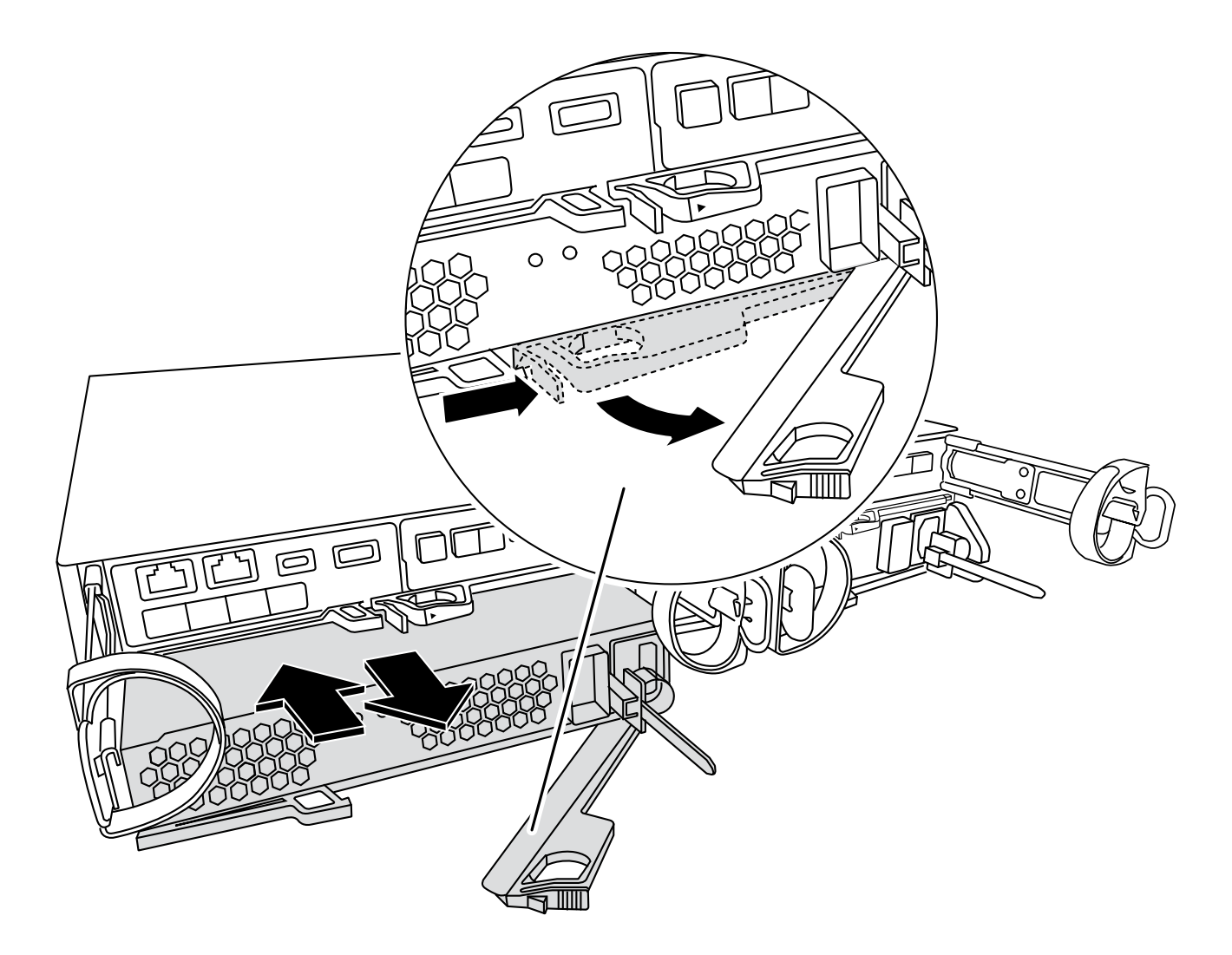

5. 使用凸轮把手将电源滑出系统。

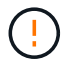

卸下电源时,请始终用双手支撑其重量。

- 6. 确保新电源的开关处于 OFF 位置。
- 7. 用双手支撑电源边缘并将其与系统机箱中的开口对齐,然后使用凸轮把手将电源轻轻推入机箱。

电源具有键控功能,只能单向安装。

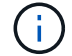

将电源滑入系统时,请勿用力过大。您可能会损坏连接器。

- 8. 合上凸轮把手,使闩锁卡入到锁定位置,并且电源完全就位。
- 9. 重新连接电源布线:
	- a. 将电源线重新连接到电源和电源。
	- b. 使用电源线固定器将电源线固定到电源。

电源恢复供电后,状态 LED 应为绿色。

10. 打开新电源的电源,然后验证电源活动 LED 的运行情况。

电源联机后,电源 LED 将亮起。

11. 按照套件随附的 RMA 说明将故障部件退回 NetApp 。请参见 ["](https://mysupport.netapp.com/site/info/rma)[部件](https://mysupport.netapp.com/site/info/rma)[退回](https://mysupport.netapp.com/site/info/rma)[和](https://mysupport.netapp.com/site/info/rma)[放](https://mysupport.netapp.com/site/info/rma)[大器](https://mysupport.netapp.com/site/info/rma)[;](https://mysupport.netapp.com/site/info/rma)[更换](https://mysupport.netapp.com/site/info/rma)["](https://mysupport.netapp.com/site/info/rma) 第页,了解更多信 息。

# 更换实时时钟电池**- FAS2800**

您需要更换控制器模块中的实时时钟( Real-Time Clock , RTC )电池, 以便依靠准确时 间同步的系统服务和应用程序可以继续运行。

- 您可以将此操作步骤与系统支持的所有 ONTAP 版本结合使用
- 系统中的所有其他组件必须正常运行;否则,您必须联系技术支持。

第 **1** 步:关闭受损控制器

要关闭受损控制器,您必须确定控制器的状态,并在必要时接管控制器,以便运行正常的控制器继续从受损控制 器存储提供数据。

关于此任务

• 如果您使用的是SAN系统、则必须已检查事件消息 cluster kernel-service show)。。 cluster kernel-service show command可显示节点名称、该节点的仲裁状态、该节点的可用性状态以及该节点 的运行状态。

每个 SCSI 刀片式服务器进程应与集群中的其他节点保持仲裁关系。在继续更换之前,必须先解决所有问 题。

• If you have a cluster with more than two nodes, it must be in quorum.如果集群未达到仲裁或运行状况良好 的控制器在资格和运行状况方面显示false、则必须在关闭受损控制器之前更正问题描述; 请参见 ["](https://docs.netapp.com/us-en/ontap/system-admin/synchronize-node-cluster-task.html?q=Quorum)[将节](https://docs.netapp.com/us-en/ontap/system-admin/synchronize-node-cluster-task.html?q=Quorum)[点](https://docs.netapp.com/us-en/ontap/system-admin/synchronize-node-cluster-task.html?q=Quorum)[与](https://docs.netapp.com/us-en/ontap/system-admin/synchronize-node-cluster-task.html?q=Quorum) [集群同步](https://docs.netapp.com/us-en/ontap/system-admin/synchronize-node-cluster-task.html?q=Quorum)["](https://docs.netapp.com/us-en/ontap/system-admin/synchronize-node-cluster-task.html?q=Quorum)。

步骤

1. 如果启用了 AutoSupport, 则通过调用 AutoSupport 消息禁止自动创建案例: ssystem node AutoSupport invoke -node \* -type all -message MAINT=number\_of\_hours\_downh

以下AutoSupport 消息禁止自动创建案例两小时: cluster1:> system node autosupport invoke -node \* -type all -message MAINT=2h

2. 从运行正常的控制器的控制台禁用自动交还: storage failover modify – node local -auto -giveback false

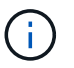

当您看到 Do you want to disable auto-giveback? 时、输入`y`。

3. 将受损控制器显示为 LOADER 提示符:

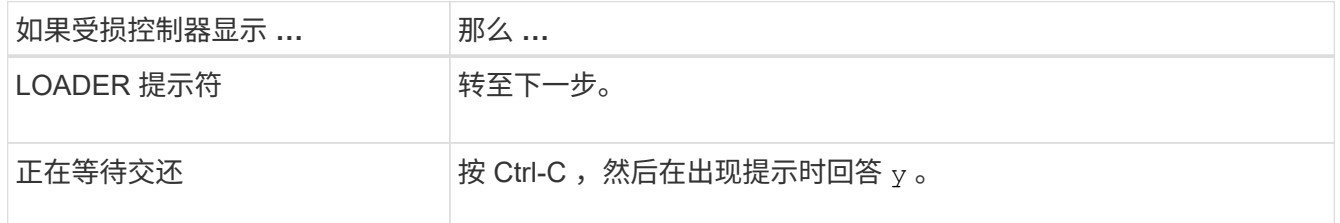

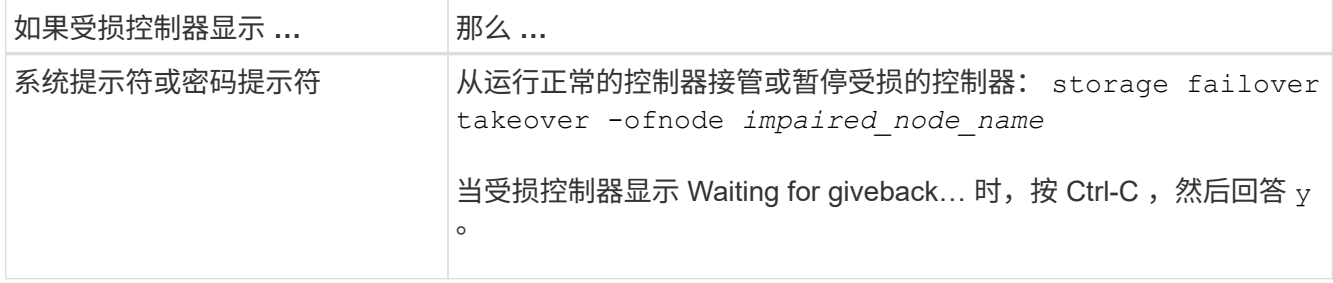

## 第 2 步: 卸下控制器模块

从系统中卸下控制器模块、然后卸下控制器模块的护盖。

- 1. 如果您尚未接地,请正确接地。
- 2. 松开将缆线绑在缆线管理设备上的钩环带,然后从控制器模块上拔下系统缆线和 SFP (如果需要),并跟 踪缆线的连接位置。

将缆线留在缆线管理设备中,以便在重新安装缆线管理设备时,缆线排列有序。

- 3. 从控制器模块的左右两侧卸下缆线管理设备并将其放在一旁。
- 4. 按压凸轮把手上的闩锁,直到其释放为止,完全打开凸轮把手以从中板释放控制器模块,然后用两只手将控 制器模块拉出机箱。

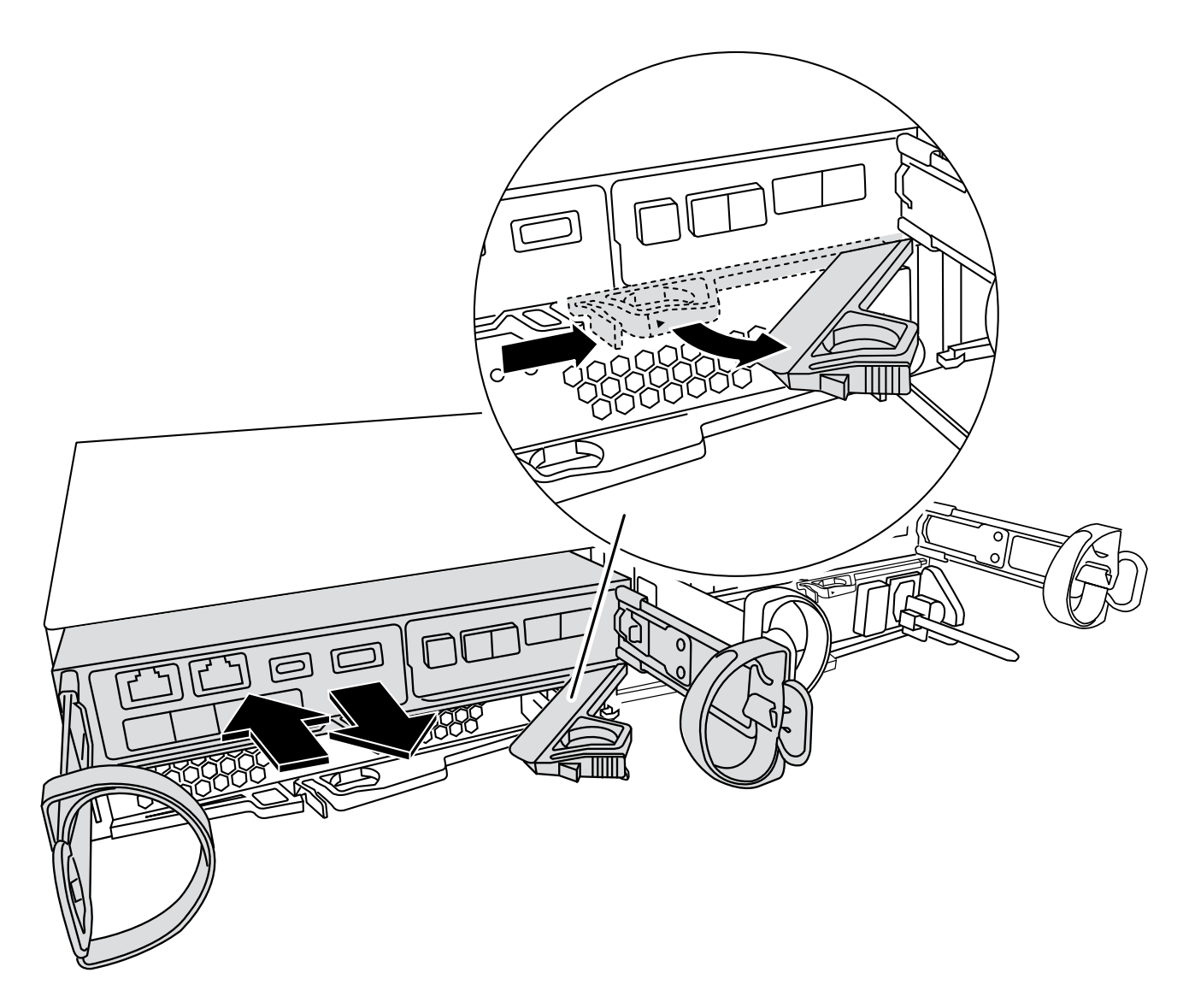

5. 将控制器模块翻转,将其放在平稳的表面上。

6. 按下控制器模块两侧的蓝色按钮以松开护盖、然后向上旋转护盖、使其脱离控制器模块、从而打开护盖。

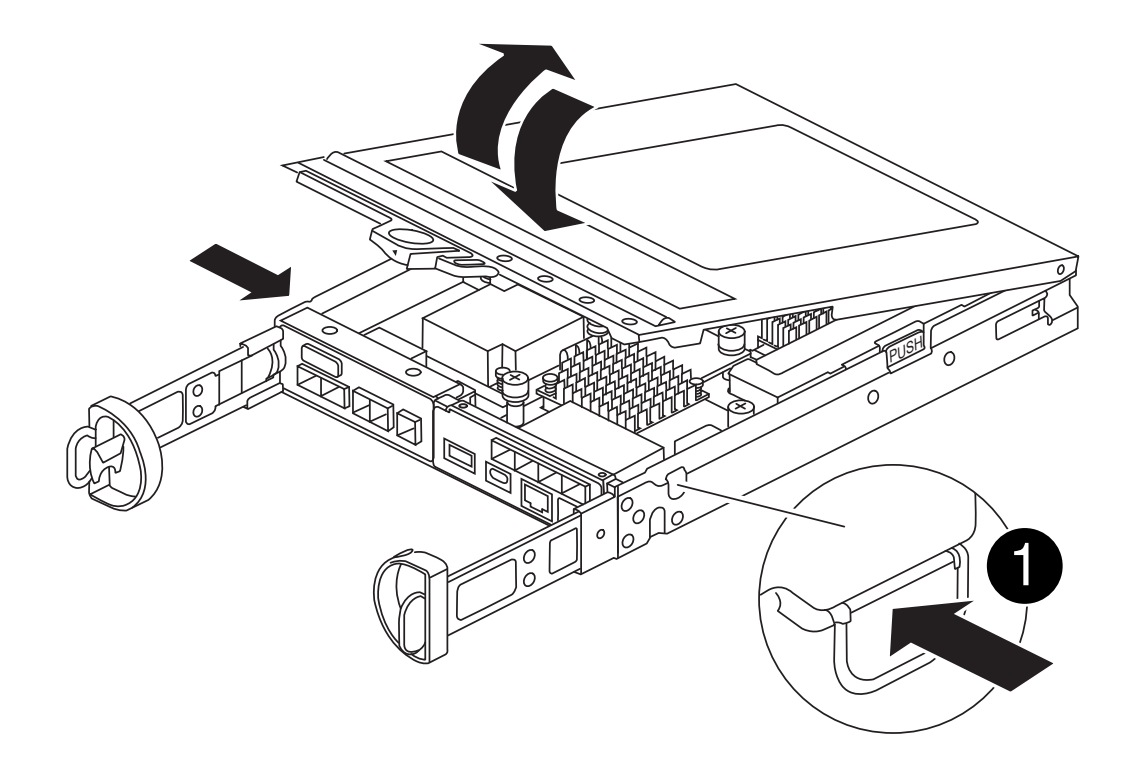

第 **3** 步:更换 **RTC** 电池

将RTC电池放在控制器中、然后按照特定步骤顺序进行更换。

[动画](https://netapp.hosted.panopto.com/Panopto/Pages/Embed.aspx?id=7420d100-23b1-4213-a8da-af4701725622)[-](https://netapp.hosted.panopto.com/Panopto/Pages/Embed.aspx?id=7420d100-23b1-4213-a8da-af4701725622)[更换](https://netapp.hosted.panopto.com/Panopto/Pages/Embed.aspx?id=7420d100-23b1-4213-a8da-af4701725622)[RTC](https://netapp.hosted.panopto.com/Panopto/Pages/Embed.aspx?id=7420d100-23b1-4213-a8da-af4701725622)[电](https://netapp.hosted.panopto.com/Panopto/Pages/Embed.aspx?id=7420d100-23b1-4213-a8da-af4701725622)[池](https://netapp.hosted.panopto.com/Panopto/Pages/Embed.aspx?id=7420d100-23b1-4213-a8da-af4701725622)

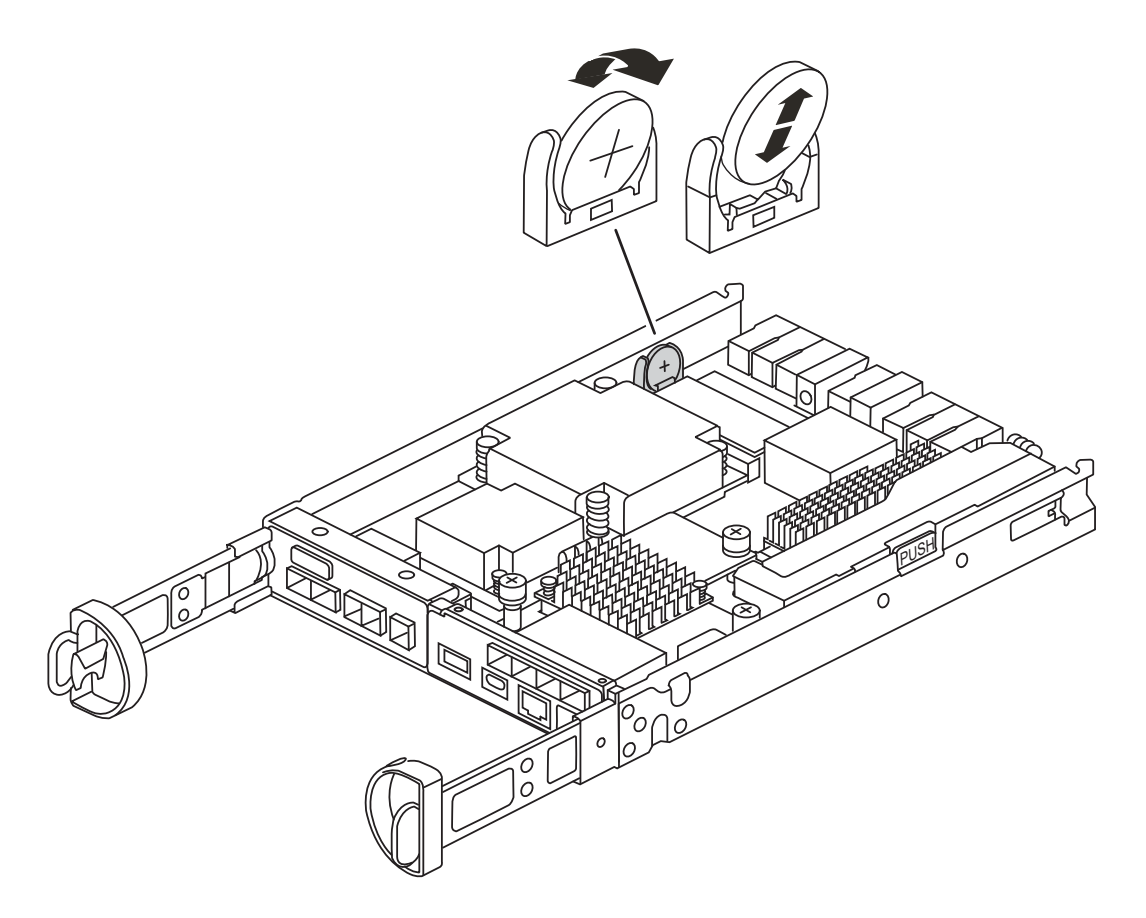

- 1. 如果您尚未接地,请正确接地。
- 2. 找到 RTC 电池。
- 3. 将电池轻轻推离电池架,将其旋转出电池架,然后将其从电池架中取出。

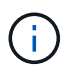

从电池架中取出电池时,请注意电池的极性。电池标有加号,必须正确放置在支架中。电池 座旁边的加号用于指示电池的位置。

- 4. 从防静电运输袋中取出更换用电池。
- 5. 找到控制器模块中的空电池支架。
- 6. 记下 RTC 电池的极性,然后将电池倾斜并向下推,将其插入电池架中。
- 7. 目视检查电池,确保其已完全安装到电池架中,并且极性正确。

第 **4** 步:重新安装控制器模块

重新安装控制器模块、并将其启动至加载程序提示符。

- 1. 翻转控制器模块、并将其端部与机箱中的开口对齐。
- 2. 将控制器模块轻轻推入系统的一半。将控制器模块的一端与机箱中的开口对齐、然后将控制器模块轻轻推入 系统的一半。

请勿将控制器模块完全插入机箱中,除非系统指示您这样做。

3. 根据需要重新对系统进行布线。

如果您已卸下介质转换器( QSFP 或 SFP ),请记得在使用光缆时重新安装它们。

- 4. 如果已拔下电源,请重新插入电源,然后重新安装电源线固定器。
- 5. 完成控制器模块的重新安装:

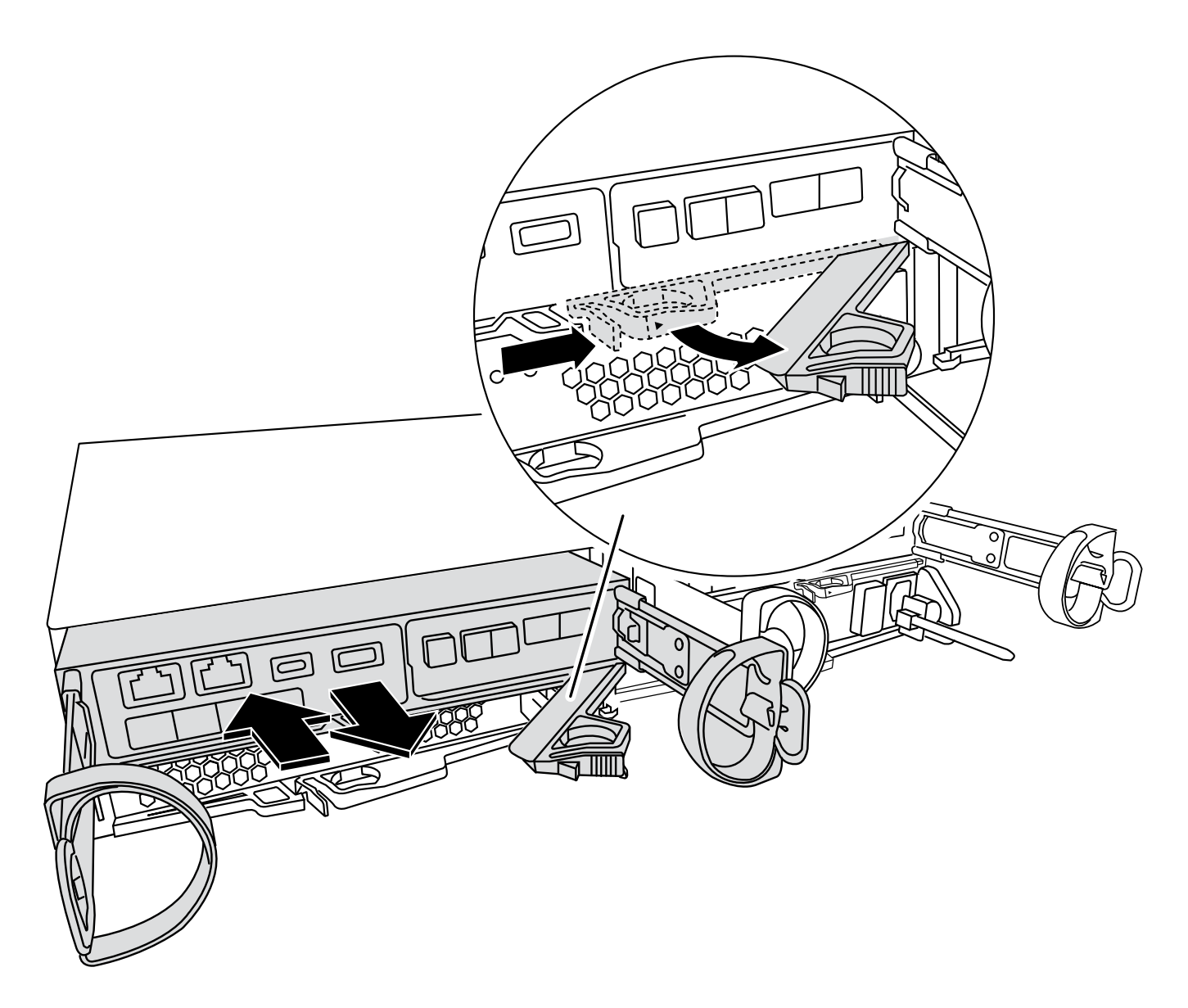

1. 在凸轮把手处于打开位置的情况下,用力推入控制器模块,直到它与中板并完全就位,然后将凸轮把手合上 到锁定位置。

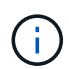

将控制器模块滑入机箱时,请勿用力过大,以免损坏连接器。

控制器一旦固定在机箱中,就会开始启动。

- 2. 如果尚未重新安装缆线管理设备,请重新安装该设备。
- 3. 使用钩环带将缆线绑定到缆线管理设备。
- 4. 将电源线重新连接到电源和电源,然后打开电源以启动启动过程。
- 5. 在 LOADER 提示符处暂停控制器。

第**5**步:在更换**RTC**电池后设置时间**/**日期

- 1. 重置控制器上的时间和日期:
	- a. 使用 show date 命令检查运行状况良好的控制器上的日期和时间。
- b. 在目标控制器上的 LOADER 提示符处,检查时间和日期。
- c. 如有必要,请使用 set date MM/dd/yyyy 命令修改日期。
- d. 如有必要,请使用 set time hh : mm : ss 命令在 GMT 中设置时间。
- e. 确认目标控制器上的日期和时间。
- 2. 在 LOADER 提示符处,输入 bye 以重新初始化 PCIe 卡和其他组件,并让控制器重新启动。
- 3. 交还控制器的存储,使其恢复正常运行: storage failover giveback -ofnode *impaired\_node\_name*
- 4. 使用还原自动交还 storage failover modify -node local -auto-giveback true 命令:
- 5. 如果已触发AutoSupport维护窗口、请使用结束此窗口 system node autosupport invoke -node \* -type all -message MAINT=END 命令:

## 第 **6** 步:将故障部件退回 **NetApp**

按照套件随附的 RMA 说明将故障部件退回 NetApp 。请参见 ["](https://mysupport.netapp.com/site/info/rma)[部件](https://mysupport.netapp.com/site/info/rma)[退回](https://mysupport.netapp.com/site/info/rma)[和](https://mysupport.netapp.com/site/info/rma)[放](https://mysupport.netapp.com/site/info/rma)[大器](https://mysupport.netapp.com/site/info/rma)[;](https://mysupport.netapp.com/site/info/rma)[更换](https://mysupport.netapp.com/site/info/rma)["](https://mysupport.netapp.com/site/info/rma) 第页,了解更多信息。

### 版权信息

版权所有 © 2024 NetApp, Inc.。保留所有权利。中国印刷。未经版权所有者事先书面许可,本文档中受版权保 护的任何部分不得以任何形式或通过任何手段(图片、电子或机械方式,包括影印、录音、录像或存储在电子检 索系统中)进行复制。

从受版权保护的 NetApp 资料派生的软件受以下许可和免责声明的约束:

本软件由 NetApp 按"原样"提供,不含任何明示或暗示担保,包括但不限于适销性以及针对特定用途的适用性的 隐含担保,特此声明不承担任何责任。在任何情况下,对于因使用本软件而以任何方式造成的任何直接性、间接 性、偶然性、特殊性、惩罚性或后果性损失(包括但不限于购买替代商品或服务;使用、数据或利润方面的损失 ;或者业务中断),无论原因如何以及基于何种责任理论,无论出于合同、严格责任或侵权行为(包括疏忽或其 他行为),NetApp 均不承担责任,即使已被告知存在上述损失的可能性。

NetApp 保留在不另行通知的情况下随时对本文档所述的任何产品进行更改的权利。除非 NetApp 以书面形式明 确同意,否则 NetApp 不承担因使用本文档所述产品而产生的任何责任或义务。使用或购买本产品不表示获得 NetApp 的任何专利权、商标权或任何其他知识产权许可。

本手册中描述的产品可能受一项或多项美国专利、外国专利或正在申请的专利的保护。

有限权利说明:政府使用、复制或公开本文档受 DFARS 252.227-7013(2014 年 2 月)和 FAR 52.227-19 (2007 年 12 月)中"技术数据权利 — 非商用"条款第 (b)(3) 条规定的限制条件的约束。

本文档中所含数据与商业产品和/或商业服务(定义见 FAR 2.101)相关,属于 NetApp, Inc. 的专有信息。根据 本协议提供的所有 NetApp 技术数据和计算机软件具有商业性质,并完全由私人出资开发。 美国政府对这些数 据的使用权具有非排他性、全球性、受限且不可撤销的许可,该许可既不可转让,也不可再许可,但仅限在与交 付数据所依据的美国政府合同有关且受合同支持的情况下使用。除本文档规定的情形外,未经 NetApp, Inc. 事先 书面批准,不得使用、披露、复制、修改、操作或显示这些数据。美国政府对国防部的授权仅限于 DFARS 的第 252.227-7015(b)(2014 年 2 月)条款中明确的权利。

商标信息

NetApp、NetApp 标识和 <http://www.netapp.com/TM> 上所列的商标是 NetApp, Inc. 的商标。其他公司和产品名 称可能是其各自所有者的商标。